# TMS320C2xx/C24x Code Composer User's Guide

Literature Number: SPRU490 October 2000

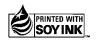

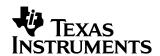

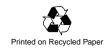

#### IMPORTANT NOTICE

Texas Instruments and its subsidiaries (TI) reserve the right to make changes to their products or to discontinue any product or service without notice, and advise customers to obtain the latest version of relevant information to verify, before placing orders, that the information being relied on is current and complete. All products are sold subject to the terms and conditions of sale supplied at the time of order acknowledgment, including those pertaining to warranty, patent infringement, and limitation of liability.

TI warrants performance of its semiconductor products to the specifications applicable at the time of sale in accordance with TI's standard warranty. Testing and other quality control techniques are utilized to the extent TI deems necessary to support this warranty. Specific testing of all parameters of each device is not necessarily performed, except those mandated by government requirements.

CERTAIN APPLICATIONS USING SEMICONDUCTOR PRODUCTS MAY INVOLVE POTENTIAL RISKS OF DEATH, PERSONAL INJURY, OR SEVERE PROPERTY OR ENVIRONMENTAL DAMAGE ("CRITICAL APPLICATIONS"). TI SEMICONDUCTOR PRODUCTS ARE NOT DESIGNED, AUTHORIZED, OR WARRANTED TO BE SUITABLE FOR USE IN LIFE-SUPPORT DEVICES OR SYSTEMS OR OTHER CRITICAL APPLICATIONS. INCLUSION OF TI PRODUCTS IN SUCH APPLICATIONS IS UNDERSTOOD TO BE FULLY AT THE CUSTOMER'S RISK.

In order to minimize risks associated with the customer's applications, adequate design and operating safeguards must be provided by the customer to minimize inherent or procedural hazards.

TI assumes no liability for applications assistance or customer product design. TI does not warrant or represent that any license, either express or implied, is granted under any patent right, copyright, mask work right, or other intellectual property right of TI covering or relating to any combination, machine, or process in which such semiconductor products or services might be or are used. TI's publication of information regarding any third party's products or services does not constitute TI's approval, warranty or endorsement thereof.

Copyright © 2000, Texas Instruments Incorporated

## **Preface**

## **Read This First**

#### About This Manual

This book explains how to use the Code Composer development environment to build and debug embedded real-time software applications.

#### **Notational Conventions**

This document uses the following conventions:

☐ Program listings, program examples, and interactive displays are shown in a special typeface. Examples use a bold version of the special typeface for emphasis; interactive displays use a bold version of the special typeface to distinguish commands that you enter from items that the system displays (such as prompts, command output, error messages, etc.).

#### Here is a sample of C code:

```
#include <stdio.h>
main()
{
   printf("hello, world\n");
}
```

- ☐ In syntax descriptions, the instruction, command, or directive is in a **bold typeface** and parameters are in an *italic typeface*. Portions of a syntax that are in bold should be entered as shown; portions of a syntax that are in italics describe the type of information that should be entered. Syntax that is entered on a command line is centered. Syntax that is used in a text file is left-justified.
- ☐ Square brackets ( [ and ] ) identify an optional parameter. If you use an optional parameter, you specify the information within the brackets. Unless the square brackets are in a **bold** typeface, do not enter the brackets themselves.

#### Related Documentation From Texas Instruments

For additional information on your target processor and related support tools, see *Related Documentation* in Code Composer's online help.

#### Related Documentation

You can use the following books to supplement this user's guide:

American National Standard for Information Systems-Programming Language C X3.159-1989, American National Standards Institute (ANSI standard for C)

**The C Programming Language (second edition)**, by Brian W. Kernighan and Dennis M. Ritchie, published by Prentice-Hall, Englewood Cliffs, New Jersey, 1988

**Programming in C**, Kochan, Steve G., Hayden Book Company

#### **Trademarks**

Code Composer, DSP/BIOS, Probe Point(s), and RTDX are trademarks of Texas Instruments Incorporated.

Pentium is a registered trademark of Intel Corporation.

UNIX is a registered trademark in the United States and other countries, licensed exclusively through X/Open Company Limited.

Windows and Windows NT are registered trademarks of Microsoft Corporation.

#### To Help Us Improve Our Documentation . . .

If you would like to make suggestions or report errors in documentation, please send us mail or email. Be sure to include the following information that is on the title page: the full title of the book, the publication date, and the literature number.

Mail: Texas Instruments Incorporated

Technical Documentation Services, MS 702

P.O. Box 1443

Houston, Texas 77251-1443

Email: dsph@ti.com

| 1 | Settin | ıg Up Co  | de Composer                                            | 1-1  |
|---|--------|-----------|--------------------------------------------------------|------|
|   | 1.1    | System    | Requirements                                           | 1-2  |
|   | 1.2    |           | ng Code Composer                                       |      |
|   | 1.3    | Setting   | Up Code Composer                                       | 1-3  |
|   | 1.4    | Getting   | Started with Code Composer                             | 1-4  |
|   | 1.5    | Using C   | Online Help                                            | 1-4  |
| 2 | The B  |           | Code Composer                                          |      |
|   | 2.1    | Using C   | Code Composer Windows and Toolbars                     |      |
|   |        | 2.1.1     | Context-Sensitive Menus                                |      |
|   | 2.2    | Using the | he Dis-Assembly Window                                 |      |
|   |        | 2.2.1     | Opening More Than One Dis-Assembly Window              |      |
|   |        | 2.2.2     | Changing the Start Address                             |      |
|   |        | 2.2.3     | Managing Breakpoints, Probe Points, and Profile Points |      |
|   |        |           | from the Dis-Assembly Window                           | 2-4  |
|   |        | 2.2.4     | Patch Assembly                                         | 2-4  |
|   |        | 2.2.5     | Changing Color Highlights                              | 2-4  |
|   |        | 2.2.6     | Setting Dis-Assembly Style Options                     | 2-4  |
|   |        | 2.2.7     | Viewing Mixed C Source and Assembly Code               |      |
|   | 2.3    | Using the | he Memory Window                                       |      |
|   |        | 2.3.1     | Setting Memory Window Options                          |      |
|   |        | 2.3.2     | Editing a Memory Location                              | 2-9  |
|   |        | 2.3.3     | Patch Assembly                                         | 2-9  |
|   |        | 2.3.4     | C Expression Input Fields                              | 2-10 |
|   | 2.4    | CPU R     | egisters                                               | 2-12 |
|   |        | 2.4.1     | Viewing Registers                                      | 2-12 |
|   |        | 2.4.2     | Editing Registers                                      | 2-12 |
|   | 2.5    | Loading   | g a COFF File                                          | 2-13 |
|   |        | 2.5.1     | Loading Symbol Information Only                        | 2-13 |
|   |        | 2.5.2     | Reloading a COFF File                                  | 2-13 |
|   |        | 2.5.3     | Setting Program Load Options                           | 2-14 |
|   | 2.6    | Single S  | Stepping                                               |      |
|   |        | 2.6.1     | Multiple Stepping Operations                           |      |
|   | 2.7    | Run, Ha   | alt, Animate, Run Free                                 |      |
|   |        | 2.7.1     | Setting Animation Speed                                |      |
|   | 2.8    | Resettii  | ng Your Target Processor                               |      |
|   | 2.9    |           | g Data Values                                          |      |

|   | 2.10  | Filling Memory Locations                                   | 2-20 |
|---|-------|------------------------------------------------------------|------|
|   | 2.11  | Editing Variables                                          |      |
|   | 2.12  | Editing the Command Line                                   |      |
|   | 2.13  | Refreshing Windows                                         |      |
|   | 2.14  | Viewing the Call Stack                                     |      |
|   | 2     | 2.14.1 Observing Local Variables                           |      |
|   | 2.15  | Saving and Restoring Your Workspace                        |      |
|   | 2.10  | 2.15.1 Automatically Loading Your Workspace                |      |
|   |       | 2.15.2 The Default Workspace                               |      |
|   |       | ·                                                          |      |
| 3 |       | processing With Code Composer                              |      |
|   | 3.1   | The Parallel Debug Manager                                 |      |
|   | 3.2   | Opening an Individual Parent Window                        |      |
|   | 3.3   | Grouping Processors                                        |      |
|   | 3.4   | Multiprocessor Broadcast Commands                          | 3-5  |
|   | 3.5   | Broadcasting GEL Commands                                  | 3-6  |
|   | 3.6   | Auto-Executing GEL Functions                               | 3-7  |
|   | 3.7   | Global Breakpoints                                         | 3-9  |
| 4 | Brook | points and Probe Points                                    | 4-1  |
| - | 4.1   | Breakpoints                                                |      |
|   | 7.1   | 4.1.1 Designer Notes (Kernel-Based Code Composer Debugger) |      |
|   |       | 4.1.2 Adding and Deleting Breakpoints                      |      |
|   |       | 4.1.3 Enabling and Disabling Breakpoints                   |      |
|   | 4.2   | Conditional Breakpoints                                    |      |
|   | 4.3   | Hardware Breakpoints                                       |      |
|   | 4.4   | Probe Points                                               |      |
|   | 7.7   | 4.4.1 Adding and Deleting Probe Points                     |      |
|   |       | 4.4.2 Connecting Probe Points                              |      |
|   |       | 4.4.3 Enabling and Disabling Probe Points                  |      |
|   | 4.5   | Conditional Probe Points                                   |      |
|   | 4.6   | Hardware Probe Points                                      |      |
|   |       |                                                            |      |
| 5 |       | the File Input/Output Capabilities                         |      |
|   | 5.1   | File Input/Output                                          |      |
|   |       | 5.1.1 File I/O Controls                                    |      |
|   |       | 5.1.2 Data File Formats                                    |      |
|   | 5.2   | Loading a Data File                                        |      |
|   | 5.3   | Storing a Data File                                        | 5-7  |

| 6 | The G | raph Wine | dow                                 | 6-1   |
|---|-------|-----------|-------------------------------------|-------|
|   | 6.1   | •         | quency                              |       |
|   |       | 6.1.1     | How the Time/Frequency Graph Works  |       |
|   |       | 6.1.2     | Display Type                        |       |
|   |       | 6.1.3     | Graph Title                         |       |
|   |       | 6.1.4     | Data Page                           |       |
|   |       | 6.1.5     | Start Address                       |       |
|   |       | 6.1.6     | Acquisition Buffer Size             |       |
|   |       | 6.1.7     | Display Data Size                   |       |
|   |       | 6.1.8     | DSP Data Type                       |       |
|   |       | 6.1.9     | Q-Value                             |       |
|   |       | 6.1.10    | Sampling Rate (Hz)                  |       |
|   |       | 6.1.11    | Plot Data From                      |       |
|   |       | 6.1.12    | Left-Shifted Data Display           |       |
|   |       | 6.1.13    | Display Peak and Hold               |       |
|   |       | 6.1.14    | Autoscale                           |       |
|   |       | 6.1.15    | DC Value                            | .6-17 |
|   |       | 6.1.16    | Axes Display                        | .6-17 |
|   |       | 6.1.17    | Status Bar Display                  | .6-17 |
|   |       | 6.1.18    | Magnitude Display Scale             | .6-17 |
|   |       | 6.1.19    | Data Plot Style                     | .6-18 |
|   |       | 6.1.20    | Grid Style                          | .6-18 |
|   |       | 6.1.21    | Cursor Mode                         | .6-18 |
|   | 6.2   | Constella | ation Diagram                       | .6-19 |
|   |       | 6.2.1     | How the Constellation Diagram Works | .6-19 |
|   |       | 6.2.2     | Display Type                        | .6-20 |
|   |       | 6.2.3     | Graph Title                         | .6-20 |
|   |       | 6.2.4     | Interleaved Data Sources            | .6-20 |
|   |       | 6.2.5     | Data Page                           |       |
|   |       | 6.2.6     | Acquisition Buffer Size             | .6-21 |
|   |       | 6.2.7     | Index Increment                     | .6-22 |
|   |       | 6.2.8     | Constellation Points                | .6-22 |
|   |       | 6.2.9     | DSP Data Type                       | .6-22 |
|   |       | 6.2.10    | Q-Value                             | .6-23 |
|   |       | 6.2.11    | Minimum X-Value                     | .6-23 |
|   |       | 6.2.12    | Maximum X-Value                     | -     |
|   |       | 6.2.13    | Minimum Y-Value                     |       |
|   |       | 6.2.14    | Maximum Y-Value                     |       |
|   |       | 6.2.15    | Symbol Size                         |       |
|   |       | 6.2.16    | Axes Display                        |       |
|   |       | 6.2.17    | Status Bar Display                  |       |
|   |       | 6.2.18    | Grid Style                          |       |
|   |       | 6210      | Cursor Modo                         | 6-24  |

|   | 6.3        | Eye Diag        | ram                                         | 6-25         |
|---|------------|-----------------|---------------------------------------------|--------------|
|   |            | 6.3.1           | How the Eye Diagram Works                   |              |
|   |            | 6.3.2           | Display Type                                | 6-26         |
|   |            | 6.3.3           | Graph Title                                 |              |
|   |            | 6.3.4           | Trigger Source                              | 6-27         |
|   |            | 6.3.5           | Data Page                                   | 6-28         |
|   |            | 6.3.6           | Acquisition Buffer Size                     | 6-28         |
|   |            | 6.3.7           | Index Increment                             | 6-28         |
|   |            | 6.3.8           | Persistence Size                            | 6-29         |
|   |            | 6.3.9           | Display Length                              | 6-29         |
|   |            | 6.3.10          | Minimum Interval Between Triggers           | 6-29         |
|   |            | 6.3.11          | Pre-Trigger (in samples)                    | 6-30         |
|   |            | 6.3.12          | DSP Data Type                               | 6-30         |
|   |            | 6.3.13          | Q-Value                                     | 6-31         |
|   |            | 6.3.14          | Sampling Rate                               | 6-31         |
|   |            | 6.3.15          | Trigger Level                               | 6-31         |
|   |            | 6.3.16          | Maximum Y-Value                             | 6-31         |
|   |            | 6.3.17          | Axes Display                                |              |
|   |            | 6.3.18          | Time Display Unit                           |              |
|   |            | 6.3.19          | Status Bar Display                          |              |
|   |            | 6.3.20          | Grid Style                                  |              |
|   |            | 6.3.21          | Cursor Mode                                 |              |
|   | 6.4        | •               |                                             |              |
|   |            | 6.4.1           | How the Image Graph Works                   |              |
|   |            | 6.4.2           | Graph Title                                 |              |
|   |            | 6.4.3           | Color Space Operations                      |              |
|   |            | 6.4.4           | Data Page                                   |              |
|   |            | 6.4.5           | Lines Per Display                           |              |
|   |            | 6.4.6           | Pixels Per Line                             |              |
|   |            | 6.4.7           | Byte Packing to Fill 32 Bits                |              |
|   |            | 6.4.8           | Image Origin                                |              |
|   |            | 6.4.9<br>6.4.10 |                                             |              |
|   |            | 6.4.11          | Status Bar Display                          |              |
|   |            | 0.4.11          | Cuisoi Mode                                 | 0-30         |
| 7 | The M      | emory Ma        | ıp                                          | . 7-1        |
|   | 7.1        |                 | g Memory Maps                               |              |
|   | 7.2        |                 | the Memory Map                              |              |
|   | 7.3        | Using GE        | EL to Define Your Memory Map                | . 7-5        |
| • |            | (l 14/ · ( )    | L MC days                                   |              |
| 5 | _          |                 | h Window                                    |              |
|   | 8.1        | _               | nd Deleting Expressions in the Watch Window |              |
|   | 0.0        | 8.1.1           | Expanding and Collapsing Watch Variables    |              |
|   | 8.2<br>8.3 |                 | ariables in the Watch Window                |              |
|   | 8.3<br>Q 1 | Ouick Wa        | indow Display Formats                       | . ୪-၁<br>೩₋୫ |
|   |            |                 |                                             |              |

| 9  | The In | tegrated  | Editor                                        |  |
|----|--------|-----------|-----------------------------------------------|--|
|    | 9.1    | Overvie   | w of Features                                 |  |
|    |        | 9.1.1     | Standard Toolbar                              |  |
|    |        | 9.1.2     | Edit Toolbar                                  |  |
|    | 9.2    | Keyboai   | rd Shortcuts                                  |  |
|    |        | 9.2.1     | Customizing Keyboard Shortcuts                |  |
|    | 9.3    | File Mar  | nipulation                                    |  |
|    |        | 9.3.1     | Creating a New File                           |  |
|    |        | 9.3.2     | Opening a File                                |  |
|    |        | 9.3.3     | Duplicating File Views                        |  |
|    |        | 9.3.4     | Saving Files                                  |  |
|    |        | 9.3.5     | Printing Files                                |  |
|    |        | 9.3.6     | Cutting, Copying, and Pasting Text            |  |
|    |        | 9.3.7     | Deleting Text                                 |  |
|    |        | 9.3.8     | Editing Columns                               |  |
|    |        | 9.3.9     | Undo/Redo Actions                             |  |
|    |        | 9.3.10    | Tabbing Multiple Lines                        |  |
|    |        | 9.3.11    | Go To Source Line                             |  |
|    |        | 9.3.12    | Changing Fonts                                |  |
|    | 9.4    | _         | and Replacing Text                            |  |
|    |        | 9.4.1     | Finding Text in the Current File              |  |
|    |        | 9.4.2     | Setting Find/Replace Properties               |  |
|    |        | 9.4.3     | Finding and Replacing Text                    |  |
|    |        | 9.4.4     | Finding Text in Multiple Files                |  |
|    | 9.5    |           | Editor Properties                             |  |
|    | 9.6    | Using B   | ookmarks                                      |  |
|    |        | 9.6.1     | Managing Your Bookmarks                       |  |
|    |        | 9.6.2     | Editing Bookmark Properties                   |  |
| 10 | The P  | roject En | nvironment                                    |  |
|    | 10.1   |           | g, Opening, and Closing Projects              |  |
|    | 10.2   | Using th  | ne Project View Window                        |  |
|    |        | 10.2.1    | Using the Project View Context Menus          |  |
|    |        | 10.2.2    | Drag-and-Drop Capabilities (Windows 95/98/NT) |  |
|    | 10.3   | Adding I  | Files to the Project                          |  |
|    |        | 10.3.1    | File Extensions                               |  |
|    | 10.4   |           | ng Dependencies                               |  |
|    | 10.5   | Setting I | Build Options                                 |  |
|    | 10.6   | Building  | Your Progam                                   |  |

| 11 | Profili<br>11.1<br>11.2<br>11.3<br>11.4<br>11.5 | ng Code Execution Profile Clock  11.1.1 Profile Clock Setup  11.1.2 Profile Clock Accuracy Profile Points  11.2.1 Enabling and Disabling Profile Points Hardware Profile Points Viewing Statistics Divide And Conquer Using Profile Points                                                                                                    | 11-2<br>11-3<br>11-4<br>11-6<br>11-7<br>11-9                                                                               |
|----|-------------------------------------------------|----------------------------------------------------------------------------------------------------|----------------------------------------------------------------------------------------------------|
| 12 |                                                 | eneral Extension Language (GEL)  GEL Grammar  GEL Function Definition  GEL Function Parameters  Calling GEL Functions and Statements  12.4.1 GEL Return Statement  12.4.2 GEL If-Else Statement  12.4.3 GEL While Statement  12.4.4 GEL Comments  12.4.5 GEL Preprocessing Statements  Loading/Unloading GEL Functions  Adding GEL Functions to the GEL Menu Using Keywords  12.6.1 The hotmenu Keyword  12.6.2 The dialog Keyword  12.6.3 The slider Keyword  Accessing the Output Window  Autoexecuting GEL Functions Upon Startup  Viewing the Expression Queue  Built-In GEL Functions | 12-1<br>12-2<br>12-3<br>12-5<br>12-7<br>12-7<br>12-8<br>12-8<br>12-9<br>12-10<br>12-11<br>12-12<br>12-13<br>12-15<br>12-16 |
| Α  |                                                 | ently Asked Questions Installation/Loading Code Composer DSP Project Management System General Debugging Editor Watch Window General Extension Language – GEL Graph Window                                                                                                    | . <b>A-1</b><br>. A-2<br>. A-4<br>. A-8<br>. A-9<br>. A-9                                                                  |
| В  | Gloss                                           | ary                                                                                                    | . B-1                                                                                                    |

## Chapter 1

**Page** 

# **Setting Up Code Composer**

This chapter describes how to install and set up Code Composer on your computer.

## 

 Getting Started with Code Composer
 1-4

 Using Online Help
 1-4

**Topic** 

## 1.1 System Requirements

| To use Code Composer, your operating platform must meet the following<br>minimum requirements: |  |  |  |  |
|------------------------------------------------------------------------------------------------|--|--|--|--|
| IBM PC (or compatible) or UNIX workstation                                                     |  |  |  |  |
| Microsoft Windows 95, Windows 98, or Windows NT 4.0; Solaris 2.5 fo UNIX                       |  |  |  |  |
| 32 Mbytes RAM, 100 Mbytes of hard disk space, Pentium processor SVGA display (800x600)         |  |  |  |  |
| UNIX: 27 Mbytes of hard disk space                                                             |  |  |  |  |

## 1.2 Installing Code Composer

The complete installation process consists of two phases:

- 1) Install the Code Composer software onto your system.
- 2) Run the Code Composer Setup application to configure the interface that enables Code Composer to communicate with your target board.

The rest of this section describes how to install the software onto your system. Section 1.3, *Setting Up Code Composer*, describes how to run the Code Composer Setup application.

#### Installing Code Composer for Windows 95/98/NT

Use the following procedure to install Code Composer for Windows 95/98/NT:

- 1) While in Windows, insert the installation CD into the CD-ROM drive.
- In Windows Explorer, switch to the CD-ROM drive and run setup.exe. You
  must install Code Composer using administrator privileges for Windows
  NT

The installation creates "CCStudio" and "Setup CCStudio" program icons on the desktop.

#### **Installing Code Composer for UNIX**

For information on installing Code Composer for UNIX, see the *UNIX* Installation Manual.

## 1.3 Setting Up Code Composer

Code Composer Setup establishes the interface that allows Code Composer to communicate with your target board. Before running the setup program, you must install the software, as described in Section 1.2, *Installing Code Composer*.

Start Code Composer Setup by double-clicking on the "Setup CCStudio" icon located on the desktop.

Follow the Code Composer Setup on-screen prompts to define your system configuration. If you need additional help, please consult the Help menu.

## Note: Troubleshooting

If you experience difficulty in setting up your Code Composer software, see Appendix A, *Frequently Asked Questions*, for troubleshooting tips.

## 1.4 Getting Started with Code Composer

When you have completed the installation and setup process, run the Code Composer Tutorial. This tutorial familiarizes you with many features of the software, including features that are new in this version. Performing this tutorial before you use Code Composer shortens your learning time and provides information on many fundamental procedures.

To access the Code Composer Tutorial, perform the following steps:

- 1) Start Code Composer by double-clicking on the "CCStudio" icon located on the desktop.
- From the Code Composer Help menu, select Tutorial->Code Composer Tutorial.

## 1.5 Using Online Help

To obtain help on any aspect of Code Composer, select Help->General Help.

From the Code Composer General Help Contents and Index you can browse or search for information on any tool, feature, or functionality of the Code Composer product.

## **Chapter 2**

# **The Basics of Code Composer**

This chapter contains an introduction to the basic concepts and features of Code Composer. These concepts are essential to almost any debugging session.

| Topic |                                          |      |  |  |
|-------|------------------------------------------|------|--|--|
| 2.1   | Using Code Composer Windows and Toolbars | 2-2  |  |  |
| 2.2   | Using the Dis-Assembly Window            |      |  |  |
| 2.3   | Using the Memory Window                  | 2-6  |  |  |
| 2.4   | CPU Registers                            | 2–12 |  |  |
| 2.5   | Loading a COFF File                      | 2–13 |  |  |
| 2.6   | Single Stepping                          | 2–15 |  |  |
| 2.7   | Run, Halt, Animate, Run Free             | 2–17 |  |  |
| 2.8   | Resetting Your Target Processor.         | 2–19 |  |  |
| 2.9   | Copying Data Values                      | 2–19 |  |  |
| 2.10  | Filling Memory Locations                 | 2–20 |  |  |
| 2.11  | Editing Variables                        | 2–20 |  |  |
| 2.12  | Editing the Command Line                 | 2–21 |  |  |
| 2.13  | Refreshing Windows                       | 2–22 |  |  |
| 2.14  | Viewing the Call Stack                   | 2–22 |  |  |
| 2.15  | Saving and Restoring Your Workspace      | 2–23 |  |  |
|       |                                          |      |  |  |

## 2.1 Using Code Composer Windows and Toolbars

All windows (except Edit windows) and all toolbars are dockable within the Code Composer environment. This means you can move and align a window or toolbar to any portion of the Code Composer main window.

You can also move dockable windows and toolbars out of the Code Composer main window and place them anywhere on the desktop. To move a toolbar, simply click-and-drag the toolbar to its new location.

#### To Move a Window Out of the Main Window

- Right-click in the window and select Allow Docking from the context menu.
- 2) Left-click in the window's title bar and drag the window to any location on your desktop.

All dockable windows contain a context menu that provides three options for controlling window alignment.

Allow Docking Toggles window docking on and off.

Hide Hides the active window beneath all other

windows.

Float in the Main Window Turns off docking and allows the active

window to float in the main window.

#### **UNIX Workstations**

To toggle docking for an active window, grab the window underneath the window title bar.

#### 2.1.1 Context-Sensitive Menus

All Code Composer windows contain context menus. To open a context menu, right-click within the window.

Context menus provide a list of options and/or commands that can be applied to that particular window. For example, you can manipulate projects (add/remove source/GEL files, set build options, etc.) by right-clicking on the project files displayed in the Project View window and selecting the appropriate action. (See Chapter 10, *The Project Environment* for information on working with projects.)

### 2.2 Using the Dis-Assembly Window

When you load a program onto your target or simulator, the Code Composer debugger automatically opens a Dis-Assembly window.

The Dis-Assembly window displays disassembled instructions and symbolic information needed for debugging. Disassembly reverses the assembly process and allows the contents of memory to be displayed as assembly language code. Symbolic information consists of symbols and strings of alphanumeric characters that represent addresses or values on the target.

For each assembly language instruction, the Dis-Assembly window displays the disassembled instruction, the address at which the instruction is located, and the corresponding opcodes (machine codes that represent the instruction). To produce the disassembly listing, the debugger reads opcodes from the target board, disassembles them, and adds symbolic information starting at the location indicated by the active program counter (PC). The line containing the current PC is highlighted in yellow.

As you step through your program using the stepping commands, the PC advances to the appropriate instruction. For the sections of your program code that are written in C, you can choose to view mixed C source and assembly code (see Section 2.2.7, *Viewing Mixed C Source and Assembly Code*).

#### 2.2.1 Opening More Than One Dis-Assembly Window

Multiple Dis-Assembly windows can be opened by selecting the command View->Dis-Assembly or by using the Dis-Assembly Window button on the Debug toolbar:

#### **Dis-Assembly Window:**

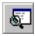

The first window tracks the location of the PC. When more than one Dis-Assembly window appears, the title bar displays Dis-Assembly <n>, where n is a unique window number.

#### 2.2.2 Changing the Start Address

You can change the start address of the Dis-Assembly window by double-clicking on the address field of the window. This brings up the View Address dialog box that allows you to enter the start address you wish to use. You may enter any absolute number or C expression that uses valid program symbols.

## 2.2.3 Managing Breakpoints, Probe Points, and Profile Points from the Dis-Assembly Window

To set or clear breakpoints, Probe Points, and profile points, place the cursor on the line of interest in the Dis-Assembly window and select an appropriate command from the Debug or Profiler menus or click the appropriate button on the Project toolbar. Breakpoints may be quickly set by double-clicking on the line of interest. These set points are indicated by a colored background on the line. The color depends on what type of point is set. For example, if a breakpoint and a Probe Point are set on the same line, a purple and blue background appears on that line.

### 2.2.4 Patch Assembly

The patch assembly feature allows you to modify the assembly code on the target using DSP opcodes and symbols. The quickest way to start patching your code is by pressing the right mouse button in the Dis-Assembly window at the address where you want to patch code. For more details, see Section 2.3.3, *Patch Assembly*, page 2-9. You can also invoke patch assembly by selecting Memory->Patch ASM from the Edit menu.

#### Note: 'C6000 processors

Patch assembly is not supported for 'C6000 processors (actual or simulated).

#### 2.2.5 Changing Color Highlights

You can change the default display colors for the current PC and debugging points (breakpoints/profile points/Probe Points) by selecting Option->Colors.

### 2.2.6 Setting Dis-Assembly Style Options

Code Composer offers several options for changing the way you view information in the Dis-Assembly window. The Dis-Assembly Style Options dialog box allows you to input specific viewing options for your debugging session. For instance, you may select hex or decimal as the addressing radix.

#### To Set Dis-Assembly Style Options

1) Select the command Option->Dis-Assembly Style.

OR

Right-click in the Dis-Assembly window. From the context menu, select Properties->Dis-Assembly.

- 2) Enter your choices in the Dis-Assembly Style Options dialog box.
- 3) Click OK.

The contents of the Dis-Assembly window are immediately updated with the new style.

## 2.2.7 Viewing Mixed C Source and Assembly Code

In addition to viewing disassembled instructions in the Dis-Assembly window, the Code Composer debugger enables you to view your C source code interleaved with disassembled code.

#### To View Mixed C Source and Assembly Code

After loading a program onto your target or simulator:

- 1) Select View->Mixed Source/ASM. A check mark identifies when this option is selected.
- 2) Select Debug->Go Main.

The debugger starts executing the program and stops execution at main(). The associated C source file is automatically displayed in an Edit window. (See Section 2.8, *Resetting Your Target Processor* for further information.) Notice that the disassembled instructions for each C statement appear within the source code. Just as in the Dis-Assembly window, the location of the PC is highlighted in yellow.

You can choose to view the C source file with or without assembly code. To change your selection, toggle View->Mixed Source/ASM or right-click in the Edit window to open the context menu and select Mixed Mode or Source Mode, depending on your current selection.

## 2.3 Using the Memory Window

The Code Composer debugger allows you to view the contents of memory at a specific location.

#### **To View the Contents of Memory**

1) Select View->Memory.

OR

Click the View Memory button on the Debug toolbar.

## Memory Window:

2) Before the Memory window is displayed, the Memory Window Options dialog box appears. This dialog allows you to specify various characteristics of the Memory window.

Enter the desired characteristics in the Memory Window Options dialog box (see Section 2.3.1, *Setting Memory Window Options*).

3) Click OK. The Memory window appears.

To modify any of the characteristics of the active Memory window, right-click in the Memory window and select Properties from the context menu. The Memory Window Options dialog box appears.

To edit the contents of a memory location, double-click the appropriate address in the Memory window or select Edit->Memory->Edit. The Edit Memory dialog box appears (see Section 2.3.2, *Editing a Memory Location*).

#### 2.3.1 Setting Memory Window Options

The Memory Window Options dialog box allows you to specify various characteristics of the Memory window.

The Memory Window Options dialog offers the following options:

Address Enter the starting address of the memory location

you want to view.

Q Value You can display integers using a Q value. This value

is used to represent integer values as more precise binary values. A decimal point is inserted in the binary value; its offset from the least significant bit (LSB) is determined by the Q value as follows:

New\_integer\_value = integer / 2<sup>Q value</sup>

A Q value of xx indicates a signed 2s complement integer whose decimal point is displaced xx places

from the least significant bit (LSB).

Format From the drop-down list, select the format of the

memory display.

Use IEEE Float Select this option if you want the display to use the

IEEE floating-point format.

Page From the drop-down list, select the type of page:

Program, Data, or I/O.

**Enable Reference Buffer** 

Select this checkbox to save a snapshot of a specified area of memory that can be used for later comparison.

For example, suppose you select Enable Reference Buffer and specify an address range of 0x0000..0x002F. The contents of memory for the specified range are saved in host memory. Every time you halt the target, hit a breakpoint, refresh memory, etc., the debugger compares the contents of the Reference Buffer with the current contents of memory. Any changes are displayed in red as you scroll through this memory space in the Memory

window.

Start Address Enter the starting address of the memory locations

you want to save in the Reference Buffer. This field only becomes active when Enable Reference Buffer

is selected.

End Address Enter the ending address of the memory locations

you want to save in the Reference Buffer. This field only becomes active when Enable Reference Buffer

is selected.

Update Reference Buffer Automatically

Select this checkbox to automatically overwrite the contents of the Reference Buffer with the current contents of memory at the specified range of addresses. If this checkbox is not selected, the contents of the Reference Buffer are not changed. This option only becomes active when Enable

Reference Buffer is selected.

All input fields are C expression input fields. An expression containing a symbol name can be used to specify the starting address in the Memory Window Options dialog. For further information, see Section 2.3.4.1, *Using Symbols within Expressions*.

#### **Display Formats**

The Memory window can display the contents of memory in many different formats. The supported display formats are listed below:

C-style hex Words are displayed with the prefix 0x

Hex TI format for displaying hex numbers

Signed integer Values are shown as signed integers

Unsigned integer Values are shown as unsigned integers

Character equivalent of the LSB of each word is

displayed

Packed character Each word is shown as the sum of 8-bit characters

Floating point Values are shown in decimal floating-point format

Exponential float Values are shown in exponential floating-point

format

Binary Values are shown in binary format

#### 2.3.2 Editing a Memory Location

You can edit a memory location in one of the following ways:

In the Memory window, double-click on the data you wish to edit, orSelect the Edit->Memory->Edit command.

Both of these methods open the Edit Memory dialog box. If you have double-clicked on a memory location in the Memory window, the Address and Data fields contain the address and data value of the selected location.

If you used the menu command, the Address and Data fields contain default values. To get the desired address location, enter the address you wish to edit in the Address field. Press Tab or click on the Data field and the content is updated with the value at the specified address. To change the data value of that location, enter the desired value into the Data field and click Done. You can also use the scroll buttons on the Address field to move through the memory locations.

If you double-click on a location in the Memory window, the default format of the Data field is the same as in the Memory window. You can enter values in either hex format (with prefix 0x) or in decimal format (with no prefix) if the display format is integer. You can also enter floating-point values, provided the display format is compatible.

All the input fields are C expression input fields.

#### 2.3.3 Patch Assembly

The patch assembly feature of Code Composer allows you to quickly modify executable code on the DSP target without having to rebuild your project. The quickest way to invoke this feature is to place the cursor on the address of interest in the Dis-Assembly window and press the right mouse button. You can also invoke patch assembly by selecting Edit->Memory->Patch ASM from the menu.

The address field of the patch assembler contains the address of the instructions you wish to modify. This field is automatically incremented each time your instructions are successfully assembled. You can use the spin control buttons on the address field to scroll through the memory locations manually. You can also enter any valid C expression in the address field.

In the ASM Instruction field, you can enter any valid DSP instruction, including valid COFF symbols. Once you have entered an instruction, press Enter to perform the patch. If the instructions are assembled with no errors, the Address field automatically updates to the next available program address.

#### Note: 'C6000 processors

Patch assembly is not supported for 'C6000 processors (actual or simulated).

### 2.3.4 C Expression Input Fields

All input fields that require a numerical value are C expression input fields. In these input fields, you can enter any valid C expression, including the names of C functions or assembly language labels. The expression is then reduced to a single numerical value and displayed, as shown in the following examples:

```
MyFunction
0x1000 + 2 * 35
(int) MyFunction + 0x100
PC + 0x10
```

The default display format for these fields is hexadecimal but can be changed by using special formatting symbols, similar to the Watch window symbols (see Section 8.3, *Watch Window Display Formats*).

#### 2.3.4.1 Using Symbols within Expressions

An expression containing a symbol name can be used for all fields requiring numerical input. However, Code Composer interprets symbols differently depending on whether or not the object file contains symbolic debugging information.

If a symbol is defined in a C source file and symbolic debugging information (-g) is specified when building the file, the symbol is treated as a variable representing the contents of memory at the specified address.

Without symbolic debugging information, all symbols are treated as addresses.

For example, when using a symbol name to specify the starting address in the Memory Window Options dialog or the Graph Property dialog box:

If symbolic debugging information is available, and you want to use the address of a simple variable, you should prepend the symbol name (variable) with an ampersand (&), the standard C-language notation for expressing an address. Otherwise (without the ampersand), the expression evaluates to the contents of the symbol. The exception is variables representing arrays; in C-notation, specifying the name with the ampersand implies that you are referring to the address at the start of the array.

If no symbolic debugging information is available, specify only the symbol name (address).

## 2.4 CPU Registers

The CPU and peripheral registers of the target processor can be viewed using the Register window. The contents of registers can be edited using the Edit Registers dialog.

#### 2.4.1 Viewing Registers

To view the contents of the CPU registers of the target processor, select the command View->CPU Registers->CPU Register. You can also display the CPU Register window by selecting the View Registers button on the Debug toolbar.

### **Register Window:**

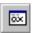

From the Register window, you can edit registers via the Edit Registers dialog.

#### 2.4.2 Editing Registers

#### To Edit the Contents of a Register

Select Edit->Edit Register. The Edit Registers dialog box appears.

OR

From the Register window, double-click a register or right-click in the window and select Edit Register from the context menu.

The Edit Registers dialog offers the following options:

Register Specify the register you want to edit by typing its name or by

selecting a register from the drop-down list.

Value This field contains the current value of the specified register

displayed in hex. You can enter another value in this field in hex (with the prefix 0x) or in decimal (with no prefix). You can

also enter any valid C expression.

After modifying the value of a register, click Close to apply your changes. Click Close again to close the dialog box.

Note: Simulator - Peripheral Registers Not Supported

The simulator does not include peripheral register support.

## 2.5 Loading a COFF File

To load a valid COFF file onto your actual/simulated target board, select File->Load Program. In the Load Program dialog box, select the desired file and click Open.

This command loads the data as well as the symbol information from the COFF file.

### 2.5.1 Loading Symbol Information Only

To load symbol information only, select File->Load Symbol. In the Load Symbol Info dialog box, select the desired file and click Open.

This functionality is useful in a debugging environment where the debugger cannot or need not load the object code, such as when the code is in ROM.

This command clears the existing symbol table before loading the new one but does not modify memory or set the program entry point.

#### 2.5.2 Reloading a COFF File

To reload a valid COFF file onto your actual/simulated target board, select File->Reload Program. Before reloading the program, a check is performed to see if the file has been changed since the last load. If the file has changed, both the program and its symbol information are reloaded. If no change is detected, only the program is reloaded; its associated symbol table is not reloaded.

This command is useful for reloading a program when target memory has been corrupted.

#### 2.5.3 Setting Program Load Options

To open the Program Load Options dialog box, select Options->Program Load. The Program Load Options dialog box offers the following options:

**Perform verification after Program Load.** By default, this checkbox is checked. This means that Code Composer will verify (by reading back selected memory) that the program was loaded correctly. If you remove the check from this option, Code Composer will not perform this verification.

**Load Program After Build.** If you check the Load Program After Build option, the executable is loaded immediately upon building the project. This ensures that the target contains the most up-to-date symbolic information generated after a build.

## 2.6 Single Stepping

Use the following buttons from the Debug toolbar to single step through code.

**Step Into:** You can single step through the code by either clicking the button on the Debug toolbar or by selecting Debug->StepInto. If you are in C source mode, this command steps through a single C instruction; otherwise, it steps through a single assembly instruction.

Step Over: You can use the step over command to step through and execute individual statements in the current function. If a function call is encountered, the function executes to completion unless a breakpoint is encountered before it stops after the function call. You can step over code by either clicking the button on the Debug toolbar or by selecting Debug->StepOver.

You may view the file entirely in C or display the assembly files at the same time. In C source mode (see Section 2.2.7, *Viewing Mixed C Source and Assembly Code*), this command steps over an entire C instruction; otherwise, it steps over a single assembly instruction. However, to protect the processor's pipeline, several instructions following a delayed branch or call may be considered part of the same statement. In this case, the step over command may execute more than one instruction at a time.

**Step Out:** If you are inside a subroutine, you can select the step out command to complete execution of the subroutine. The execution stops after the current function returns to the calling function. You can step out by either clicking the button on the Debug toolbar or by selecting Debug->StepOut.

In C source mode, the calling function is determined from the standard runtime C stack using the local frame pointer; otherwise, the return address to the calling function is assumed to be the value on the top of the stack. If your assembly routine uses the stack to store other information, the step out command does not function properly.

Run to Cursor: You can use the run to cursor feature to run the loaded program until it encounters the Dis-Assembly window cursor position. You can run to cursor by selecting Debug->Run to Cursor.

## 2.6.1 Multiple Stepping Operations

## To Invoke a Stepping Command Multiple Times

- 1) Select the command Debug->Multiple Operations.
- 2) In the Multiple Operations dialog box, select a stepping command from the drop-down list.
- 3) Specify the number of times the command is to be invoked.
- 4) Click OK.

Repeat this procedure to invoke the same or another stepping command multiple times.

## 2.7 Run, Halt, Animate, Run Free

**Run:** You can execute your program from the current PC location by clicking the button on the Debug toolbar or by selecting Debug->Run. Execution continues until a breakpoint is encountered.

Halt: You can stop execution of your program by clicking the button on the Debug toolbar or by selecting Debug->Halt.

Animate: You can animate your program by clicking the button on the Debug toolbar or by selecting Debug->Animate. The program runs until it encounters a breakpoint. It updates the windows that are not connected to any Probe Points and resumes execution. To halt animation, select Debug->Halt. You can control the speed of animation by selecting Option->Animate Speed.

Run Free: This command disables all breakpoints, including Probe Points and profile points, before executing your program starting from the current PC location. Select the command Debug->Run Free. Any operation that accesses the target processor while in free run restores breakpoints. Use the Debug->Halt command to stop execution. If you are emulating using a JTAG-based device driver, this command also disconnects from the target processor so you can remove the JTAG or MPSD cable. You can also perform a hardware reset of your target processor while in free run.

Note: Simulator - Run Free Not Supported

When running the simulator, the run free capability is not available.

#### 2.7.1 Setting Animation Speed

The animation speed is the minimum time between breakpoints. In animation mode, the program executes until a breakpoint is encountered. At this breakpoint, execution stops and all windows not connected to any Probe Points are updated. The program execution resumes until the next breakpoint. This animates the processor state at each breakpoint. A Probe Point always resumes execution after updating the window connected to it.

## **To Set Animation Speed**

- 1) Select the command Option->Animate Speed.
- 2) In the Animate Speed Properties dialog box, enter the animation speed in seconds.
- 3) Click OK.

Program execution does not resume until the minimum time has expired since the previous breakpoint.

To animate, select Debug->Animate. To halt animation, select Debug->Halt.

## 2.8 Resetting Your Target Processor

The following commands are available to reset your target processor:

**Reset DSP:** The Debug->Reset DSP command initializes all register contents to their power-up state and halts the execution of your program. If the target board does not respond to this command and you are using a kernel-based device driver, the DSP kernel may be corrupt. In this case, you must reload the kernel. The simulator initializes all register contents to their power-up state, according to target simulation specifications.

**Load Kernel:** If you are using a kernel-based debugger (not JTAG), then the DSP kernel is responsible for the communication to the host computer. If it is corrupt, the device driver may not be able to communicate with the target. In this case, you must execute the Debug->Load Kernel command to restore the kernel to its proper state.

**Restart:** The Debug->Restart command restores the PC to the entry point for the currently loaded program. This command does not start program execution.

**Go Main:** The Debug->Go Main command sets a temporary breakpoint at the symbol main in your program, and starts execution. The breakpoint is removed when execution is halted or a breakpoint is encountered. This provides a convenient way for C programmers to start their application. When execution stops at main(), the associated source file is automatically loaded.

### 2.9 Copying Data Values

#### To Copy a Block of Memory to a New Location

- 1) Select Edit->Memory->Copy.
- 2) In the Setup for Copying dialog box, enter the Source information:

Address. The starting address of the block of memory to be copied.

**Length**. The length of the block of memory to be copied.

3) Enter the Destination information:

Address. The address to which the block of memory will be copied.

4) Click OK to perform the copy.

All the input fields are C expression input fields.

## 2.10 Filling Memory Locations

### To Fill a Block of Memory with a Specified Value

- 1) Select Edit->Memory->Fill.
- 2) In the Setup Filling Memory dialog box, enter the following information:

Address. The start address of the block of memory to be filled.

Length. The length of the block of memory to be filled.

Fill Pattern. The pattern to use in filling the block of memory.

3) Click OK to perform the fill.

All locations starting from the start address to start address + length - 1 are filled with the fill pattern entered in the Fill Pattern field.

All the input fields are C expression input fields.

## 2.11 Editing Variables

#### To Edit a Variable

- 1) Select Edit->Edit Variable.
- 2) In the Edit Variable dialog box, enter the following information:

**Variable**. The name of the variable to be edited.

Value. The new value.

3) Click OK to perform the edit.

The Edit Variable dialog box is also used when editing expressions in the Watch window (see Section 8.2, *Editing Variables in the Watch Window*).

All the input fields are C expression input fields.

For TI fixed-point processors, if your actual/simulated target consists of multiple pages, you can specify the specific page with the @ symbol. After you type the symbol, enter one of the keywords: prog, data, or io. The keyword specifies whether the page is a program, data or I/O page, as shown in the following examples:

```
*0x1000@prog = 0
*0x1000@data = myVar
*0x2000@io = 0
```

## 2.12 Editing the Command Line

The Command Line dialog provides a convenient way of entering expressions or executing GEL functions You can execute any of the built-in GEL functions or you can execute your own GEL functions that have been loaded (see Section 12.5, *Loading/Unloading GEL Functions*).

#### **To Execute Commands**

- 1) Select Edit->Edit Command.
- In the Command Line dialog box, enter an expression or GEL function in the Command field.
- Click OK to execute the command.

You can also enter and execute built-in GEL expressions or user-defined GEL functions via the GEL toolbar. To access this toolbar, select View->GEL Toolbar. The scrollable list in the GEL toolbar contains a history of the most recently executed GEL functions. To execute a previously used command, select the command and click the button.

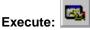

The following examples display commands that can be entered in the GEL toolbar or the Command Line dialog:

Modify variables by entering expressions:

 $PC = c_{int00}$ 

Load programs with built-in GEL functions:

GEL\_Load("c:\\myprog.out")

Run your own GEL functions:

MyFunc()

## 2.13 Refreshing Windows

All windows usually show the current status of the target board. However, if you connect a window to a Probe Point, the window may not contain the latest information (see Chapter 4, *Breakpoints and Probe Points*). To update a window, select Window->Refresh. This command updates the active window with the current target data.

## 2.14 Viewing the Call Stack

You can use the Call Stack window to examine the series of function calls that led to the current location in the program that you are debugging. To display the call stack, select View->Call Stack or click the View Stack button on the Debug toolbar.

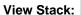

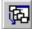

To display the source code for a calling function in a list, double-click on the desired function. An Edit window containing the source code appears with the cursor set to the current line within the desired function. When you select a function in the Call Stack window, you can also observe local variables that are within the scope of the function.

The call stack only works with C programs. Calling functions are determined by walking through the linked list of frame pointers on the runtime stack. Your program must have a stack section and a main function; otherwise, the call stack displays the message: C source is not available.

#### 2.14.1 Observing Local Variables

You can observe local variables (automatic variables) of a function that is not currently running but resides in the call stack. Use the Call Stack window to change the scope to that of the function you are interested in. You can then observe (or add to the Watch window) all local variables of that function.

## 2.15 Saving and Restoring Your Workspace

You can save and restore your current working environment, called a workspace, between debugging sessions. You can also switch between different working environments in the same debugging session.

#### To Save a Workspace

- 1) Select File->Workspace->Save Workspace.
- In the Save As dialog box, enter a name for the workspace in the File name field.
- 3) Click Save.

When you exit Code Composer, your current workspace is automatically saved in a file named default.wks (see Section 2.15.2, *The Default Workspace*).

#### To Load a Workspace

- 1) Select File->Workspace->Load Workspace.
- 2) In the Load Workspace dialog box, enter the name of the workspace file in the File name field.
- 3) Click Open.

You can automatically load a particular workspace every time you start Code Composer (see Section 2.15.1, *Automatically Loading Your Workspace*).

#### Things that are Saved in the Workspace

| Ĺ | Parent windows (including size and position) |
|---|----------------------------------------------|
|   | Child windows (including size and position)  |
|   | Breakpoints, Probe Points, profile points    |
|   | Profiler options                             |
|   | Current project                              |
|   | Currently loaded GEL functions               |
|   | Memory map                                   |
|   | Animation speed option                       |
|   | File I/O setup                               |
|   |                                              |

| Things that are Not Saved in the Workspace                                                                                                    |  |  |  |
|----------------------------------------------------------------------------------------------------|--|--|--|
| <ul> <li>□ Current font</li> <li>□ Current color scheme</li> <li>□ Target memory, program, or processor state</li> <li>□ Edit and find/replace floating tools</li> <li>□ Error and progress messages in the build window</li> </ul> |  |  |  |
| <ul><li>□ GEL output windows</li><li>□ Scan dependency window</li><li>□ Disassembly style options</li></ul>                                                                                                    |  |  |  |
| Note: Font and Color Scheme Saved                                                                                                    |  |  |  |
| Your font and color scheme, along with profiler options, memory map, and animate speed, are automatically saved and restored between sessions in a file named cc_user.dat.                                                          |  |  |  |
|                                                                                                    |  |  |  |
| Note: Initializing Target Processor                                                                                                    |  |  |  |
| You can initialize your target processor state using the GEL extension language (see Section 3.6, <i>Auto-Executing GEL Functions</i> ).                                                                                            |  |  |  |

## 2.15.1 Automatically Loading Your Workspace

You can automatically load a particular workspace every time you start Code Composer. To do this, you must name the workspace as the first command line parameter when starting the application. This parameter must end in .wks, for Code Composer to recognize it as a workspace file. Otherwise, Code Composer will attempt to load it as a GEL file.

## To Autoload a Workspace (Windows 95/98/NT)

- 1) In Windows Explorer, select the Code Composer executable.
- Right-click on the executable and select Create Shortcut to create a shortcut to the executable.
- 3) Right-click on the shortcut that is created and select Properties.
- 4) In the Properties dialog box, select the Shortcut tab.
- 5) Verify that the Target field contains the path name and file name of the Code Composer executable. For example: c:\ti\cc\bin\cc\_app.exe.
- 6) At the end of this path name, add the name of your workspace file (which must end in .wks). For example: c:\ti\cc\bin\cc app.exe myspace.wks.

#### **Note: Default Workspace**

If you specify the file default.wks, the default workspace will be automatically loaded every time you start Code Composer.

## 2.15.2 The Default Workspace

Your current workspace is automatically saved in a file named default.wks when you exit Code Composer. If you wish to resume where you left off, start Code Composer and load default.wks with the File->Workspace->Load Workspace command. If you start Code Composer with default.wks as the first program parameter on the command line, the default workspace is automatically loaded every time you start Code Composer.

You can setup Code Composer to automatically load the default workspace every time you start the application. This provides a way to automatically save and restore your environment between sessions.

## To Autoload a Workspace and GEL Files On Start Up

You can load both your workspace and the associated GEL files when you start Code Composer:

- 1) With Code Composer running, load the desired GEL functions and save the entire environment as a workspace by selecting File->Workspace->Save Workspace. (See Section 12.5, Loading/Unloading GEL Functions).
- 2) Setup Code Composer to automatically load this workspace on startup (see Section 2.15.1, *Automatically Loading Your Workspace*).

If you are operating in a multiprocessor environment, see *Section 3.6, Auto-Executing GEL Functions*.

## **Chapter 3**

# **Multiprocessing With Code Composer**

Code Composer can support concurrent debugging sessions of multiple processors. The Parallel Debug Manager is used to broadcast commands to all processors and to select them individually. Before you can use the Parallel Debug Manager, you must configure the multiprocessing environment using the Code Composer Setup program. Once this configuration is set up and Code Composer is invoked, the Parallel Debug Manager menu bar appears on your screen.

## Note: Simulator - Multiprocessing Not Supported

The simulator does not support multiple DSP systems. You must use the emulator version of the Code Composer debugger along with a multi-DSP target board.

| Topic |     | Page                                |     |
|-------|-----|-------------------------------------|-----|
|       | 3.1 | The Parallel Debug Manager          | 3-2 |
|       | 3.2 | Opening an Individual Parent Window | 3-2 |
|       | 3.3 | Grouping Processors                 | 3-3 |
|       | 3.4 | Multiprocessor Broadcast Commands   | 3-5 |
|       | 3.5 | Broadcasting GEL Commands           | 3-6 |
|       | 3.6 | Auto-Executing GEL Functions        | 3–7 |
|       | 3.7 | Global Breakpoints                  | 3-9 |
|       |     |                                     |     |

## 3.1 The Parallel Debug Manager

The Parallel Debug Manager allows you to synchronize multiple processors. If you have several processors and a device driver that supports them, the Parallel Debug Manager is enabled when you start Code Composer. From the Parallel Debug Manager menu, you can open individual parent windows to control each processor or you can broadcast commands to a group of processors (see Section 3.3, *Grouping Processors*).

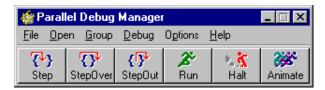

Parallel Debug Manager is a floating toolbar. To keep it on top of other windows, select Options->Always On Top. You can change the shape of the menu bar by resizing it. The command buttons and menus wrap around to fit the size of the window.

## 3.2 Opening an Individual Parent Window

From the Parallel Debug Manager menu, you can open a window to control each processor.

#### To Select A Debugging Session on a Processor

- 1) Select Open from the Parallel Debug Manager menu bar.
- Select the processor by its name. This opens a parent window for the selected processor.

#### **Note: Current System Configuration**

The Open menu contains the list of physical target boards/DSPs and simulated DSPs that are defined in your current system configuration. If the correct processor list does not appear under the Open menu, make sure that you have correctly configured Code Composer with the Code Composer Setup program.

## 3.3 Grouping Processors

All commands in the Parallel Debug Manager are broadcast to all target processors in the current group. Code Composer allows you to define up to 32 different groups of processors. Each processor may be included in one or more groups. To view the list of groups, select Group on the Parallel Debug Manager menu bar. This lists all groups by name. Select the group you wish to use. The active group has a check beside the name, as shown in the following figure:

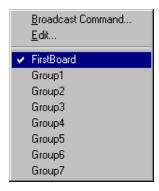

#### To Edit a Group

Select Group->Edit from the Parallel Debug Manager. The Groups dialog box appears.

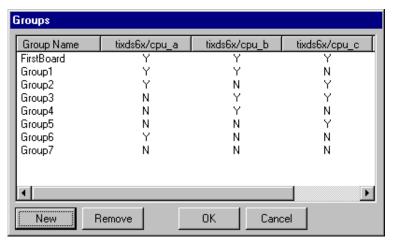

The Groups dialog box displays group names in the first column and processor names across the top. Each entry in the table is either Y (yes) or N (no). When these entries are Y, the processor for that column is included in the group in the same row. Only processors that are included in the current group receive broadcast messages.

Group names can be edited directly and must be unique. By default, a group named FirstBoard is created that includes all processors. This group can be modified, but you cannot delete it. This ensures that there is always at least one group available.

#### To Create a New Group

In the Groups dialog box, click New. Code Composer generates a new group with a unique name. Initially, none of the processors are included in the new group.

#### To Include a Processor in a Group

- 1) Find the column corresponding to the processor you wish to include.
- 2) Find the row corresponding to the group where you want to include the processor.
- 3) Click the cell where the column and row intersect. When a Y appears, the processor is included in the group.

#### To Delete a Group

- 1) Using the mouse or the arrow keys, highlight the group name.
- 2) Choose Remove.

## 3.4 Multiprocessor Broadcast Commands

All commands in the Parallel Debug Manager are broadcast to all target processors in the current group (see Section 3.3, *Grouping Processors*). If the DSP device driver supports synchronous operation, each of the following commands is synchronized to start at the same time on each processor.

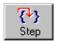

#### **Locked Step**

You can use locked step to single step all processors that are not already running.

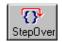

#### **Locked Step-Over**

You can use locked step-over command to execute step-over on all processors that are not already running.

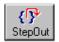

#### **Locked Step-Out**

If all the processors are inside a subroutine, you can use locked step-out to execute the Step-Out command on all the processors that are not already running.

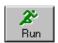

#### Synchronous Run

This command sends a global Run command to all processors that are not already running.

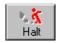

#### **Synchronous Halt**

This command halts all processors simultaneously.

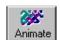

#### **Synchronous Animation**

This command starts animating all the processors that are not already running. See Section 2.7, *Run, Halt, Animate, Run Free* for details.

## 3.5 Broadcasting GEL Commands

## To broadcast GEL commands

- 1) Select Group->Broadcast Command from the Parallel Debug Manager menu. This opens the Broadcast Command dialog box.
- 2) Enter a built-in GEL function or user-defined GEL function in the command box (see Section 12.5, *Loading/Unloading GEL Functions*).
- 3) Click OK or press Enter to broadcast the command to each processor in the current group.

## Note: Broadcast GEL Commands

Broadcast GEL commands are restricted to processors whose parent window is also open.

## 3.6 Auto-Executing GEL Functions

GEL functions allow you to configure the development environment according to your needs. For example, you can configure a control window for a specific CPU to initialize the wait states for the memory system each time the window opens. Or you can set up a number of tasks you want performed each time you open the control window.

Instead of loading your GEL file using the File->Load GEL command each time and then executing the GEL function, you can use the Open->CPU command to pass a GEL file name to each control window each time you open it. This informs the control window to scan in and load the specified GEL file. You may execute the function as well. Do this by naming one of your GEL functions in the specified file StartUp(). When a GEL file is loaded into Code Composer, the file is searched for a function defined as StartUp(). If the function is found, it is automatically executed.

#### To Autoload and Execute a GEL File When You Open a Control Window

- 1) In the Parallel Debug Manager menu, select Options->Startup to open the StartUp Files dialog box. This dialog box lists all the CPUs and provides a field where you can specify the GEL file for each CPU.
- In this field, add the name of the GEL file that contains your GEL functions. For example, cpu\_a myfile.gel.

Now each time you open the control window for cpu\_a, the GEL file myfile.gel is automatically scanned and loaded into Code Composer. If you have a GEL function defined as StartUp(), it is also executed.

If you have a common file that all your CPUs load on startup, you can place this filename in the command line of the Properties dialog box of the Code Composer icon.

#### To Autoload a Workspace and Associated GEL Files On Start Up

Code Composer allows you to load both your workspace and the associated GEL files immediately on start up, as follows:

- 1) In the Parallel Debug Manager menu, select Options->Startup.
- 2) In the StartUp Files dialog box, enter the GEL file names corresponding to each CPU and click OK.
- 3) Save the setup as a workspace by selecting File->Save Workspace.
- 4) In the Save As dialog box, enter the name of the workspace (with the .wks extension) in the File name field (see Section 2.15.1, *Automatically Loading Your Workspace*).
- 5) Click Save.

## 3.7 Global Breakpoints

Global breakpoints allow breakpoints on a given processor to halt other processors in a multiprocessor environment. JTAG-based device drivers use the EMU0/1 pins that trigger other processors to stop at the same time. When this option is enabled, all processors in the current group halt if any processor included in the current group encounters a breakpoint.

To enable global breakpoints on all processors in the current group, select Options->Global Breakpoints from the Parallel Debug Manager menu bar. A check mark beside this menu item indicates that global breakpoints are enabled. By changing the current group (see Section 3.3, *Grouping Processors*), you can control which processors are triggered by global breakpoints.

## **Chapter 4**

# **Breakpoints and Probe Points**

This chapter describes how you can set breakpoints to control the execution of your program and how to set Probe Points for signal analysis.

| Topic |                          | Page |
|-------|--------------------------|------|
| 4.1   | Breakpoints              | 4-2  |
| 4.2   | Conditional Breakpoints  | 4-6  |
| 4.3   | Hardware Breakpoints     | 4-7  |
| 4.4   | Probe Points             | 4-8  |
| 4.5   | Conditional Probe Points | 4–12 |
| 4.6   | Hardware Probe Points    | 4–13 |
|       |                          |      |

## 4.1 Breakpoints

Breakpoints stop the execution of the program. When the program is stopped, you can examine the state of your program, examine or modify variables, examine the call stack, etc. You can set a breakpoint, by using the Toggle Breakpoint button on the Project toolbar or by selecting Debug->Breakpoints. The latter brings up the Break/Probe/Profile Points dialog box. When a breakpoint is set, you can enable or disable it.

## 4.1.1 Designer Notes (Kernel-Based Code Composer Debugger)

Follow these guidelines to avoid possible corruption of the processor pipeline:

- Do not set a breakpoint on any instructions executed as part of a delayed branch or call.
- ☐ Do not set a breakpoint on the last one or two instructions before the end of a block repeat instruction.

#### 4.1.2 Adding and Deleting Breakpoints

#### To Add a Breakpoint Using the Breakpoint Dialog Box

- 1) Select Debug->Breakpoints. The Break/Probe/Profile Points dialog box appears with the Breakpoints tab selected.
- 2) In the Breakpoint Type field, select either Break at Location (unconditional) or Break at Location if Expression is TRUE (conditional).
- 3) Enter the location where you want to set the breakpoint, using either of the following formats:
  - For an absolute address, enter any valid C expression, the name of a C function, or a symbol name.
  - Enter a breakpoint location based on your C source file. This is convenient when you do not know where the C instruction ends up in the executable. The format for entering a location based on the C source file is as follows: *fileName* line *lineNumber*
- 4) If you selected a conditional breakpoint in step 2, you must enter the condition in the Expression field.
- 5) Click Add to create a new breakpoint. This causes a new breakpoint to be created and enabled.
- 6) Click OK to close the dialog box.

#### To Add a Breakpoint Using the Toolbar

Using the Toggle Breakpoint buftton on the Project toolbar is the easiest way to set and clear breakpoints at any location in the program. The breakpoint dialog box allows you to set more complex breakpoints, such as conditional breakpoints or hardware breakpoints.

- Put the cursor in the line where you want to set the breakpoint. You can set a breakpoint in either a Dis-Assembly window or an Edit window containing C source code.
- Click the Toggle Breakpoint button on the Project toolbar. The line is highlighted.

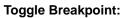

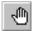

#### To Remove a Breakpoint Using the Toolbar

- 1) Put the cursor in the line containing the breakpoint.
- 2) Click the Toggle Breakpoint button on the Project toolbar.

#### To Change an Existing Breakpoint

- 1) Select Debug->Breakpoints. The Break/Probe/Profile Points dialog box.appears with the Breakpoints tab selected.
- Select a breakpoint in the Breakpoint window. The selected breakpoint is highlighted and the Breakpoint Type, Location, and Expression fields are updated to match the selected breakpoint.
- 3) Edit the breakpoint Type, Location, and/or Expression fields as required.
- 4) Click Replace to change the currently selected breakpoint.
- 5) Click OK to close the dialog box.

## To Delete an Existing Breakpoint

- Select Debug->Breakpoints. The Break/Probe/Profile Points dialog box.appears with the Breakpoints tab selected.
- Select a breakpoint in the Breakpoint window.
- 3) Click Delete to delete the breakpoint.
- 4) Click OK to close the dialog box.

#### To Delete All Breakpoints Using the Breakpoint Dialog Box

- 1) Select Debug->Breakpoints. The Break/Probe/Profile Points dialog box appears with the Breakpoints tab selected.
- 2) Click Delete All.
- 3) Click OK to close the dialog box.

#### To Delete All Breakpoints Using the Toolbar

Click the Remove All Breakpoints button on the Project toolbar.

Remove All Breakpoints:

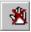

#### 4.1.3 Enabling and Disabling Breakpoints

When a breakpoint is set, it can be disabled or enabled. Disabling a breakpoint provides a quick way of suspending its operation while retaining the location and type of the breakpoint.

#### To Enable a Breakpoint

- 1) Select Debug->Breakpoints. The Break/Probe/Profile Points dialog box appears with the Breakpoints tab selected.
- Select the breakpoint you wish to enable from the Breakpoint window.
   The checkbox beside the breakpoint is empty to indicate that it is currently disabled.
- 3) Click on the breakpoint checkbox. This adds a check to the box, indicating that the breakpoint is now enabled.
- 4) Click OK to close the dialog box.

#### To Disable a Breakpoint

- 1) Select Debug->Breakpoints. The Break/Probe/Profile Points dialog box appears with the Breakpoints tab selected.
- 2) Select the breakpoint you wish to disable from the list. The breakpoint checkbox is checked to indicate that it is currently enabled.
- Click on the breakpoint checkbox. This removes the check from the box, indicating that the breakpoint is now disabled.
- 4) Click OK to close the dialog box.

## To Enable All Breakpoints

- 1) Select Debug->Breakpoints. The Break/Probe/Profile Points dialog box appears with the Breakpoints tab selected.
- 2) Click Enable All. This button allows you to quickly enable all breakpoints in the breakpoint list.
- 3) Click OK to close the dialog box.

## To Disable All Breakpoints

- 1) Select Debug->Breakpoints. The Break/Probe/Profile Points dialog box.appears with the Breakpoints tab selected.
- 2) Click Disable All. This button allows you to quickly disable all breakpoints in the breakpoint list.
- 3) Click OK to close the dialog box.

## 4.2 Conditional Breakpoints

Every conditional breakpoint has its own conditional expression. When the location of the conditional breakpoint is reached, the expression is evaluated. If the result of the expression is false, the processor resumes execution without updating the display; otherwise, the display is updated as if a traditional breakpoint were hit.

You can also define GEL (General Extension Language) files to meet conditions that must be satisfied for a breakpoint to be enabled.

#### To enter the GEL file name

- 1) Select Debug->Breakpoints. The Break/Probe/Profile Points dialog box appears with the Breakpoints tab selected.
- 2) From the "Breakpoint type" drop-down list, select "Break at Location if expression is TRUE". Only when this selection is made will the Expression field become active, allowing you to enter the GEL file name.
- 3) Enter your GEL file name in the Expression field. This ensures that the breakpoint is only enabled if your condition is met.

For more information on GEL files and their implementation, see Chapter 12, *The General Extension Language (GEL)*,

## **Note: Target Processor Halts**

The target processor halts while the expression is evaluated by the host. This means that the target application may not be able to meet real-time constraints with conditional breakpoints set.

## 4.3 Hardware Breakpoints

Hardware breakpoints differ from software breakpoints in that they do not modify the target program. Hardware breakpoints are useful for setting breakpoints in ROM memory or breaking on memory accesses instead of instruction acquisitions. A breakpoint can be set for a particular memory read, memory write, or memory read or write. Memory access breakpoints are not shown in the Edit or Memory windows.

#### Note: Simulator - Hardware Breakpoints Not Supported

Hardware breakpoints cannot be implemented on a simulated DSP target.

Hardware breakpoints can also have a count, which determines the number of times a location is encountered before a breakpoint is generated. If the count is1, a breakpoint is generated every time.

#### To Add a Hardware Breakpoint

- Select Debug->Breakpoints. The Break/Probe/Profile Points dialog box.appears with the Breakpoints tab selected.
- 2) In the Breakpoint type field, choose *H/W Break at location* for instruction acquisition breakpoints or choose *Break on <br/>bus> <Read|Write|R/W> at location* for a memory access breakpoint.
- 3) Enter the program or memory location where you want to set the breakpoint. Use one of the following methods:
  - For an absolute address, you can enter any valid C expression, the name of a C function, or a symbol name.
  - Enter a breakpoint location based on your C source file. This is convenient when you do not know where the C instruction is in the executable. The format for entering in a location based on the C source file is as follows: *fileName* line *lineNumber*
- 4) Enter the number of times the location is hit before a breakpoint is generated, in the Count field. Set the count to 1 if you wish to break every time.
- 5) Click Add to create a new breakpoint. This causes a new breakpoint to be created and enabled.
- 6) Click OK to close the dialog box.

#### 4.4 Probe Points

Probe Points allow you to cause an update of a particular window or to read and write samples from a file that occur at a specific point in your algorithm. This connects a signal probe to that point in your algorithm. When the Probe Point is set, you can enable or disable them just like breakpoints.

When a window is created, by default, it is updated at every breakpoint. However, you can change this so the window is updated only when the program reaches the connected Probe Point. When the window is updated, execution of the program is continued.

Along with Code Composer's file I/O capabilities, you can use Probe Points to connect streams of data to a particular point in the DSP code. When the Probe Point is reached in the algorithm, data is streamed from a specific memory area to file or from the file to memory. See Section 5.1, *File Input/Output* for information.

#### Note: Target Processor Halts on Probe Point

The target processor is temporarily halted by the host processor when a Probe Point is encountered. Therefore, the target application may not be able to meet real-time constraints when using Probe Points.

#### 4.4.1 Adding and Deleting Probe Points

#### To Add a Probe Point

You can create Probe Points by placing the cursor on the line in a source file or Dis-Assembly window and clicking the Probe Point button on the Project toolbar. Probe Points must be connected to a window or file (see Section 4.4.2, *Connecting Probe Points*). Selecting Debug->Probe Points allows you to set more complex Probe Points, such as conditional or hardware Probe Points.

**Toggle Probe Point:** 

#### To Delete an Existing Probe Point

- 1) Select Debug->Probe Points. The Break/Probe/Profile Points dialog box appears with the Probe Points tab selected.
- 2) Select a Probe Point in the Probe Point window.
- 3) Click Delete.
- 4) Click OK to close the dialog box.

#### To Delete All Probe Points Using the Probe Point Dialog Box

- 1) Select Debug->Probe Points. The Break/Probe/Profile Points dialog box appears with the Probe Points tab selected.
- 2) Click Delete All.
- 3) Click OK to close the dialog box.

#### To Delete All Probe Points Using the Toolbar

Click the Remove All Probepoints button on the Project toolbar.

**Remove All Probepoints:** 

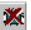

#### **Connecting Probe Points** 4.4.2

#### To Connect a Display Window to a Probe Point

- 1) Open the window that you want to connect to.
- 2) Create the Probe Point by placing the cursor on the line where you want the point set and clicking on the Toggle Probe Point button on the Project toolbar.

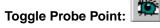

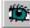

3) Select Debug->Probe Points. The Break/Probe/Profile Points dialog box appears with the Probe Points tab selected. In the Probe Point window, the new Probe Point that you have created appears. This Probe Point indicates it currently has no connection.

✓ echocan.c line 191 --> No Connection

Select this Probe Point to make it current. You can now edit its fields in the dialog box.

4) Select a type of Probe Point from the Probe type drop-down list. The default is unconditional. This means that every time the execution of the code reaches the Probe Point, its connected file or window is updated

and execution of the code continues after the update. You can change the Probe Point to a conditional Probe Point to activate the probe only if the expression is evaluated to be true.

- 5) Enter the location at which you want to set the Probe Point by using either of the following methods. If you used the Toggle Probe Point button, this field is already filled with the appropriate value.
  - For an absolute address, you can enter any valid C expression, the name of a C function, or the name of an assembly language label.
  - Enter a Probe Point location based on your C source file. This is convenient when you do not know where the C instruction is in the executable. The format for entering in a location based on the C source file is as follows: *fileName* line *lineNumber*
- 6) If you selected a conditional Probe Point in step 4, then you must enter the condition in the Expression field.
- 7) Connect the window or file to the Probe Point. The Connect To drop-down list contains all the files and windows that can be connected to the Probe Point. From this list select the appropriate item.
- Click Add to create the new Probe Point or click Replace to modify the existing Probe Point.

## 4.4.3 Enabling and Disabling Probe Points

Once a Probe Point is set, it can be enabled or disabled. Disabling a Probe Point provides a quick way of suspending its operation temporarily, while retaining the location and type of the Probe Point.

## Note: Windows Do Not Update

Windows connected to Probe Points that are disabled are not updated.

#### To Enable a Probe Point

- 1) Select Debug->Probe Points. The Break/Probe/Profile Points dialog box appears with the Probe Points tab selected.
- Select the Probe Point you wish to enable from the Probe Point window.
   The Probe Point checkbox is empty when the Probe Point is disabled.
- 3) Click on the Probe Point checkbox. This puts a check in the box, indicating that the Probe Point is now enabled.
- 4) Click OK to close the dialog box.

#### To Disable a Probe Point

- 1) Select Debug->Probe Points. The Break/Probe/Profile Points dialog box appears with the Probe Points tab selected.
- Select the Probe Point you wish to disable from the Probe Point window. The Probe Point checkbox is checked when the Probe Point is enabled.
- Click on the Probe Point checkbox. This removes the check from the box, indicating that the Probe Point is now disabled.
- 4) Click OK to close the dialog box.

#### To Enable All Probe Points

- 1) Select Debug->Probe Points. The Break/Probe/Profile Points dialog box appears with the Probe Points tab selected.
- 2) Click Enable All. All checkboxes now contain a check mark.
- 3) Click OK to close the dialog box.

#### **To Disable All Probe Points**

- 1) Select Debug->Probe Points. The Break/Probe/Profile Points dialog box appears with the Probe Points tab selected.
- 2) Click Disable All. All checkboxes change to empty.
- 3) Click OK to close the dialog box.

#### 4.5 Conditional Probe Points

Every conditional Probe Point has its own conditional expression. When the processor reaches the location of the conditional Probe Point, it evaluates the expression. If the result of the expression is false, the processor resumes execution as if it did not encounter a Probe Point. If the expression is true, it performs as if a standard Probe Point were hit (see Section 4.4, *Probe Points*).

You can also connect GEL (General Extension Language) files that you define to meet conditions that must be satisfied for the particular Probe Point to be enabled.

#### To enter the GEL file name

- 1) Select Debug->Probe Points. The Break/Probe/Profile Points dialog box appears with the Probe Points tab selected.
- 2) From the "Probe type" drop-down list, select "Probe at Location if expression is TRUE". Only when this selection is made will the Expression field become active, allowing you to enter the GEL file name.
- 3) Enter the GEL file name in the Expression field. This ensures that the Probe Point is only enabled if your condition is met.

For more information on GEL files and their implementation, see Chapter 12, *The General Extension Language (GEL)*.

#### 4.6 Hardware Probe Points

Hardware Probe Points operate the same as regular Probe Points, except they are implemented using hardware breakpoints instead of software breakpoints (see Section 4.3, *Hardware Breakpoints*). Hardware Probe Points are useful for setting probes in ROM memory or tracing memory accesses.

## Note: Target Processor Halts on Probe Point

The target processor is temporarily halted by the host processor when it encounters a hardware Probe Point. Therefore, the target application may not be able to meet real-time constraints when using hardware Probe Points.

#### Note: Simulator - Hardware Probe Points Not Supported

Hardware breakpoints (and thus Probe Points) cannot be implemented on a simulated DSP target.

#### **To Trace Memory Accesses**

The following steps allow you to create a file object that stores the data at the memory location you wish to trace (see Section 5.1, *File Input/Output*).

- 1) Select File->File I/O.
- 2) In the File I/O dialog box, click Add Probepoint. The Break/Probe/Profile Points dialog box appears with the Probe Points tab selected.
- 3) In the Probe type field from the drop-down list, select probe on <br/> <Read|Write|R/W> at location.
- 4) In the Location field, enter the memory location you want to trace.
- 5) Select the file object from the Connect To drop-down list.
- 6) Click Add to create and enable a new Probe Point.
- 7) Click OK to close the dialog box.

## **Chapter 5**

# **Using the File Input/Output Capabilities**

This chapter describes how you can stream files into your actual or simulated target as signals. It also tells you how to load and store PC files with target memory values.

| Topic |     | Page                |     |
|-------|-----|---------------------|-----|
|       | 5.1 | File Input/Output   | 5-2 |
|       | 5.2 | Loading a Data File | 5–7 |
|       | 5.3 | Storing a Data File | 5–7 |
|       |     |                     |     |

## 5.1 File Input/Output

Code Composer allows you to stream, or transfer, data to or from the actual/ simulated target from a PC file. This is a great way to simulate your code using known sample values. The File I/O feature uses the Probe Point concept, which allows you to extract/inject samples or take a snapshot of memory locations at a point you define (Probe Point). A Probe Point can be set at any point in your algorithm (similar to the way a breakpoint is set). When the execution of the program reaches a Probe Point, the connected object (whether it is a file, graph, or memory window) is updated. Once the connected object is updated, execution continues. Using this concept, if we set a Probe Point at a specific point in the code and then connect a file to it, you can implement file I/O functionality.

You can associate a file with either an input or an output signal. At a specific Probe Point, a stream of data can be either read from or written to a specified file.

Note: Real-Time Data Transfer

File I/O does not support real-time data transfer.

#### To Stream Data To/From a File

1) Before you specify information on the file, set a Probe Point by placing your cursor at the point where you want to set the Probe Point. Click the Toggle Probe Point button on the Project toolbar. Leave the Probe Point unconnected. The Probe Point tells the Code Composer debugger when you want to start streaming data from/to the file. That is, once the execution of the code reaches this point, the Code Composer debugger updates (or reads from) the file that is connected to the Probe Point. When it is finished, execution continues.

Toggle Probe Point:

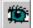

 Select File->File I/O. A File I/O dialog box appears. The File I/O dialog prompts you for specific information. Choose either the File Input or the File Output tab.

| 3) |                                                                                                    | ck Add File under either the File Input or the File Output tab. The File ut dialog box appears.                                                                                                    |  |
|----|----------------------------------------------------------------------------------------------------|----------------------------------------------------------------------------------------------------|--|
|    |                                                                                                    | Navigate to the folder that contains the file you wish to use.                                                                                                    |  |
|    |                                                                                                    | Highlight the file name in the main window of the dialog; the name appears in the File name field. The data file can be either a COFF object file or a Code Composer data file (see Section 5.1.2, <i>Data File Formats</i> ). |  |
|    |                                                                                                    | Click Open. The file name appears in the File I/O dialog box. You can repeat this procedure to select additional file for either File Input or File Output.                                                                    |  |
| 4) | When you insert a file in the File I/O dialog box, it is not connected to a Probe Point. Notice that the Probepoint field shows the words "Not Connected". |                                                                                                    |  |
|    | To connect a file to a Probe Point, click Add Probepoint. The Break/ Probe/Profile Points dialog box appears with the Probe Points tab selected.           |                                                                                                    |  |
|    |                                                                                                    | In the Probe Point list, highlight the Probe Point you want to connect to. Notice that the Probe Point has "No Connection".                                                                                                    |  |
|    |                                                                                                    | From the Connect To drop-down list, select the appropriate file.                                                                                                    |  |
|    |                                                                                                    | Click Replace. Notice that the Probe Point list now shows that the Probe Point is connected to the file you have selected.                                                                                                    |  |
| 5) |                                                                                                    | Click OK. The Probepoint field in the File I/O dialog box show the word "Connected" when a file has been successfully connected to a Probe Point.                                                                              |  |
|    | In the File I/O dialog box, enter values in the Address and Length fields for each file selected.                                                          |                                                                                                    |  |
|    | Inp                                                                                                    | e Address field specifies where you want the data transferred to (File ut) or from (File Output). You can enter either a valid label or a numeric dress in this field.                                                         |  |
|    |                                                                                                    | e Length field indicates how many samples are to be transferred to<br>e Input) or from (File Output) the target board every time the selected                                                                                  |  |

6) Click OK. The parameters you have entered will be verified.

Probe Point is reached.

You can enter affny valid C expression in the Address and Length fields. These expressions are recalculated every time samples are read from or written to the target. This means that if you enter a symbol in this field that

later changes in value, you do not have to reenter this parameter.

## **Wrap Around Mode**

Under the File Input tab, you can select the Wrap Around checkbox. You can use wrap around mode to loop a file so that when the end of the file is reached, access starts from the top. This feature is useful when you want to generate a periodic signal from a file. If wrap around mode is not selected and the end of file is reached, you are prompted with a message indicating the end of file condition and the program is halted.

#### 5.1.1 File I/O Controls

When you enter data in the File I/O dialog box and click OK, control windows appear that allow you to monitor and control the progress of the file I/O activity.

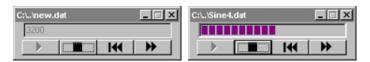

The following are features of the control windows:

- ☐ Play button. Resumes file I/O transactions after a pause.
- □ **Stop button**. Halts all transfer of data from/to the file regardless of whether a Probe Point was hit or not. This button can be used to temporarily halt file I/O transfers.
- □ Rewind to Beginning button. Resets the file. For file input, the next samples are read from the top of the file. For file output, all existing samples are deleted and the new samples are written to the top of the file.
- ☐ Fast Forward button. Simulates a Probe Point hit. When you click this button, the same I/O occurs as when the target hits a Probe Point.
- ☐ File I/O progress field. Shows the progress of file transactions. For a file input, a progress bar indicates the percentage of samples that has been read from the file and written to the target. For a file output, a number indicates the number of samples that have currently been written to the file

#### 5.1.2 Data File Formats

The commands File->Data->Load, File->Data->Store, and File->File I/O all use the file formats: COFF and Code Composer data file.

**COFF**. Binary file that uses Common Object File Format (COFF). This is the most compact way of storing large blocks of data from the PC.

**Code Composer data file**. Text file that uses one line of header information and stores the data as one sample per line. The data can be in any of the following formats:

- Hexadecimal
- □ Integer
- □ Long
- Float

The header information for data files uses the following syntax, where items in italics are variables:

#### MagicNumber Format Starting Address PageNum Length

MagicNumber Fixed at 1651.

Format A number from 1 to 4, indicating the format of the

samples in the file. This number represents a data

format: hexadecimal, integer, long, or float.

StartingAddress The starting address of the block that was saved.

PageNum The page number the block was taken from.

Length The number of samples in the block.

All header values are assumed to be TI-style hexadecimal values.

The following is an example of a Code Composer data file:

1651 1 800 1 10

0x0000

0x0000

0x0000

0x0000

0x0000

0x00000x0000

0x0000

0x0000

0x0000

0x0000

0x0000 0x0000

## Note: Header Information Override

Header values specify only the default address and length. When you use the File->Data->Load command to load a file into memory, the Code Composer debugger gives you a chance to override these values. When using the Code Composer data file format with file I/O capabilities, any information you enter in the File I/O dialog box (Address and Length) automatically overrides the Code Composer data file header information. You do not need to set the header information for each file as long as the header includes the following value: 1651 1 0 0 0.

## 5.2 Loading a Data File

A data file can be loaded into the target board at any valid address. The data file can be either a COFF object file or a Code Composer data file.

#### To Load a Data File

- 1) Select File->Data->Load. The Load Data dialog box appears.
- If the data file is not visible in the window, navigate to the file you wish to load. Select the file name and then click Open. The Loading File into Memory dialog box appears.
- 3) In the Loading File into Memory dialog, specify the Address where you want the data to be loaded and the Length of the data.
- 4) Click OK.

All the input fields are C expression input fields.

## 5.3 Storing a Data File

Memory values from the target board can be stored in a data file, which can be either a COFF object file or a Code Composer data file.

#### To Store Data to a File

- 1) Select File->Data->Store. The Store Data dialog box appears.
- 2) Specify a data file name and then click Save. The Storing Memory into File dialog box appears.
- 3) In the Storing Memory into File dialog, specify the starting Address and the Length of the data you want to store.
- 4) Click OK.

All the input fields are C expression input fields.

## **Chapter 6**

# **The Graph Window**

Code Composer incorporates an advanced signal analysis interface that enables developers to monitor signal data critically and thoroughly. The new features are useful in developing applications for communications, wireless, image processing, as well as general DSP applications.

This chapter describes how you can use the graphing capabilities of Code Composer to view signals on your actual/simulated target system.

| Topic |                       | Page |
|-------|-----------------------|------|
| 6.1   | Time/Frequency        | 6–2  |
| 6.2   | Constellation Diagram | 6–19 |
| 6.3   | Eye Diagram           | 6-25 |
| 6.4   | Image                 | 6-33 |
|       |                       |      |

## 6.1 Time/Frequency

The graph menu contains many options that allow you to be flexible in how you display your data. You can use a time/frequency graph to view signals in either the time or frequency domain. For frequency domain analysis, the display buffer is run through an FFT routine to give a frequency domain analysis of the data. Frequency graphs include FFT Magnitude, FFT Waterfall, Complex FFT, and FFT Magnitude and Phase. In time domain analysis, no preprocessing is done on the display data before it is graphed. Time domain graphs can be either single or dual time.

Select View->Graph->Time/Frequency to view the Graph Property Dialog box. Field names appear in the left column. You can adjust the values as needed in the right column, then click OK. The graph window appears with the properties you have set. You can change any of these parameters from the graph window by right-clicking the mouse, selecting Properties, and adjusting the parameters as needed. You can also update the graph at any point in your program. (See Section 4.4.2, *Connecting Probe Points* for more details).

All input fields are C expression input fields. An expression containing a symbol name can be used for all fields requiring numerical inputs, such as the start address and acquisition buffer size. For more information, see Section 2.3.4.1, *Using Symbols within Expressions*.

#### 6.1.1 How the Time/Frequency Graph Works

There are two buffers associated with the graph window: the acquisition buffer and the display buffer. The acquisition buffer resides on the actual/simulated target board. It contains the data that you are interested in. When a graph is updated, the acquisition buffer is read from the actual/simulated target board and the display buffer is updated. The display buffer resides in the host memory so it keeps a history of the data. The graph is generated from the data in the display buffer.

When you enter your parameters and press OK, the graph window receives an acquisition buffer of DSP data of the length you entered in the Acquisition Buffer Size field. This begins at the location in the Start Address field in the DSP data memory space. A display buffer of size Display Data Size is allocated within the host memory with all its values initialized to 0.

If you enable the Left-Shifted Data Display field, the entire display buffer is left shifted by the value in the Acquisition Buffer Size field, with the values of the DSP acquisition buffer shifted in from the right end. The values of the display buffer are overwritten by the DSP acquisition buffer.

Left-shifted data display is useful when you process a signal serially. Although the samples are only available one at a time, left-shifted data display lets you view a history of the samples. When the associated Probe Point is reached (see Section 4.4, *Probe Points*) a block of DSP data is read and the display is updated.

The following sections describe input fields in the Graph Property Dialog box.

### 6.1.2 Display Type

The Display Type option in the Graph Property Dialog box contains several options in the drop-down menu in the right column. Some options for this field are associated with constellation (Section 6.2, *Constellation Diagram*), eye (Section 6.3, *Eye Diagram*), or image graphs (Section 6.4, *Image*).

Selecting some graph options causes additional fields to appear in the Graph Property Dialog box.

- ☐ Single Time. Plots the data in the display buffer on a magnitude versus time graph with no preprocessing. A single time trace of a signal is displayed on the graph. When you enable this option, the following fields appear in the Graph Property Dialog Box:
  - **Time Display Unit.** Specifies the unit of measure for the time axis of the graph. Select among the values: s (second), ms (millisecond), us (microsecond), and sample (displays the values on the time axis in terms of the display buffer index).
  - Start Address. Starting location (on the actual/simulated target board) of the acquisition buffer containing the data to be graphed. When the graph is updated, the acquisition buffer, starting at this location, is fetched from the actual/simulated target board. The acquisition buffer then updates the display buffer, which is graphed. You can enter any valid C expression in the Start Address field. This expression is recalculated every time samples are read from the actual/simulated target. This means that if you enter a symbol in this field and the symbol later changes value, you do not have to reenter this parameter.
  - Index Increment. Specifies the sample index increment for the data graph. A specification in this field is equivalent to a sample offset for noninterleaved sources. This permits you to extract signal data from multiple sources using a single graph. An index increment of 2, for instance, corresponds to a sample offset value of 2, which in turn graphically displays every other sample in the acquisition buffer. You can, therefore, specify multiple data sources for display by entering the corresponding offset value in this field. This option provides a general specification for interleaved sources.

- □ **Dual Time**. Plots the data in the display buffer on a magnitude versus time graph with no preprocessing. A dual time trace of signal(s) is displayed on the graph, allowing you to plot two time domain traces in a single graph window. When you enable this option, the following additional options appear in the Graph Property Dialog Box.
  - Time Display Unit. Specifies the unit of measure for the time axis of the graph. Select among the values: s (second), ms (millisecond), us (microsecond), and sample (displays the values on the time axis in terms of the display buffer index).
  - Interleaved Data Sources. Specifies whether the signal sources are interleaved or not. Toggling this display option allows a single buffer input to represent two sources. Setting this option to Yes implies a 2-source input buffer, where the odd samples represent the first source and even samples represent the second. Setting this option to Yes creates the following additional field in the Graph Property Dialog box:
    - board) of the acquisition buffer containing the data to be graphed. When the graph is updated, the acquisition buffer, starting at this location, is fetched from the actual/simulated target board. The acquisition buffer then updates the display buffer, which is graphed. You can enter any valid C expression in the Start Address field. This expression is recalculated every time samples are read from the actual/simulated target. This means that if you enter a symbol in this field and the symbol later changes value, you do not have to reenter this parameter.

- Start Address upper display
- Start Address lower display
- Index Increment. Specifies the sample index increment for the data graph. A specification in this field is equivalent to a sample offset for noninterleaved sources. This permits you to extract signal data from multiple sources using a single graph. An index increment of 2, for instance, corresponds to a sample offset value of 2, which in turn graphically displays every other sample in the acquisition buffer. You can, therefore, specify multiple data sources for display by entering the corresponding offset value in this field. This option provides a general specification for interleaved sources.

- □ **FFT Magnitude**. Performs an FFT on the data in the display buffer and plots a magnitude versus frequency graph. The FFT routine uses the FFT frame size (rounded up to the nearest power of 2) to determine the minimum number of samples. When you select the FFT Magnitude display data type, the following additional items appear in the Graph Property Dialog box:
  - Frequency Display Unit. Specifies the unit of measure for the frequency axis of the graph. Select among the values: Hz (Hertz), kHz (kiloHertz), and MHz (megaHertz).
  - Signal Type. Specifies the type of signal source to produce a particular graph. Two options are available for the Signal Type property: Real (corresponding to a single source display as in the case of a single time display) and Complex (corresponding to two signal sources). When you select Complex, the Graph Property Dialog box displays the Interleaved Data Source option.
  - Interleaved Data Sources. Specifies whether the signal sources are interleaved or not. Toggling this display option allows a single buffer input to represent two sources. Setting this option to Yes implies a 2-source input buffer, where the odd samples represent the first source and even samples represent the second. Setting this option to Yes creates the following additional field in the Graph Property Dialog box:
    - Start Address. Starting location (on the actual/simulated target board) of the acquisition buffer containing the data to be graphed. When the graph is updated, the acquisition buffer, starting at this location, is fetched from the actual/simulated target board. This acquisition buffer then updates the display buffer, which is graphed. You can enter any valid C expression in the Start Address field. This expression is recalculated every time samples are read from the actual/simulated target. This means that if you enter a symbol in this field and the symbol later changes value, you do not have to reenter this parameter.

- Start Address real data
- Start Address imaginary data
- Index Increment. Specifies the sample index increment for the data graph. A specification in this field is equivalent to a sample offset for noninterleaved sources. This permits you to extract signal data from multiple sources using a single graph. An index increment of 2, for instance, corresponds to a sample offset value of 2, which in turn graphically displays every other sample in the acquisition buffer. You can, therefore, specify multiple data sources for display by entering the corresponding offset value in this field. This option provides a general specification for interleaved sources.
- FFT Framesize. Specifies the number of samples used in each FFT calculation.

# Note: Acquisition Buffer a Different Size

- **FFT Order.** Specifies the FFT size = 2 FFT order
- FFT Windowing Function. You may choose among the following windowing functions: Rectangle, Bartlett, Blackman, Hanning, Hamming. These are performed on the data before the FFT calculation is performed.
- **Display Peak and Hold**. Allows you to enter more information on how the history of the samples is graphically maintained.

- □ Complex FFT. Consists of a real and imaginary data portion displayed on two graphs that are contained in the same graph display window. When you select the Complex FFT option, the following additional items appear in the Graph Property Dialog box:
  - Frequency Display Unit. Specifies the unit of measure for the frequency axis of the graph. Select among the values: Hz (Hertz), kHz (kiloHertz), and MHz (megaHertz).
  - Signal Type. Specifies the type of signal source to produce a particular graph. Two options are available for the Signal Type property: Real (corresponding to a single source display as in the case of a single time display) and Complex (corresponding to two signal sources). When you select Complex, the Graph Property Dialog box displays the Interleaved Data Sources option.
  - Interleaved Data Sources. Specifies whether the signal sources are interleaved or not. This field is present if the Signal Type field is set to Complex. Toggling this display option allows a single buffer input to represent two sources. Setting this option to Yes implies a 2-source input buffer, where the odd samples represent the first source and even samples represent the second. Setting this option to Yes creates the following additional field in the Graph Property Dialog box:
    - Start Address. Starting location (on the actual/simulated target board) of the acquisition buffer containing the data to be graphed. When the graph is updated, the acquisition buffer, starting at this location, is fetched from the actual/simulated target board. This acquisition buffer then updates the display buffer, which is graphed. You can enter any valid C expression in the Start Address field. This expression is recalculated every time samples are read from the actual/simulated target. This means that if you enter a symbol in this field and the symbol later changes value, you do not have to reenter this parameter.

- Start Address real data
- Start Address imaginary data
- Index Increment. Specifies the sample index increment for the data graph. A specification in this field is equivalent to a sample offset for noninterleaved sources. This permits you to extract signal data from multiple sources using a single graph. An index increment of 2, for instance, corresponds to a sample offset value of 2, which in turn graphically displays every other sample in the acquisition buffer. You can, therefore, specify multiple data sources for display by entering the corresponding offset value in this field. This option provides a general specification for interleaved sources.
- FFT Framesize. Specifies the number of samples used in each FFT calculation.

# Note: Acquisition Buffer a Different Size

- **FFT Order.** Specifies the FFT size = 2 FFT order
- FFT Windowing Function. You may select among the following windowing functions: Rectangle, Bartlett, Blackman, Hanning, Hamming. These are performed on the data before the FFT calculation is performed.

- ☐ FFT Magnitude and Phase. Consists of a magnitude and phase portion displayed in the same graph display window. When you select the FFT Magnitude and Phase option, the following additional options appear in the Graph Property Dialog box:
  - Frequency Display Unit. Specifies the unit of measure for the frequency axis of the graph. Select among the values: Hz (Hertz), kHz (kiloHertz), and MHz (megaHertz).
  - Signal Type. Specifies the type of signal source to produce a particular graph. Two options are available for the Signal Type property: Real (corresponding to a single source display as in the case of a single time display) and Complex (corresponding to two signal sources). When you select Complex, the Graph Property Dialog box displays an additional option:
  - Interleaved Data Sources. Specifies whether the signal sources are interleaved or not. This field appears when the Signal Type field is set to Complex. Toggling this display option allows a single buffer input to represent two sources. Setting this option to Yes implies a 2-source input buffer, where the odd samples represent the first source and even samples represent the second. Setting this option to Yes creates the following additional field in the Graph Property Dialog box:
    - Start Address. Starting location (on the actual/simulated target board) of the acquisition buffer containing the data to be graphed. When the graph is updated, the acquisition buffer, starting at this location, is fetched from the actual/simulated target board. This acquisition buffer then updates the display buffer, which is graphed. You can enter any valid C expression in the Start Address field. This expression is recalculated every time samples are read from the actual/simulated target. This means that if you enter a symbol in this field and the symbol later changes value, you do not have to reenter this parameter.

- Start Address real data
- Start Address imaginary data
- Index Increment. Specifies the sample index increment for the data graph. A specification in this field is equivalent to a sample offset for noninterleaved sources. This permits you to extract signal data from multiple sources using a single graph. An index increment of 2, for instance, corresponds to a sample offset value of 2, which in turn graphically displays every other sample in the acquisition buffer. You can, therefore, specify multiple data sources for display by entering the corresponding offset value in this field. This option provides a general specification for interleaved sources.
- FFT Framesize. Specifies the number of samples used in each FFT calculation.

# Note: Acquisition Buffer a Different Size

- **FFT Order.** Specifies the FFT size = 2 FFT order
- FFT Windowing Function. You may select among the following windowing functions: Rectangle, Bartlett, Blackman, Hanning, Hamming. These are performed on the data before the FFT calculation is performed.

- □ **FFT Waterfall.** Performs an FFT on the data in the display buffer and plots a magnitude versus frequency graph as a frame. A chronological series of these frames forms an FFT waterfall graph. When you select the FFT Waterfall option, the following additional options appear in the Graph Property Dialog box:
  - Frequency Display Unit. Specifies the unit of measure for the frequency axis of the graph. Select among the values: Hz (Hertz), kHz (kiloHertz), and MHz (megaHertz).
  - Signal Type. Specifies the type of signal source to produce a particular graph. Two options are available for the Signal Type property: Real (corresponding to a single source display as in the case of a single time display) and Complex (corresponding to two signal sources). When you select Complex, the Graph Property Dialog box displays an additional option:
  - Interleaved Data Sources. Specifies whether the signal sources are interleaved or not. This field appears when the Signal Type field is set to Complex. Toggling this display option allows a single buffer input to represent two sources. Setting this option to Yes implies a 2-source input buffer, where the odd samples represent the first source and even samples represent the second. Setting this option to Yes creates the following additional field in the Graph Property Dialog box:
    - Start Address. Starting location (on the actual/simulated target board) of the acquisition buffer containing the data to be graphed. When the graph is updated, the acquisition buffer, starting at this location, is fetched from the actual/simulated target board. This acquisition buffer then updates the display buffer, which is graphed. You can enter any valid C expression in the Start Address field. This expression is recalculated every time samples are read from the actual/simulated target. This means that if you enter a symbol in this field and the symbol later changes value, you do not have to reenter this parameter.

- Start Address real data
- Start Address imaginary data
- Index Increment. Specifies the sample index increment for the data graph. A specification in this field is equivalent to a sample offset for noninterleaved sources. This permits you to extract signal data from multiple sources using a single graph. An index increment of 2, for instance, corresponds to a sample offset value of 2, which in turn graphically displays every other sample in the acquisition buffer. You can, therefore, specify multiple data sources for display by entering the corresponding offset value in this field. This option provides a general specification for interleaved sources.
- FFT Framesize. Specifies the number of samples used in each FFT calculation.

# Note: Acquisition Buffer a Different Size

- **FFT Order.** Specifies the FFT size = 2<sup>FFT order</sup>. There is 0 padding if FFT frame size is smaller than FFT order
- FFT Windowing Function. You may select among the following windowing functions: Rectangle, Bartlett, Blackman, Hanning, Hamming. These are performed on the data before the FFT calculation is performed.
- Number of Waterfall Frames. Specifies the number of waterfall frames to be displayed.
- Waterfall Height(%). Specifies the percentage of vertical window height used to display a waterfall frame.

# 6.1.3 Graph Title

You can identify each graph that you create with a unique title. This helps to differentiate results when there are many windows open.

## 6.1.4 Data Page

If your actual/simulated target consists of multiple pages, such as program, data and I/O, you can specify pages using the Data Page options. From the list, select either Prog, Data, or I/O. This indicates whether the page of variable/memory location graphically displayed is the program, data or I/O page.

# Note: Simulator - I/O Memory Page Not Supported

The simulator for 'C2xx/'C5x/'C54x DSPs does not support the I/O memory page.

#### 6.1.5 Start Address

This is the starting location (on the actual/simulated target board) of the acquisition buffer containing the data to be graphed. When the graph is updated, the acquisition buffer, starting at this location, is fetched from the actual/simulated target board. This acquisition buffer then updates the display buffer, which is graphed.

You can enter any valid C expression in the Start Address field. This expression is recalculated every time samples are read from the actual/simulated target. This means that if you enter a symbol in this field and the symbol later changes value, you do not have to reenter this parameter.

Depending on values for the Display Type field and the status of the Interleaved Data Sources field, there may be either one or two starting addresses required in this field. See Section 6.1.2, *Display Type* for more information.

# 6.1.6 Acquisition Buffer Size

This is the size of the acquisition buffer you are using on your actual/simulated target board. For example, if you are processing samples one at a time, enter a 1 in this field. Enable the Left-Shifted Data Display field and connect the display to the correct location in your program. (See Section 4.4.2, *Connecting Probe Points* for more details.)

If your program processes an entire frame at one time (more than one sample) and you are only interested in that frame, enter the same value in the Acquisition Buffer Size and the Display Data Size fields. Then turn off the Left-Shifted Data Display option.

When a graph is updated, the acquisition buffer is read from the actual/simulated target board and updates the display buffer. The display buffer is graphed.

You can enter any valid C expression for the Acquisition Buffer Size field. This expression is recalculated every time samples are read from the actual/simulated target. Therefore, if you enter a symbol in this field and the symbol later changes values, you do not have to reenter this parameter.

# 6.1.7 Display Data Size

This is the size of the display buffer that you use. The contents of the display buffer are graphed on your screen. The display buffer resides on the host, so a history of your signal can be displayed even though it no longer exists on the actual/simulated target board.

The size of the display is determined differently, depending on what you have selected for the time/frequency domain (Display Type) option. For a time domain graph, Display Data Size contains the number of samples that the graph displays. No preprocessing is done on the display buffer. Usually Display Data Size is greater than or the same as Acquisition Buffer Size. If Display Data Size is greater than Acquisition Buffer Size, the buffer data can be left shifted into the display buffer. For a frequency domain graph (FFT Magnitude, Complex FFT, FFT Magnitude and Phase), Display Data Size is represented by the FFT frame size (rounded up to the nearest power of 2) used for the FFT frequency analysis (see Section 6.1.2, *Display Type*).

You can enter any valid C expression for the Display Data Size field. This expression is recalculated every time samples are read from the actual/simulated target. Therefore, if you enter a symbol in this field which later changes values, you do not have to reenter this parameter.

# 6.1.8 DSP Data Type

This field allows you to select among the following data types:

- 32-bit signed integer
- ☐ 32-big unsigned integer
- ☐ 32-bit floating point
- ☐ 32-bit IEEE floating point
- □ 16-bit signed integer
- ☐ 16-bit unsigned integer
- 8-bit signed integer
- □ 8-bit unsigned integer

You can use a signed integer in combination with the Q-Value to interpret fixed-point values.

#### 6.1.9 Q-Value

This field contains a nonzero Q-Value, which are fractional representations of integer values. The data on the actual/simulated target is interpreted using the Q-Value. They are formed by inserting a decimal space in the binary representation of an integer, resulting in greater precision. The Q-Value indicates amount of the displacement, according to the formula:

New\_integer\_value = 2<sup>Q-Value</sup>

A Q-Value of xx indicates a signed 2s complement integer whose decimal point is displaced xx places from the least significant bit (LSB).

## 6.1.10 Sampling Rate (Hz)

This field contains the sampling frequency for acquisition buffer samples, such as for analog to digital conversion. The sampling rate is used to calculate the time and frequency values displayed on the graph.

For a time domain graph, this field calculates the values for the time axis. The axis is labeled from 0 to (Display Data Size \* 1/Sampling Rate).

For a frequency domain graph (FFT Magnitude, Complex FFT, FFT Magnitude and Phase), this field contains the number of samples (rounded down to the nearest power of 2) used for the FFT frequency analysis. The graph displays the frequency contents of the signal in the range from 0 to Sampling Rate/2.

#### 6.1.11 Plot Data From

This field determines the ordering of the data within the acquisition buffer. You can toggle between the following options: Left to Right, where the first sample in the acquisition buffer is considered the newest or most recently arriving, and Right to Left where the first sample in the acquisition buffer is considered the oldest.

# 6.1.12 Left-Shifted Data Display

This option controls how the acquisition buffer is merged into the display buffer. You can select either Yes to enable the option or No to disable it.

When a graph is updated, the acquisition buffer is fetched from the actual/simulated target board and merged into the display buffer. If you enable Left-Shifted Data Display, the entire display buffer is left shifted, with the values of the actual/simulated target board acquisition buffer shifted in from the right end. Note that at start up, all values in the display buffer are initialized to 0. If the Left-Shifted Data Display option is not enabled, then the values of the display buffer are overwritten by the actual/simulated target board acquisition buffer.

The Left-Shifted Data Display option is useful when you are processing a signal in serial fashion. Although the samples are only available one at a time, the Left-Shifted Data Display option lets you view a history of the samples.

When a Probe Point associated with the window is reached (see Section 4.4.2, *Connecting Probe Points* for details), a block of actual/simulated target board data is read and the display is updated. If you left shift the data into the display, make sure that the graph window is only updated when the actual/simulated target board data is valid.

# 6.1.13 Display Peak and Hold

This option allows you to view the peak values of successive graphs. You can select either On to enable the option or Off to disable it.

If you enable the Display Peak and Hold option, a history of peaks attained through successive data acquisitions/updates is maintained. When a new buffer is acquired, a new FFT calculation is performed and if a particular sample magnitude in this new calculation falls above a peak value of the previous sample graphically displayed, the new graph is adjusted to contain that peak. If the sample attains a value smaller than the peak, the graph's current peak value is maintained.

If you disable the Display Peak and Hold option, no adjustments are made to maintain the sample graphical peak values. The displayed FFT magnitude reflects only calculations on the current frame buffer.

#### 6.1.14 Autoscale

This option allows the maximum value of the Y axis to be determined automatically. You can select either On to enable the option or Off to disable it.

If you enable Autoscale, the graph uses the maximum value in the display buffer to set the Y axis range and graphs all values accordingly. If you disable Autoscale, an additional field appears in the Graph Property Dialog box:

☐ **Maximum Y-Value.** Sets the maximum value of the Y-axis displayed on the graph.

#### 6.1.15 DC Value

This option sets the middle point of the Y axis range; the Y axis is symmetrical about the value you enter in the DC Value field. This value is enabled regardless of whether the Autoscale field is enabled. This field is ignored for FFT Magnitude displays.

## 6.1.16 Axes Display

This option turns the X and Y axes in the graph window on and off. Selecting On enables the axes and Off disables them.

## 6.1.17 Status Bar Display

This option turns the status bar display at the bottom of the graph window on and off. Selecting On enables the display and Off disables it.

## 6.1.18 Magnitude Display Scale

This field sets the scaling function used for data values in the graph. You may choose between the following options:

- ☐ Linear: Uses unmodified integer values
- $\Box$  Logarithmic: Uses the function  $20 \times \log(x)$

# 6.1.19 Data Plot Style

This field sets how the data is visually represented in the graph. You may choose between the following options:

☐ Line: Connects data values linearly

☐ Bar: Uses vertical lines to display values

## 6.1.20 Grid Style

This field sets the pattern of horizontal and vertical background lines in the graph. You may choose among the following options:

☐ No Grid

☐ Zero Line: Displays only the 0 axes

☐ Full Grid: Displays the full grid

## 6.1.21 Cursor Mode

This field sets the cursor's appearance and function in the graph. You may choose among the following options:

No Cursor

- ☐ Data Cursor: Appears on the graph screen with the cursor coordinates in the graph status bar.
- Zoom Cursor: Allows you to enlarge areas of the graph. Place the cursor on one corner of the area, hold the left mouse button down, and draw a rectangle around the area of interest.

# 6.2 Constellation Diagram

The graph menu contains many options that allow you to be flexible in how you display your data. You can use a constellation graph to measure how effectively the information is extracted from the input signal. The input signal is separated into two components and the resulting data is plotted using the Cartesian coordinate system in time, by plotting one signal versus the other (Y source versus X source, where Y is plotted on the Y axis and X on the X axis).

Use the View->Graph->Constellation command to view the Graph Property Dialog box. Field names appear in the left column. You can adjust the values as needed in the right column, then click OK. The graph window appears with the properties you have set. You can change any of these parameters from the graph window by right-clicking the mouse, selecting Properties, and adjusting the parameters as needed. You can also update the graph at any point in your program. (See Section 4.4.2, *Connecting Probe Points* for more details).

All input fields are C expression input fields. An expression containing a symbol name can be used for all fields requiring numerical inputs, such as the start address and acquisition buffer size. For more information, see Section 2.3.4.1, *Using Symbols within Expressions*.

#### 6.2.1 How the Constellation Diagram Works

There are two buffers associated with the graph window: the acquisition buffer and the display buffer. The acquisition buffer resides on the actual/simulated target board. It contains the data that you are interested in. When a graph is updated, the acquisition buffer is read from the actual/simulated target board and updates the display buffer. The display buffer resides in the host memory so it keeps a history of the data. The graph is generated from the data in the display buffer.

When you have entered all your option choices and press OK, the graph window receives an acquisition buffer of DSP data of length you entered in the Acquisition Buffer Size field, starting at DSP location Start Address in the data memory space. A display buffer of size Constellation Points is allocated within the host memory, with no data to display initially.

When the graph is updated, the entire display buffer is left shifted by the value in the Acquisition Buffer Size field, with the values of the DSP acquisition buffer shifted in from the right end. This is useful when you are processing a signal in serial fashion. Although the samples are only available one at a time, this lets you view a history of the samples. When the associated Probe Point is reached (see Section 4.4, *Probe Points*) a block of DSP data is read and the display is updated.

The following sections describe input fields in the Graph Property Dialog box.

## 6.2.2 Display Type

The Display Type option in the Graph Property Dialog box contains several options in the drop-down menu in the right column. The Constellation option appears by default when you use the command View->Graph->Constellation. Other options for this field are associated with time/frequency (see Section 6.1, *Time/Frequency*), eye (see Section 6.3, *Eye Diagram*), or image graphs (see Section 6.4, *Image*).

# 6.2.3 Graph Title

You can identify each graph that you create with a unique title. This helps to differentiate results when there are many windows open.

## 6.2.4 Interleaved Data Sources

Specifies whether the signal sources are interleaved or not. Toggling this display option allows a single buffer input to represent two sources. Setting this option to Yes implies a 2-source input buffer, where the odd samples represent the first source (X source) and even samples represent the second (Y source). Setting this option to Yes creates the following additional field in the Graph Property Dialog box:

□ Start Address. Starting location (on the actual/simulated target board) of the acquisition buffer containing the data to be graphed. When the graph is updated, the acquisition buffer, starting at this location, is fetched from the actual/simulated target board. This acquisition buffer then updates the display buffer, which is graphed. You can enter any valid C expression in the Start Address field. This expression is recalculated every time samples are read from the actual/simulated target. This means that if you enter a symbol in this field and the symbol later changes value, you do not have to reenter this parameter.

- Start Address X Source
- Start Address Y Source
- Index Increment. Specifies the sample index increment for the data graph. A specification in this field is equivalent to a sample offset for noninterleaved sources. This permits you to extract signal data from multiple sources using a single graph. An index increment of 2, for instance, corresponds to a sample offset value of 2, which in turn graphically displays every other sample in the acquisition buffer. You can, therefore, specify multiple data sources for display by entering the corresponding offset value in this field. This option provides a general specification for interleaved sources.

#### 6.2.5 Data Page

If your actual/simulated target consists of multiple pages, such as program, data and I/O, you can specify pages using the Data Page options. From the list, select either Prog, Data, or I/O. This indicates whether the page of variable/memory location graphically displayed is the program, data or I/O page.

# Note: Simulator - I/O Memory Page Not Supported

The simulator for 'C2xx/'C5x/'C54x DSPs does not support the I/O memory page.

# 6.2.6 Acquisition Buffer Size

This is the size of the acquisition buffer you are using on your actual/simulated target board. For example, if you are processing samples one at a time, enter a 1 in this field. Make sure that you connect your display to the correct location in your program. (See Section 4.4.2, *Connecting Probe Points* for more details.)

When a graph is updated, the acquisition buffer is read from the actual/simulated target board and updates the display buffer. The display buffer is graphed.

You can enter any valid C expression for the Acquisition Buffer Size field. This expression is recalculated every time samples are read from the actual/simulated target. Therefore, if you enter a symbol in this field and the symbol later changes values, you do not have to reenter this parameter.

#### 6.2.7 Index Increment

This field allows you to specify the sample index increment for the data graph. A specification in this field is equivalent to a sample offset for noninterleaved sources. This permits you to extract signal data from multiple sources using a single graph. An index increment of 2, for instance, corresponds to a sample offset value of 2, which in turn graphically displays every other sample in the acquisition buffer. You can, therefore, specify multiple data sources for display by entering the corresponding offset value in this field.

This option provides a general specification for interleaved sources. If you enable the Interleaved Data Sources option (see Section 6.1.2, *Display Type*), the Index Increment option is disabled.

#### 6.2.8 Constellation Points

This is the size of the display buffer that is graphed on your screen. The display buffer resides on the host, so a history of your signal can be displayed even though it no longer exists on the actual/simulated target board.

Constellation points are the maximum number of samples that the graph displays. Usually the Constellation Points field is greater than or equal to the Acquisition Buffer Size field. If Constellation Points is greater than the Acquisition Buffer Size, the acquisition buffer data is left shifted into the display buffer.

You can enter any valid C expression for the Constellation Points field. This expression is calculated when you click OK in the Graph Property Dialog box.

## 6.2.9 DSP Data Type

| This field allows you to select among the following data types: |                            |  |  |
|-----------------------------------------------------------------|----------------------------|--|--|
|                                                                 | 32-bit signed integer      |  |  |
|                                                                 | 32-big unsigned integer    |  |  |
|                                                                 | 32-bit floating point      |  |  |
|                                                                 | 32-bit IEEE floating point |  |  |
|                                                                 | 16-bit signed integer      |  |  |
|                                                                 | 16-bit unsigned integer    |  |  |
|                                                                 | 8-bit signed integer       |  |  |
|                                                                 | 8-big unsigned integer     |  |  |
|                                                                 |                            |  |  |

You can use signed integer in combination with the Q-Value to interpret fixed-point values.

#### 6.2.10 Q-Value

This field contains a nonzero Q-Value, which are fractional representations of integer values. The data on the actual/simulated target is interpreted using the Q-Value. They are formed by inserting a decimal space in the binary representation of an integer, resulting in greater precision. The Q-Value indicates amount of the displacement, according to the formula:

New\_integer\_value = 2<sup>Q-Value</sup>

A Q-Value of xx indicates a signed 2s complement integer whose decimal point is displaced xx places from the least significant bit (LSB).

## 6.2.11 Minimum X-Value

This value sets the minimum value of the X axis displayed on the graph.

## 6.2.12 Maximum X-Value

This value sets the maximum value of the X axis displayed on the graph.

#### 6.2.13 Minimum Y-Value

This value sets the minimum value of the Y-axis displayed on the graph.

#### 6.2.14 Maximum Y-Value

This value sets the maximum value of the Y-axis displayed on the graph.

# 6.2.15 Symbol Size

This property provides a way to set the display size of each symbol. Each constellation is displayed as an X symbol. The following options are associated with this display property:

| Dot: Displays each point as a dot instead of an X symbol |
|----------------------------------------------------------|
| Small                                                    |
| Medium                                                   |
| Large                                                    |
| Extra Large                                              |

## 6.2.16 Axes Display

This option turns the X and Y axes in the graph window on and off. Selecting On enables the axes and Off disables them.

# 6.2.17 Status Bar Display

This option turns the status bar display at the bottom of the graph window on and off. Selecting On enables the display and Off disables it.

# 6.2.18 Grid Style

| s field sets the pattern of horizontal and vertical background lines in the ph. You may choose among the following options: |
|----------------------------------------------------------------------------------------------------|
| No Grid                                                                                                    |
| Zero Line: Displays only the 0 axes                                                                                         |

☐ Full Grid: Displays the full grid

rectangle around the area of interest.

## 6.2.19 Cursor Mode

This field sets the cursor's appearance and function in the graph. You may choose among the following options:

| No Cursor                                                                                                    |
|----------------------------------------------------------------------------------------------------|
| Data Cursor: Appears on the graph screen with the cursor coordinates in the graph status bar.                                                  |
| Zoom Cursor: Allows you to enlarge areas of the graph. Place the cursor on one corner of the area, hold the left mouse button down, and draw a |

# 6.3 Eye Diagram

You can use an eye diagram to qualitatively examine signal fidelity. Incoming signals are continuously superimposed upon each other within a specified display range and are displayed in an eye shape. The signal's period is shown over time by plotting the signal serially and wrapping it back when 0-crossings are detected. These are reference points at which a signal (specified by the data source) can wrap back to the beginning of the window frame. A wrap occurs if either:

- A 0-crossing is encountered and the minimum interval between triggers condition is met
- The display length is reached

The 0-crossing level is established by the value in the Trigger Level field. A 0-crossing is determined by comparing this with the value of each sample and noting the signal trend. If it goes above the 0-crossing level, the next sample that is equal to or below that level becomes the new 0-crossing point. After this, the trend of the signal is assumed to be below the 0-crossing level. Similarly, if the trend is below the level, the next sample that is equal to or above the level becomes a new 0-crossing point. Beyond this, the signal trend is assumed to be above the 0-crossing level. The trend is initially determined from the value of the first signal sample.

When a 0-crossing is detected, it serves as a trigger point (see Section 6.3.4, *Trigger Source*) to wrap the data source signal around, provided the value in the Minimum Interval Between Triggers field is met.

If no 0-crossing is detected, the data source signal is wrapped, according to the value in the Display Length field (maximum wrap around length). It is also the middle point of the Y-axis range. The Y axis is symmetrical about the value in this field. A combination of the Trigger Level and the Maximum Y-Value yields a minimum value for the Y axis.

Use the View->Graph->Eye command to view the Graph Property Dialog box. Field names appear in the left column. You can adjust the values as needed in the right column, then click OK. The graph window appears with the properties you have set. You can change any of these parameters from the graph window by right-clicking the mouse, selecting Properties, and adjusting the parameters as needed. You can also update the graph at any point in your program. (See Section 4.4.2, *Connecting Probe Points* for more details).

All input fields are C expression input fields. An expression containing a symbol name can be used for all fields requiring numerical inputs, such as the start address and acquisition buffer size. For more information, see Section 2.3.4.1, *Using Symbols within Expressions*.

# 6.3.1 How the Eye Diagram Works

There are two buffers associated with the graph window: the acquisition buffer and the display buffer. The acquisition buffer resides on the actual/simulated target board. It contains the data that you are interested in. When a graph is updated, the acquisition buffer is read from the actual/simulated target board and updates the display buffer. The display buffer resides in the host memory so it keeps a history of the data. The graph is generated from the data in the display buffer.

When you have entered all your option choices and press OK, the graph window is updated. It receives the acquisition buffer of DSP data of the length in the Acquisition Buffer Size field. This starts at the location in the Start Address field in the DSP data memory space. A display buffer equal to the value in the Persistence Size field is allocated within the host memory with all its values initialized to 0.

When the graph is updated, the entire display buffer is left shifted by the value in the Acquisition Buffer Size field. The values of Acquisition Buffer are shifted in from the right end. This is useful when you are processing a signal in serial fashion. Although the samples are only available one at a time, this lets you view a history of the samples. When the associated Probe Point is reached (see Section 4.4, *Probe Points*), a block of DSP data is read and the display is updated.

The following sections describe input fields in the Graph Property Dialog box.

# 6.3.2 Display Type

The Display Type option in the Graph Property Dialog box contains several options in the drop-down menu in the right column. The Eye Diagram option appears by default when you use the command View->Graph->Eye Diagram. Other options for this field are associated with time/frequency (see Section 6.1, *Time/Frequency*), constellation (see Section 6.2, *Constellation Diagram*), or image graphs (see Section 6.4, *Image*).

# 6.3.3 Graph Title

You can identify each graph that you create with a unique title. This helps to differentiate results when there are many windows open.

# 6.3.4 Trigger Source

A trigger source is an ideal representation of a signal against which the actual data source signal values are measured. If you select Yes to enable this option, whenever the *trigger source* crosses the 0 line, the data source signal wraps to the beginning of the window frame. This causes the eye shape in the signal representation. When you enable the Trigger Source field, the following additional options appear in the Graph Property Dialog box:

- ☐ Interleaved Data Sources. Specifies whether the signal sources are interleaved or not. Toggling this display option allows a single buffer input to represent two sources. Setting this option to Yes implies a 2-source input buffer, where the odd samples represent the data source and even samples represent the trigger source. Setting this option to Yes creates the following additional field in the Graph Property Dialog box:
  - board) of the acquisition buffer containing the data to be graphed. When the graph is updated, the acquisition buffer, starting at this location, is fetched from the actual/simulated target board. This acquisition buffer then updates the display buffer, which is graphed. You can enter any valid C expression in the Start Address field. This expression is recalculated every time samples are read from the actual/simulated target. This means that if you enter a symbol in this field and the symbol later changes value, you do not have to reenter this parameter.

Setting Interleaved Data Sources to No creates the following additional fields:

- Start Address Data Source
- Start Address Trigger Source
- Index Increment. Specifies the sample index increment for the data graph. A specification in this field is equivalent to a sample offset for noninterleaved sources. This permits you to extract signal data from multiple sources using a single graph. An index increment of 2, for instance, corresponds to a sample offset value of 2, which in turn graphically displays every other sample in the acquisition buffer. You can, therefore, specify multiple data sources for display by entering the corresponding offset value in this field. This option provides a general specification for interleaved sources.

If you select No for Trigger Source, whenever the *data source* crosses the 0 line, it triggers the signal to wrap to the beginning of the window frame. This causes the eye shape in the signal representation.

# 6.3.5 Data Page

If your actual/simulated target consists of multiple pages, such as program, data and I/O, you can specify pages using the Data Page options. From the list, select either Prog, Data, or I/O. This indicates whether the page of variable/memory location graphically displayed is the program, data or I/O page.

#### Note: Simulator - I/O Memory Page Not Supported

The simulator for 'C2xx/'C5x/'C54x DSPs does not support the I/O memory page.

# 6.3.6 Acquisition Buffer Size

This is the size of the acquisition buffer you are using on your actual/simulated target board. For example, if you are processing samples one at a time, enter a 1 in this field. Make sure you connect the display to the correct location in your program. (See Section 4.4.2, *Connecting Probe Points* for more details.)

When a graph is updated, the acquisition buffer is read from the actual/simulated target board and updates the display buffer. The data in the display buffer is left shifted by the amount in the Acquisition Buffer Size field. The data in the acquisition buffer is shifted into the display buffer from the right end. The display buffer is graphed.

You can enter any valid C expression for the Acquisition Buffer Size field. This expression is recalculated every time samples are read from the actual/simulated target. Therefore, if you enter a symbol in this field and the symbol later changes values, you do not have to reenter this parameter.

## 6.3.7 Index Increment

This field allows you to specify the sample index increment for the data graph. A specification in this field is equivalent to a sample offset for noninterleaved sources. This permits you to extract signal data from multiple sources using a single graph. An index increment of 2, for instance, corresponds to a sample offset value of 2, which in turn graphically displays every other sample in the acquisition buffer. You can, therefore, specify multiple data sources for display by entering the corresponding offset value in this field.

This option provides a general specification for interleaved sources. If you enable the Interleaved Data Sources option (see Section 6.1.2, *Display Type*), the Index Increment option is disabled.

#### 6.3.8 Persistence Size

This is the size of the display buffer that you use. The contents of the display buffer are graphed on your screen. The display buffer resides on the host, so a history of your signal can be displayed even though it no longer exists on the actual/simulated target board.

The Persistence Size field contains the number of samples in history that the graph displays. Usually the persistence size is greater than or equal to the value in the Acquisition Buffer Size field. If the Persistence Size field is greater than the Acquisition Buffer Size field, the acquisition buffer data is left shifted into the display buffer.

Graph displays are cumulative and, as a result, the graph window may display more samples than the specified persistence size. You can flush out older data from the display buffer with incoming samples that are in excess of the specified Persistence Size by right-clicking the mouse on the graph window and selecting Refresh. This sets the persistence size to the display buffer length.

You can use any valid C expression for the Persistence Size field. This expression is calculated when you click OK in the Graph Property Dialog box.

#### 6.3.9 Display Length

This field sets the time frame displayed in the window. It also sets the maximum wrap-around length between two trigger points. When no 0-crossing is detected and the interval between the current sample and the last trigger point is greater than the value in the Display Length field, the signal in the data source is wrapped to the left trigger point on the screen.

# 6.3.10 Minimum Interval Between Triggers

This field sets the minimum sample interval between two consecutive trigger points. If a 0-crossing is detected and the interval between this point and the last trigger point is the same as or more than the minimum interval, the signal in the data source is wrapped to the beginning of the window frame.

However, if a 0-crossing is detected and the interval between this point and the last trigger point is less than the minimum interval, the signal is not wrapped. The signal is plotted until either of the following conditions is met:

- ☐ The value in the Display Length field (maximum wrap around length) is reached. The signal is wrapped to the left trigger point on the screen.
- 0-crossing and the minimum interval conditions are met. The signal is wrapped according to the 0-crossing point.

# 6.3.11 Pre-Trigger (in samples)

This option sets the number of samples that are displayed before the left trigger point. It pans the left trigger point toward the left or right hand side of the screen. This option is useful to visualize the signal around the trigger point.

Setting this option to 0 places the left trigger point on the left boundary of the graph window. Setting this option to a positive value moves the left trigger point toward the right boundary of the window. Setting this option to a negative value moves the left trigger point to the left side of the left boundary window, which is outside the window. With the wrap around effect, the point is moved away from the right boundary of the window.

# 6.3.12 DSP Data Type

This field allows you to select among the following data types:

- ☐ 32-bit signed integer
- ☐ 32-big unsigned integer
- ☐ 32-bit floating point
- ☐ 32-bit IEEE floating point
- ☐ 16-bit signed integer
- ☐ 16-bit unsigned integer
- 8-bit signed integer
- ☐ 8-bit unsigned integer

You can use signed integer in combination with the Q-Value to interpret fixed-point values.

#### 6.3.13 Q-Value

This field contains a nonzero Q-Value, which are fractional representations of integer values. The data on the actual/simulated target is interpreted using the Q-Value. They are formed by inserting a decimal space in the binary representation of an integer, resulting in greater precision. The Q-Value indicates amount of the displacement, according to the formula:

New\_integer\_value = 2<sup>Q-Value</sup>

A Q-Value of xx indicates a signed 2s complement integer whose decimal point is displaced xx places from the least significant bit (LSB).

# 6.3.14 Sampling Rate

This field contains the sampling frequency for acquisition buffer samples, such as for analog to digital conversion. The values for the axis are from 0 to (Display Length \* 1/Sampling Rate). The Pre-Trigger (in samples) parameter is subtracted from these values to give the labeled axis values.

# 6.3.15 Trigger Level

This field sets the 0-crossing level if the Trigger Source field is enabled.

#### 6.3.16 Maximum Y-Value

This value sets the maximum value of the Y-axis displayed on the graph. The values in the Maximum Y-Value and the Trigger Level fields determine the minimum value of the Y axis.

#### 6.3.17 Axes Display

This option turns the X and Y axes in the graph window on and off. Selecting On enables the axes and Off disables them.

# 6.3.18 Time Display Unit

This field specifies the unit of measure for the time axis of the graph. This option and the value in the Sampling Rate field determine the values on the axis.

You may select among the following values:

s: second
ms: millisecond
us: microsecond
sample: displays values in terms of the display buffer index

# 6.3.19 Status Bar Display

This option turns the status bar display at the bottom of the graph window on and off. Selecting On enables the display and Off disables it.

## 6.3.20 Grid Style

This field sets the pattern of horizontal and vertical background lines in the graph. You may choose among the following options:

No GridZero Line: Displays only the 0 axesFull Grid: Displays the full grid

#### 6.3.21 Cursor Mode

This field sets the cursor's appearance and function in the graph. You may choose among the following options:

No Cursor
 Data Cursor: Appears on the graph screen with the cursor coordinates in the graph status bar.

Zoom Cursor: Allows you to enlarge areas of the graph. Place the cursor on one corner of the area, hold the left mouse button down, and draw a rectangle around the area of interest.

# 6.4 Image

The graph menu contains many options that allow you to be flexible in how you display your data. You can use an image graph to test image-processing algorithms. Image data is displayed based on RGB and YUV data streams. Use the View->Graph->Image command to view the Graph Property Dialog box. Field names appear in the left column. You can adjust the values as needed in the right column, then click OK. The graph window appears with the properties you have set. You can change any of these parameters from the graph window by right-clicking the mouse, selecting Properties, and adjusting the parameters as needed. You can also update the graph at any point in your program. (See Section 4.4.2, *Connecting Probe Points* for more details.)

All input fields are C expression input fields. An expression containing a symbol name can be used for all fields requiring numerical inputs, such as the start address and acquisition buffer size. For more information, see Section 2.3.4.1, *Using Symbols within Expressions*.

#### 6.4.1 How the Image Graph Works

There are two buffers associated with the graph window: the acquisition buffer and the display buffer. The acquisition buffer resides on the actual/simulated target board. It contains the data that you are interested in. When a graph is updated, the acquisition buffer is read from the actual/simulated target board and updates the display buffer. The display buffer resides in the host memory so it keeps a history of the data. The graph is generated from the data in the display buffer.

When you have entered all your option choices and press OK, the graph window is updated. It receives an acquisition buffer of DSP data that starts at the data memory location you enter in the Start Address field. A display buffer is allocated within the host memory with no data to display initially. Both the acquisition buffer and the display buffer maintain the entire image.

When the graph is updated, the acquisition buffer containing the entire image is fetched from the actual/simulated target board and the display buffer is overwritten by the acquisition buffer. When the associated Probe Point is reached (see Section 4.4, *Probe Points*) a block of DSP data is read and the display is updated.

The following sections describe input fields in the Graph Property Dialog box.

# 6.4.2 Graph Title

You can identify each graph that you create with a unique title. This helps to differentiate results when there are many windows open.

# 6.4.3 Color Space Operations

This field specifies the way data is interpreted and displayed. You can choose between the following color space options:

- ☐ YUV. Every Y, U, and V sample is represented using 8 bits. If you select YUV, the following additional fields are displayed in the Graph Property Dialog box:
  - YUV Ratio. Specifies the relationship among Y, U, and V samples. You may choose among the following options:
  - 4:1:1 For every four horizontal Y samples, there is one U and V sample. There is no reduction of U and V in the vertical direction.
  - 4:2:2 For every two horizontal Y samples, there is one U and V sample. There is no vertical reduction of U and V in the vertical direction.
  - 4:2:0 There is a 2:1 reduction of U and V in both the vertical and horizontal. This means that for every 2x2 Y samples, there is one U and V sample.
  - Transformation of YUV Values. Converts YUV to RGB. To transform YUV, there are two steps: YUV to Y'U'V' and Y'U'V' to RGB. You may choose between the following options:

Unity (none): Uses the unity matrix to transform YUV to Y'U'V'.

ITU-R BT 601 (CCIR601): Follows recommendation ITU-R BT.601 (formerly CCIR 601) luma to convert YUV into RGB using the CCIR601 matrix to transform YUV to Y'U'V'.

- Start Address Y Source
- Start Address U Source
- Start Address V Source

- □ RGB. Specifies the relationship among R, G, and B samples. Selecting RGB causes the following additional field to be displayed in the Graph Property Dialog box:
  - Interleaved Data Sources. Specifies whether the signal sources are interleaved or not. If this option is set to Yes, the following additional fields appear in the Graph Property Dialog box:
    - Start Address. This represents a single buffer input with triple interleaved sources. This implies a 3-source input buffer where the interleaving length is 1. For example, the sequence "R<sub>0</sub>G<sub>0</sub>B<sub>0</sub>R<sub>1</sub>G<sub>1</sub>B<sub>1</sub> ..." represents a stream of RGB components for pixel 0, followed by the components for pixel 1.
    - Bits Per Pixel. You may select among the following options:
    - 8 (256 Color Palette): Each pixel is an 8-bit value, indexed to a palette
    - 16 (6 Bits for Green): Each pixel is a 2-byte value with 5 bits for red, 6 bits for green, and 5 bits for blue
    - 24: Each pixel is a 3-byte value with 8 bits for red, green, and blue respectively
    - 32: Each pixel is a 4-byte value with the highest byte not used, and 8 bits for red, green, and blue

If you choose either 16 (6 Bits for Green), 24, or 32 for Bits Per Pixel, an additional property is displayed:

■ Image RGB Order. Specifies the order of red, green, and blue colors. You may choose among the following options: RGB, BGR, RBG, BRG, GBR, and GRB.

If you choose 8 (256 Color Palette) in Bits Per Pixel, an additional property is displayed:

■ Palette Option. Specifies the conversion of an 8-bit pixel value (palette index) into RGB color values. You may choose among the following options: Uniform Palette of 256 Colors, Gray Scale of 256 Colors, and User Defined (256 Colors).

If you select User Defined (256 Colors) in Palette Option, the following additional property items are displayed:

■ Palette Address. Specifies the starting address from which to fetch the user-provided palette. The address can be any valid C expression and is recalculated every time samples are read from the actual/simulated target.

- Palette Entry 4-Byte Aligned. If you select Yes, each palette entry is a 4-byte value with the lowest byte not used, and uses eight bits for red, green, and blue, respectively. If you select No, each palette entry is a 3-byte value with 8 bits for red, green, and blue, respectively.
- Palette Entry RGB Order. Specifies the order of red, green, and blue colors. You may choose among the following options: RGB, BGR, RBG, BRG, GBR, and GRB.
- Read Palette Once Only. If you select No, the palette is fetched every time the graph is updated. If you select Yes, the palette is fetched from the actual/simulated target board only once, even though the graph is updated many times. Changing graph properties forces a reload of the palette.

If you select No for the Interleaved Data Sources field, each R, G and B component of each pixel is 8 bits wide and has values ranging from 0 to 255. The following additional fields are created in the Graph Property Dialog box:

- Start Address R Source
- Start Address G Source
- Start Address B Source

## 6.4.4 Data Page

If your actual/simulated target consists of multiple pages, such as program, data and I/O, you can specify pages using the Data Page options. From the list, select either Prog, Data, or I/O. This indicates whether the page of variable/memory location graphically displayed is the program, data or I/O page.

Note: Simulator - I/O Memory Page Not Supported

The simulator for 'C2xx/'C5x/'C54x DSPs does not support the I/O memory page.

# 6.4.5 Lines Per Display

This option specifies the height of the entire image in pixels. This value and the value in the Pixels Per Line field determine the image size. When the graph is updated, the entire image is fetched from the actual/simulated target board and displayed.

#### 6.4.6 Pixels Per Line

This option specifies the width of the entire image in pixels. This value and the value in the Lines Per Display field determine the entire image size. When the graph is updated, the entire image is fetched from the actual/simulated target board and displayed.

# 6.4.7 Byte Packing to Fill 32 Bits

This option specifies the packing format of data on the actual/simulated target board.

If you select No, the data stream of type byte is not packed and each data value on the actual/simulated target is of type byte.

If you select Yes, the data stream of type byte is packed so that every four bytes is grouped as a packet. The packet is a data value on the actual/simulated target of type 32-bit unsigned integer. The lowest byte of the data value is the first byte in the packet. Selecting the Yes option for this field causes an additional field to appear in the Graph Property Dialog box:

☐ Image Row 4-Byte Aligned. If you select Yes for this option, each image row on the actual/simulated target board is 4-byte aligned. If you select No, each image row on the actual/simulated target board is not 4-byte aligned. A data value may contain samples of the data for the end of one row and the head of next row.

# 6.4.8 Image Origin

This field specifies the origin of the image on the graph window. You may select among the following options: Bottom Left, Top Left, Top Right, and Bottom Right.

#### 6.4.9 Uniform Quantization to 256 Colors

This option is available only when the original image is not a 256-color image. If you select Yes, the image is uniformly quantized to a 256-color image. A quantized image has 8 levels for red and green, and 4 levels for blue. The original red, green, and blue values are mapped to one of these levels. Selecting Yes causes an additional field to appear in the Graph Property Dialog box:

☐ Error Diffusion. If you select Yes, this option diffuses the error introduced by quantization to give a smoother color. If you select No, the quantization error is not adjusted.

If you select No for Uniform Quantization to 256 Colors, the image is not quantized and displayed in RGB color space. Note that if the display hardware cannot display more than 256 colors, this option is forced to Yes.

## 6.4.10 Status Bar Display

This option turns the status bar display at the bottom of the graph window on and off. Selecting On enables the display and Off disables it.

#### 6.4.11 Cursor Mode

This field sets the cursor's appearance and function in the graph. You may choose among the following options:

- □ No Cursor
- ☐ Data Cursor: Appears on the graph screen with the cursor coordinates in the graph status bar.
- Zoom Cursor: Allows you to enlarge areas of the graph. Place the cursor on one corner of the area, hold the left mouse button down, and draw a rectangle around the area of interest.

# **Chapter 7**

# **The Memory Map**

The memory map tells the Code Composer debugger which areas of memory it can and cannot access. Typically, the map matches the memory definition in your linker command file. For information about the memory directive and setting up a linker command file, see the *Code Generation Tools* online help.

| Topic |                                     | Page |
|-------|-------------------------------------|------|
| 7.1   | Accessing Memory Maps               | 7–2  |
| 7.2   | Defining the Memory Map             | 7–3  |
| 7.3   | Using GEL to Define Your Memory Map | 7–5  |
|       |                                     |      |

## 7.1 Accessing Memory Maps

When you enable memory mapping, the Code Composer debugger checks each of its memory accesses against the memory map provided. If you try to access an undefined or protected area, the debugger displays the default value instead of trying to access the target.

## Note: Simulator - Memory Map Settings

The simulator uses hard-coded memory map settings to provide a generic representation of the DSP family simulated by the software. For information on simulator memory map settings, see the online help topic *Simulator – Memory Map Specifications*. You can manipulate the memory map settings using the methods in this chapter. However, to avoid anomalous behavior, try to keep your program size within the specified memory map ranges.

#### **Accessing Nonexistent Memory**

When the Code Composer debugger compares memory accesses against the memory map, it performs this checking in software, not hardware. The debugger cannot prevent your program from attempting to access nonexistent memory.

You can define a valid memory map range for your target as follows:

- ☐ You can enter the commands interactively while using the debugger.
- ☐ You can use the GEL built-in functions to define your memory map. The debugger provides a complete set of memory-mapping commands that you can invoke via the General Extension Language (GEL) and the menu bar. The easiest method of implementing the memory map is to put the memory-mapping commands in a GEL text file and execute it upon start up.

## 7.2 Defining the Memory Map

You can use the Memory Map dialog box to define and list your memory map interactively. Invoke the dialog box with Option->Memory Map.

When you first invoke Code Composer, the memory map is turned off. You can access any memory location; the memory map does not interfere.

#### To Add a New Memory Map Range

Use the following steps to define a memory range you wish to access:

- 1) Select Option->Memory Map. The Memory Map dialog box appears.
- Make sure that the Enable Memory Mapping checkbox is checked. Otherwise, all addressable memory (RAM) on your target is assumed to be valid by the Code Composer debugger.
- 3) Select the folder that corresponds to the page you wish to modify (Program, Data, or IO). Skip this step if you are using a processor that has only one memory page such as the 'C3x and 'C4x. When the processor has only one memory page, only one folder is created.
- 4) Enter the start address of the new memory map range in the Starting Address input field.
- 5) Enter the length of the new range in the Length input field.
- Select the read/write characteristics of the new memory range in the Attributes field.
- 7) Click Add.

The debugger allows you to enter a new memory range that overlaps existing ones. The new range is assumed to be valid, and the overlapped range's attributes are changed accordingly.

When you have defined a memory map range, you may wish to modify its read/write attributes. You can do this by defining a new memory map (with the same start address and length) and clicking Add. The debugger overwrites the existing attributes with the new ones.

## To Delete an Existing Memory Map Range

You can also delete an existing memory map range. You can change the Attributes field to None - No Memory/Protected. This means you can neither read nor write to this memory location. You can also delete a memory map range as follows:

- 1) Select Option->Memory Map. The Memory Map dialog box appears.
- In the Memory Map List box, select the memory map range you wish to delete.
- 3) Click Delete.

When you attempt to read from a memory location that is protected by the memory map, the Code Composer debugger substitutes a protected value instead of attempting to read from the target. The default value at start up is 0; therefore, all invalid memory locations display the value 0. You can change the default value by entering in your own value in the Protected Value input field of the Memory Map dialog box. You can substitute values like 0XDEAD to clearly indicate that a read attempt to invalid memory location has been made.

## 7.3 Using GEL to Define Your Memory Map

When you first invoke Code Composer, the memory map is turned off. You can access any memory location; the memory map does not interfere. If you invoke Code Composer with an optional GEL file name specified as a parameter, Code Composer automatically loads this GEL file. If you also have a GEL function named as StartUp(), it is executed. You can specify your map functions in this file to automatically specify your memory mapping requirements for your environment.

You can use the following GEL functions to define your memory map:

| GEL_MapAdd()    | Memory map add     |
|-----------------|--------------------|
| GEL_MapDelete() | Memory map delete  |
| GEL_MapOn()     | Enable memory map  |
| GEL_MapOff()    | Disable memory map |
| GEL_MapReset()  | Reset memory map   |

The GEL\_MapAdd() function defines a valid memory range and identifies the read/write characteristics of the memory range. The following is a sample of a GEL file that can be used to define two blocks of length 0xF000 that are both readable and writeable:

```
StartUp()
{
   GEL_MapOn();
   GEL_MapReset();
   GEL_MapAdd(0, 0, 0xF000, 1, 1);
   GEL_MapAdd(0, 1, 0xF000, 1, 1);
}
```

When you have set up your memory map, you can use the Option->Memory Map command to view it.

For more information on implementing these built-in GEL memory manipulation functions, please refer to Chapter 12, *The General Extension Language (GEL)*.

## **Chapter 8**

# **Using the Watch Window**

The Watch window allows you to examine and edit variables and C expressions. In the Watch window, you can expand and collapse complex expressions. You can also evaluate terms and display results in different formats. The Quick Watch feature allows you to quickly add variables to the Watch window. This chapter shows how these features operate for debugging.

| Topic |                                                     | Page |
|-------|-----------------------------------------------------|------|
| 8.1   | Adding and Deleting Expressions in the Watch Window | 8-2  |
| 8.2   | Editing Variables in the Watch Window               | 8-4  |
| 8.3   | Watch Window Display Formats                        | 8-5  |
| 8.4   | Quick Watch                                         | 8-6  |
|       |                                                     |      |

## 8.1 Adding and Deleting Expressions in the Watch Window

To add an expression in the Watch window, follow the steps below:

1) Select View->Watch Window.

OR

Click the Watch Window button on the Debug toolbar:

## Watch Window:

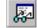

- 2) To add a new expression to the Watch window, use any of the following methods:
  - Select one of the four Watch window tabs for Windows 95/NT or the single Watch window for UNIX systems. Press the Insert key on the keyboard. This brings up the Watch Add Expression dialog box. Type the expression you wish to examine in the Expression field and press OK.
  - In the Watch window, right-click and select Insert New Expression from the context menu. The Watch Add Expression dialog box appears. In the Expression field, type the expression you wish to examine and press OK.
  - Double-click on the variable in the source or Dis-Assembly window, right-click and select Add to Watch Window from the context menu.

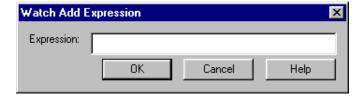

#### **Using Symbols as Expressions**

A symbol name can be specified as an expression in the Watch window. However, Code Composer interprets symbols differently depending on whether or not the object file contains symbolic debugging information.

If a symbol is defined in a C source file and symbolic debugging information (-g) is specified when building the file, the symbol is treated as a variable representing the contents of memory at the specified address.

Without symbolic debugging information, all symbols are treated as addresses.

For example, when using a symbol name to specify an expression in the Watch window:

If symbolic debugging information is available, the value at the memory location represented by the symbol name (variable) is displayed in the Watch window.

If symbolic debugging information is not available, the Watch window can only indicate that a label exists at a certain address. The symbol's address is displayed in the Watch window. To display the value at the memory location represented by the symbol, it is necessary to prepend the symbol name with and asterisk (\*).

#### To Delete Expressions in the Watch Window

- 1) Select the expression you wish to remove from the active Watch window by clicking on it with the mouse or using the up/down arrow keys to move to the expression.
- Press the Delete key on the keyboard. If the expression is expanded, all subexpressions are removed from the Watch window.

For TI fixed-point processors, if your actual/simulated target consists of multiple pages, you can specify the specific page with the @ symbol. After you type the symbol, enter one of the terms: prog, data, or io. This specifies whether the page is a program, data, or I/O page, as shown in the following example:

```
*(int *)0x1000@prog
*(int *)0x1000@data
```

## 8.1.1 Expanding and Collapsing Watch Variables

Variables that contain more than one element, such as arrays, structures, or pointers, are displayed with either a + or - sign preceding them. The + symbol indicates that the variable contains elements and can be expanded. The - symbol indicates that the variable is fully expanded and can be collapsed.

## To Expand or Collapse a Variable

- 1) Select the variable you wish to expand by using the mouse or by using the up/down arrow keys.
- 2) When the variable is current, you can toggle its expansion state by pressing the Enter key.

## 8.2 Editing Variables in the Watch Window

You can modify the Watch window expression and its value as follows:

- Select the tab for the Watch window you wish to use. In the window, select the variable you wish to edit by clicking on it with the mouse or by using the up/down arrow keys.
- 2) Double-click on the variable to obtain the Edit Variable dialog box.

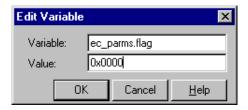

- 3) Edit the information in the Value field as desired.
- 4) You can also replace the existing watch expression with a new one. For example, you can modify the existing expression to change its display format. (See Section 8.3, *Watch Window Display Formats.*)

## Note: Cannot Edit Expanded Expression

You cannot edit the Variable field if the variable is an expanded expression or if it is an element of an expanded variable. If you want to change the variable, you must first collapse the variable and then edit it.

## 8.3 Watch Window Display Formats

You can use formatting symbols to change the display format of the variables in the Watch window. The default display format depends on the type of variable displayed. To change the format, enter the variable followed with a comma and formatting letter as follows:

myVar,x = 0x1234

| Symbol | Format                                                                                                    |
|--------|----------------------------------------------------------------------------------------------------|
| d      | Decimal                                                                                                    |
| е      | Exponential floating point                                                                                                    |
| f      | Decimal floating point                                                                                                    |
| X      | Hexadecimal                                                                                                    |
| 0      | Octal                                                                                                    |
| u      | Unsigned integer                                                                                                    |
| С      | ASCII character (bytes)                                                                                                    |
| p      | Packed ASCII character using big endian format: the first character is in the most significant byte (MSBbyte) of the target    |
| Р      | Packed ASCII character using little endian format: the first character is in the least significant byte (LSByte) of the target |

## Note: P and p Display String

The p and P formats display a string on the target. The variable must be a char pointer pointing to the first character of the string on the target.

#### 8.4 **Quick Watch**

You can use the Quick Watch feature of the Code Composer debugger to quickly view and/or modify variables or add an item to the Watch window. The Quick Watch dialog box is similar to the Watch window; therefore, many of the features are very similar. To modify a variable, double-click on it. To expand or collapse an expression, make sure that it is selected and then press Enter.

## To View a Variable Using Quick Watch

- 1) Place the cursor on the variable that you wish to examine in the Edit window.
- 2) Right-click and select Quick Watch from the context menu. The Quick Watch dialog box appears.

You may also use the Quick Watch button on the Debug toolbar.

Quick Watch:

# **Chapter 9**

# **The Integrated Editor**

This chapter describes the features you may use in Code Composer to edit your source program.

| Topic Pa |                            | Page |
|----------|----------------------------|------|
| 9.1      | Overview of Features       | 9-2  |
| 9.2      | Keyboard Shortcuts         | 9-5  |
| 9.3      | File Manipulation          | 9-9  |
| 9.4      | Finding and Replacing Text | 9–15 |
| 9.5      | Setting Editor Properties  | 9–18 |
| 9.6      | Using Bookmarks            | 9–19 |
|          |                            |      |

#### 9.1 Overview of Features

Code Composer offers the following edit capabilities:

**Syntax highlighting**. Highlight language keywords, comments, strings, and assembler directives in different colors.

**Find and replace**. Search and replace text strings. You can invoke these capabilities from the standard toolbar.

**Context-sensitive help in source file**. Search for help on a highlighted word. This is useful in obtaining help on assembly instructions or GEL built-in functions.

Multiple windows. Open multiple files or multiple views of the same file.

**Split windows**. Divide Edit windows within the Code Composer environment (\*.c, \*.cmd,\*.asm,\*.h files). This allows you to create multiple copies within a single active window. To split a window horizontally, click on the small bar at the top of the scroll bar and drag down. To split a window vertically, click on the small bar at the left of scroll bar and drag to the right. In either case, drag the partition to the size you want for the window copies.

Edit toolbar. Fast access to advanced editor functions.

**Right mouse button access**. Easy access to advanced editor functions. Right-click anywhere within an Edit window and select functions from the context menu.

#### 9.1.1 Standard Toolbar

The Standard toolbar is automatically displayed when Code Composer is started. You can toggle it on or off by selecting View->Standard Toolbar.

The following buttons are available on the Standard toolbar:

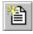

New. Create a new file.

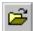

Open. Open an existing file.

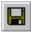

Save. Save the file in the active window.

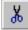

Cut. Cut marked text to the clipboard.

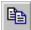

Copy. Copy marked text to the clipboard.

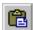

Paste. Paste text at the cursor position from the clipboard.

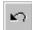

Undo. Undo the last edit action.

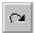

Redo. Redo the last undo action.

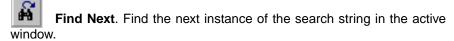

**Find Previous**. Find the previous instance of the search string in the active window.

Search Word. Uses the word under the cursor as search text or if a section of text is highlighted, uses the section as search text. Clicking this button moves the window to the next occurrence of the search text.

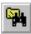

Find in Files. Search multiple files for the specified text.

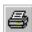

Print. Print the active source file.

**Help.** Click this button and then click on an object to view context-sensitive help.

#### 9.1.2 Edit Toolbar

The Edit toolbar is automatically displayed when Code Composer is started. You can toggle it on or off by selecting View->Edit Toolbar.

During multiprocessing, edit features operate on the active child window in the currently selected parent window. The parent window's name (one parent window for each CPU in a multiprocessor system) appears in the Edit toolbar's title.

The following buttons are available on the Edit toolbar:

Mark To. Marks text inclusively to the matching parenthesis when you place the cursor before a parenthesis or brace.

Mark Next. Searches for the next opening parenthesis or brace and, if found, marks the text to the closing parenthesis or brace. You can look deeper into nested blocks by pressing the button again.

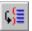

Find Match. Moves the cursor to the matching parenthesis or brace.

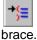

Find Next Open. Moves the cursor to the next open parenthesis or

Outdent Marked Text. Moves the selected block of text one tab stop to the left.

Indent Marked Text. Moves the selected block of text one tab stop to the right.

Edit:Toggle Bookmark. Creates or removes a bookmark from the current line in the active document.

Edit:Next Bookmark. Finds the next bookmark in the active document.

Edit:Previous Bookmark. Finds the previous bookmark in the active document.

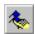

Edit Bookmarks. Opens the Bookmark Properties dialog box.

You can also access the Edit toolbar by right-clicking and selecting Tools->Edit Toolbar.

## 9.2 Keyboard Shortcuts

A quick way to access editor features (as well as others) is to use keyboard shortcuts.

Table 9–1 Default Keyboard Shortcuts

| Keyboard Action      | То                                            | Press                    |
|----------------------|-----------------------------------------------|--------------------------|
| Manage bookmark      | Launch bookmark dialog box                    | Alt + F2                 |
|                      | Toggle bookmark                               | Ctrl + F2                |
|                      | Toggle bookmark and edit it                   | Ctrl + Alt + F2          |
|                      | Go to next bookmark in file                   | F2                       |
| Edit column          | Toggle column edit mode                       | Ctrl + Shift + F8        |
| Move insertion point | Move one character left                       | Left arrow               |
|                      | Move one character right                      | Right arrow              |
|                      | Move one word left                            | Ctrl + left arrow        |
|                      | Move one word right                           | Ctrl + right arrow       |
|                      | Move one line up                              | Up arrow                 |
|                      | Move one line down                            | Down arrow               |
|                      | Move to the first indentation of current line | Home                     |
|                      | Move to the beginning of current line         | Home, Home               |
|                      | Move to the end of line                       | End                      |
|                      | Move to the beginning of the file             | Ctrl + Home              |
|                      | Move to the end of file                       | Ctrl + End               |
| Delete, insert, copy | Delete one character to the left              | Backspace                |
|                      | Delete one character to the right             | Delete                   |
|                      | Delete selected text and copy to<br>Clipboard | Ctrl + X, Shift + Delete |

| Keyboard Action   | То                                                                 | Press                      |
|-------------------|--------------------------------------------------------------------|----------------------------|
|                   | Turn keyboard insert mode on or off                                | Insert                     |
|                   | Copy selected text to clipboard, keeping it                        | Ctrl + C, Ctrl + Insert    |
|                   | Copy selected text to clipboard, deleting it                       | Ctrl +X, Shift + Delete    |
|                   | Insert contents of clipboard                                       | Ctrl + V, Shift + Insert   |
|                   | Undo the last edit                                                 | Ctrl + Z                   |
| Tabs              | With multiple lines selected, move lines one tab stop to the right | Tab                        |
|                   | With multiple lines selected, move lines one tab stop to the left  | Shift + Tab                |
| Scroll text       | Scroll up one page at a time                                       | Page Up                    |
|                   | Scroll down one page at a time                                     | Page Down                  |
| Select text       | Select character to the left                                       | Shift + left arrow         |
|                   | Select character to the right                                      | Shift + right arrow        |
|                   | Select one word to the left                                        | Shift + Ctrl + left arrow  |
|                   | Select one word to the right                                       | Shift + Ctrl + right arrow |
|                   | Select current line if insertion point is home                     | Shift + down arrow         |
|                   | Select line above if insertion point is home                       | Shift + up arrow           |
|                   | Select to end of the line                                          | Shift + End                |
|                   | Select to beginning of line                                        | Shift + Home               |
|                   | Select one screen up                                               | Shift + Page Up            |
|                   | Select one screen down                                             | Shift + Page Down          |
| Window management | Switch to next Edit window                                         | Ctrl + F6                  |
|                   | Switch to previous Edit window                                     | Shift + Ctrl + F6          |

| Keyboard Action | То                                               | Press      |
|-----------------|--------------------------------------------------|------------|
|                 | Switch to next window (includes all windows)     | F6         |
|                 | Switch to previous window (includes all windows) | Shift + F6 |
|                 | Switch to previously active window               | Ctrl + Tab |
|                 | Close active window                              | Ctrl + F4  |

## 9.2.1 Customizing Keyboard Shortcuts

You can customize keyboard shortcuts not only for editing commands, but for all menu commands within Code Composer. Select Option->Keyboard to open the Customize Keyboard dialog where you can assign keyboard shortcuts.

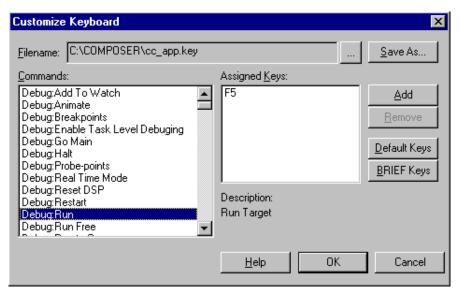

From the Commands window, select the command you wish to customize. You can view its current keyboard shortcut(s) in the Assigned Keys window.

To assign a new key sequence for invoking the selected command, click the Add button. The Assign Shortcut dialog box appears. In this dialog box, enter the new key sequence, and then press OK.

To remove a particular key sequence for a command, select the key sequence in the Assigned Keys window and click the Remove button.

With the Save As option, you can save a keyboard configuration in a file. This button brings up the Save As dialog box, where you can navigate to the location where you want to save your configuration.

Use the browse button (...) to navigate to and load a previously saved configuration file.

You can immediately switch to brief editor shortcut keys by clicking the BRIEF Keys button.

## 9.3 File Manipulation

The following sections describe operations you can perform on your source

## 9.3.1 Creating a New File

Use the following procedures to create a new source file. Creating a source file does not affect existing source files.

1) Select File->New. This opens a new Edit window. You can also use the New File button on the Standard toolbar.

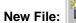

- 2) Type your source code in the new window. Notice that an asterisk (\*) appears next to the file name in the Edit window's title bar indicating that the source file has been modified. The asterisk disappears when the file is saved.
- 3) Select File->Save or File->Save As. The Save As dialog box appears. You can also use the Save File button on the Standard toolbar.

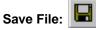

- 4) In the main window of the Save As dialog box, double-click the directory where you want to store the source file. If the directory you want is not visible, navigate to the correct directory.
- 5) The file name appears in the File name field. If you want to change the file extension, type in another extension or select one in the Save as type field.
- 6) Click Save.

New files are labeled Untitled until they are saved. Before you can save or close a window, it must be active. To make a window active, click anywhere in the window or select Window->Untitled.

## 9.3.2 Opening a File

The Open command opens an existing source file. You can open any ASCII file created with any editor.

#### To Open a File

1) Select File->Open. The Open dialog box appears. You can also use the File Open button on the Standard toolbar.

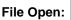

- 2) In the main window of the Open dialog box, double-click the file you want to open. If the file you want is not visible, navigate to the correct directory and double-click the file.
- The file name appears in the File name field. If you want to change the file extension, type in another extension or select one in the Files of type field.
- 4) Click Open.

## 9.3.3 Duplicating File Views

Select Window->New Window to get multiple views of the same file. When more than one copy of a file appears, the title bar displays *filename <n>*, where n is a unique window number. Any changes in a window are reflected in the other windows.

## 9.3.4 Saving Files

The Save command saves a file using the name in the title bar.

## To Save a File

1) Make the file active by clicking the Edit window. Select File->Save or use the Save File button on the Standard toolbar.

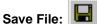

- 2) If your file is unnamed, the Save As dialog box appears. In the File name box, type the name you wish to use.
- 3) Navigate to the drive and directory you want to save the file in.
- 4) If you want to change the file extension, type in another extension or select one in the Save as type field box.
- 5) Click Save.

## To Change the File Name or File Extension

- 1) Make the file active by clicking the Edit window. Select File->Save As. The Save As dialog box appears.
- 2) In the File name box, type the name you wish to use.
- 3) Navigate to the drive and directory you want to save the file in.
- 4) If you want to change the file extension, type in another extension or select one in the Save as type field box.
- 5) Click Save.

#### To Save All Open Files

Select File->Save All.

## 9.3.5 Printing Files

The Print command enables you to print a source file.

#### To Print a File

 Make the file active by clicking the Edit window. Select File->Print or use the Print button on the Standard toolbar.

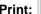

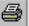

- 2) In the Print dialog box, select the printer you wish to use in the Name drop-down list.
- 3) Fill in the page range you wish to use in the Print Range area.
- 4) Click OK.

## 9.3.6 Cutting, Copying, and Pasting Text

Use the Edit->Cut command to remove selected text from the active window and copy it to the clipboard. Use the Edit->Copy command to copy selected text from the active window to the clipboard. Use the Edit->Paste command to insert text from the clipboard.

## To Cut, Copy, and Paste Text

- 1) Highlight the text you want to cut or copy.
- 2) Select Edit->Cut or Edit->Copy. You can also use the Cut and Copy buttons on the Standard toolbar.

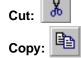

- 3) Place the insertion point in any Edit window where you want the text.
- 4) Select Edit->Paste, or use the Paste button on the Standard toolbar.

Paste:

## 9.3.7 Deleting Text

Selecting Edit->Delete deletes highlighted text without copying it to the clipboard. You cannot paste this text to another location. You may also use the Delete key on the keyboard.

## 9.3.8 Editing Columns

You can select, cut, and paste columns of text instead of entire rows.

Make the file active by clicking the Edit window. Enter into column mode by selecting Edit->Column Editing or by pressing the keyboard sequence:

Ctrl + Shift + F8

While pressing the Alt key, move the cursor to the column you wish to select and click and drag to select a column area. You can also select a column by pressing the shift key as you move the cursor with the arrow keys.

You can cut, copy, paste, and delete the selected columns as desired (see Section 9.3.6, *Cutting, Copying, and Pasting Text*).

#### 9.3.9 Undo/Redo Actions

Select the Edit->Undo and Edit->Redo commands to reverse the last editing action in the active window.

#### To Undo

Select Edit->Undo. You can also use the keyboard shortcut: Ctrl + Z or the Undo button on the Standard toolbar:

Undo:

#### To Redo

Select Edit->Redo. You can also use the keyboard shortcut: Ctrl + A or the Redo button on the Standard toolbar:

Redo:

## 9.3.10 Tabbing Multiple Lines

To change the indent of a group of lines, select the entire section, and press the Tab key on the keyboard to indent or Shift + Tab to outdent. You can also use the Outdent Marked Text and Indent Marked Text buttons on the Edit toolbar.

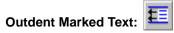

Indent Marked Text:

## 9.3.11 Go To Source Line

You can quickly go to a specific line or bookmark in a source file using the Go To command.

#### To Go To a Specific Line or Bookmark

1) Select Edit->Go To. The Go To dialog box appears.

OR

Right-click within the Edit window and select Go To from the context menu.

- 2) Specify the line or bookmark you want to view.
- 3) Click OK.

## 9.3.12 Changing Fonts

You can change the text font and size with the Option->Font command.

## To Change a Font and Size

- 1) Select Option->Font. The Font dialog box appears.
- 2) Select the font, font style, and size that you wish to use.
- 3) Click OK.

## 9.4 Finding and Replacing Text

Code Composer allows you to search the current file or multiple files for a text string. You may also choose to replace one text string with another text string.

## 9.4.1 Finding Text in the Current File

Use the Find field in the standard toolbar to quickly search the active window for a text string.

## To Find a Text String

- Type the search string in the Find field, which is part of the standard toolbar. The Find field is a scrollable list containing a history of search strings. You may scroll through the list to find a previous search parameter.
- 2) Begin your search by clicking either the Find Next or Find Previous button on the Standard toolbar, depending on the direction of the search:

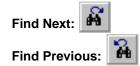

Alternatively, you can use the Edit->Find/Replace command to search for a text string.

## To Find a Text String Using the Find/Replace Command

- 1) Position the insertion point where you want to start your search.
- 2) Select Edit->Find/Replace. The Find and Replace dialog box appears.

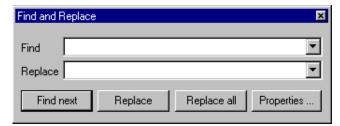

- 3) Type the search text in the Find field.
- 4) Click Find next.

## 9.4.2 Setting Find/Replace Properties

You can control your search by setting options in the Find/Replace Properties dialog.

1) In the Find and Replace dialog box, click Properties. The Find/Replace Properties dialog box appears.

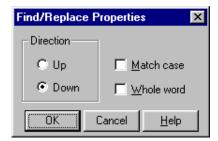

2) Select options to specify:

**Direction**. Specify the direction of the search.

**Match case**. Search for text that matches the capitalization of the text string.

**Whole word**. Match only occurrences of the text string that are not preceded or followed by an alphanumeric character or an underscore.

3) Click OK.

## 9.4.3 Finding and Replacing Text

In addition to finding text within a file, you can also use the Find/Replace command to search for a text string and replace it with another text string.

#### To Find and Replace Text

- 1) Position the insertion point where you want to start your search.
- 2) Select Edit->Find/Replace. The Find and Replace dialog box appears.
- 3) Type the search text in the Find field.
- 4) Type the text you wish to replace the text with in the Replace field.
- 5) Click Find next.
- 6) When the text is found, click Replace to replace the selected text. Alternatively, click Replace All to replace all occurrences of the selected text.

## 9.4.4 Finding Text in Multiple Files

The Edit->Find in Files command enables you to search multiple text files for a specific text string or regular expression.

#### To Find a Text String or Regular Expression

 Select Edit->Find in Files. You can also use the Find in Files button on the Standard toolbar.

Find in Files:

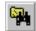

2) In the Find in Files dialog box, provide the following information:

**Find What**. Enter a text string or a regular expression. Use the drop-down list to select from a list of previous search strings.

**Files of Type**. Select the file type you want to search. Select from a drop-down list of common file types or enter text specifying a file type.

**In Folder**. Select the primary folder that you want to search. Enter text specifying a drive and folder or use the Browse button (...) to select a folder.

Look in subfolders. Search subfolders of the specified primary folder.

**Match case**. Search for text that matches the capitalization of the text string.

Match Whole word only. Match only occurrences of the text string that are not preceded or followed by an alphanumeric character or an underscore ( ).

Look In Project Files. Search within a particular project.

3) Click Find to begin the search.

An Output window displays the results of the search. For each match, the Output window displays the fully qualified filename, followed by the line number and the text of the line containing the match.

Double-clicking a match in the Output window opens the specified file in an Edit window. The cursor in the Edit window is located at the beginning of the line containing the match.

To close the Output window, right-click within the window to display the context menu and select Hide.

To display the output from the last multiple file search during your current session, select View->Output and then choose the Find in Files tab in the Output window.

## 9.5 Setting Editor Properties

Code Composer allows you to customize editor options which you use frequently.

## **To Set Editor Properties**

- 1) Select Option->Editor. The Editor Properties dialog box appears.
- 2) The Editor Properties dialog offers the following options:

**Tab Stops**. Type the number of tab stops you want in the Tab Stops box. The default is four tabs.

**Open files as read only**. Check the Open files as read only checkbox to prevent unintentional modifications to open windows. Toggling this option off allows you to make modifications to any open files.

**Save before running tools**. If you check the Save before running tools checkbox, you are prompted to save your files with a Save Changes dialog box. This occurs when a project build is invoked after any changes to any of the project files currently open.

**Recent Files.** Select the number of recently-used files to appear in menu items such as File->Recent Source Files, Project->Recent Project Files, etc.

3) Click OK.

## 9.6 Using Bookmarks

You can set bookmarks to find and maintain key locations within your source files. A bookmark can be set on any line of any file. Bookmarks that are set are saved with a Code Composer workspace so that they can be recalled at any time.

#### To Set a Bookmark from the Edit Window

To set a bookmark while editing source code in an Edit window:

- 1) Place the cursor in the line to be bookmarked.
- 2) Right-click in the Edit window and select Bookmarks from the context menu. From the Bookmarks submenu, select Set a Bookmark.

OR

Click the Edit:Toggle Bookmark button on the Edit toolbar.

Edit:Toggle Bookmark:

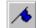

Notice that the bookmarked line is highlighted in the Edit window.

Use the Edit:Next Bookmark and Edit:Previous Bookmark buttons on the Edit toolbar to quickly advance from one bookmark to another.

**Edit:Next Bookmark:** 

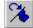

**Edit:Previous Bookmark:** 

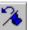

#### To View the List of Bookmarks

Use any of the following methods to view the list of bookmarks that are currently set:

- □ Select the Bookmarks tab on the Project View window.
  - Clicking on any bookmark in the list opens the file that contains the bookmark and places the cursor at the location of the bookmark.
- ☐ Select the Edit->Bookmarks command to open the Bookmarks dialog
- ☐ Click the Edit:Bookmarks button on the Edit toolbar to open the Bookmarks dialog box.

Edit:Bookmarks:

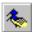

## 9.6.1 Managing Your Bookmarks

Use the Bookmarks dialog to manage all of your bookmarks.

The Bookmarks dialog displays the complete list of the currently available bookmarks. To select a bookmark from the list, simply click on the desired bookmark.

The Bookmarks dialog offers the following options:

**Go To**. After selecting a bookmark from the list, Go To opens the file that contains the bookmark (if it is not already open) and places the cursor at the location of the bookmark.

Close. Closes the Bookmarks dialog box.

Help. Provides help on using the Bookmarks dialog box.

**Edit**. After selecting a bookmark from the list, Edit opens the Bookmark Properties dialog box.

Add. Opens the Bookmark Properties dialog box.

**Remove**. After selecting a bookmark from the list, Remove deletes the bookmark from its current location.

## 9.6.2 Editing Bookmark Properties

Use the Bookmark Properties dialog box to add a new bookmark or edit an existing bookmark.

Provide the following information:

**File.** After selecting Add in the Bookmarks dialog, you will notice that the Browse button is activated. Press the Browse button and the Open dialog box appears. Select the file that will contain the bookmark and click Open.

Line. Specify the line number that is to be bookmarked.

**Description**. Type a meaningful description of the bookmark. This description will appear in the Bookmarks listing.

Click OK to accept the parameters.

## Chapter 10

# The Project Environment

Code Composer provides integrated program management using projects. A project keeps track of all information that is needed to build a target program or library.

## A project records:

- ☐ Filenames of source code and object libraries
- ☐ Compiler, assembler, and linker options
- ☐ Include file dependencies

Program management is most easily accomplished using the Project View window. The Project View window displays the entire contents of the project, organized by the types of files associated with the project. All project operations can be performed from within the Project View window.

The project environment speeds development time by providing a variety of commands for building your project. If your project contains many source files and you edited only a few of the files since the project was last built, use the Incremental Build command to recompile only the files that have changed. The Rebuild All command forces all files to be compiled. Use the Compile File command to compile an individual source file.

## Topic Page

| 10.1 Creating, Opening, and Closing Projects |
|----------------------------------------------|
| 10.2 Using the Project View Window           |
| 10.3 Adding Files to the Project             |
| 10.4 Scanning Dependencies                   |
| 10.5 Setting Build Options                   |
| 10.6 Building Your Progam                    |
|                                              |

## 10.1 Creating, Opening, and Closing Projects

The information for each project is stored in a single project file (\*.mak). Use the following procedures to create, open, and close a project file.

#### To Create a New Project

- 1) Select Project->New. If the project directory you wish to use is not visible in the Save New Project As dialog box, browse to the correct directory. Use this directory to store project files as well as the object files generated by the compiler and assembler. It is a good idea to use a different directory for each new project. This keeps the object files from different projects separate, and makes it possible to assign different compiler, assembler, and linker options for each project.
- 2) In the "File name" field, type the new project filename and click Save. A new project file is created with an empty project list. If an existing project is already open, its compiler, assembler, and linker options are copied to the new project and the existing project is automatically closed. If no project is open, the new project inherits the default project options. Code Composer's title bar changes to display the name of the new project.

After creating a new project file, add the filenames of your source code, object libraries, and linker command file to the project list. For more details, see Section 10.3, *Adding Files to the Project*.

#### To Open an Existing Project

- Select Project->Open. If the directory where your project file exists is not selected in the Project Open dialog box, browse to the correct directory.
- 2) In the Project Open dialog box, highlight the project file you wish to use and click Open. If an existing project is already open, it is automatically closed. When the file is successfully loaded, Code Composer's title bar changes to display the name of the new project. If the file is not loaded, an error message appears indicating that the file is corrupt. Verify that you have selected the correct project file. If the file is corrupt, you must create a new project from scratch. If you have upgraded from a previous version of Code Composer, you may get a warning message that says the project file is in an older format. In this case, click the OK button to convert the project file to the new format without any loss of data. If you do not convert the project file, it cannot be opened.

## To Close a Project

| To close a project, perform any of the following operations: |                        |  |
|--------------------------------------------------------------|------------------------|--|
|                                                              | Select Project->Close. |  |
|                                                              | Create a new project.  |  |
|                                                              | Open another project.  |  |

## 10.2 Using the Project View Window

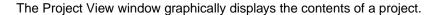

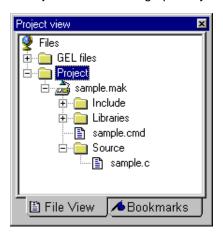

The Project View is automatically opened when Code Composer is started. If the Project View is not visible, select View->Project. Click the File View icon at the bottom of the Project View window if the Bookmarks icon is selected.

Within a project, files are grouped into separate folders:

Include - Contains all header/include files: \*.h

Libraries - Contains all library files: \*.lib

Source - Contains all source files: \*.c, \*.asm

The linker command file (\*.cmd) appears directly under the project file (\*.mak).

To expand or contract the Project list, click the +/- signs next to the Project folder, the project name (\*.mak), and the folders Include, Libraries, and Source.

## 10.2.1 Using the Project View Context Menus

Many operations can be performed within the Project View window using context menus. For example, to quickly close a project, right-click on the project name and select Close.

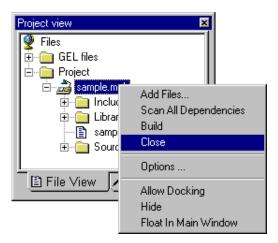

Here are a few more shortcuts:

- ☐ To open an existing project, right-click on Project and select Open project.
- ☐ To add a file to a project, right-click on the project name and select Add Files.
- ☐ To edit a file, right-click on the file name and select Open.
- ☐ To set compiler options for an individual source file, right-click on the file name and select File Specific Options.
- ☐ To compile a single file, right-click on the file name and select Compile file
- ☐ To build the entire project, right-click on the project name and select Build.
- ☐ To remove a file from a project, right-click on the file name and select Remove from project.

## 10.2.2 Drag-and-Drop Capabilities (Windows 95/98/NT)

Code Composer supports drag-and-drop capability for Windows 95/98/NT. You can load any project (\*.mak) or source (\*.c, \*.asm, \*.cmd) file by dragging the file from Windows Explorer directly into the Project View window.

## 10.3 Adding Files to the Project

Use the following procedures to add source code files, object files, library files, and a linker command file to a project, or remove a file from the project list.

## To Add Files to the Project

 Select Project->Add Files to Project. The Add Files to Project dialog box appears.

OR

Right-click on the project name in the Project View window, and select Add Files.

2) In the Add Files to Project dialog box, specify a file to add. If the file does not exist in the current directory, browse to the correct location. Use the "Files of type" drop-down list to set the type of files that appear in the "File name" field.

## Note: Do not specify header/include files

Do not try to manually add header/include files (\*.h) to the project. These files are automatically added when the source files are scanned for dependencies as part of the build process.

3) Click Open to add the specified file to your project.

The Project View is automatically updated when a file is added to the project.

## To Remove a File From the Project

- 1) If the Project View is not visible, select View->Project.
- 2) Expand the Project list as needed.
- 3) Right-click on the filename to remove.
- 4) From the context menu, select Remove from Project.

#### 10.3.1 File Extensions

Files are identified by their file extension. The following table lists the assumptions made based on the file extension.

| Extension   | Assumptions                                                                                                    |
|-------------|----------------------------------------------------------------------------------------------------|
| *.* or .c*  | C source file. May be compiled and linked.                                                                                                 |
| .a* or .s*  | Assembly source file. May be assembled and linked.                                                                                         |
| .o* or .lib | Object or Library file. May only be linked.                                                                                                |
| .cmd        | Linker command file. May only be linked. See the <i>Code Generation Tools</i> online help for more information on the linker command file. |
| other       | Unrecognizable file. Unrecognized files are not added to the project.                                                                      |

Only one linker command file can be specified for a project. Otherwise, there is no limit on the number of files that can be added to a project.

All files added to the project are displayed with absolute path names. They are stored, however, with relative path names so that the project can be easily moved to a different directory. The absolute path names are determined every time the project is opened. Path names are stored relative to the project make file. For example, if your make file is in path c:\version1\linker\make\ and your source file is in path c:\version1\source\ then the relative path to your source file is ..\..\source\. Each ..\ indicates to backup one directory level. If your source file is stored on another drive, the source file is stored with an absolute path since no relative path exists. If you now move or copy your project make file from c:\version1\linker\make\ to c:\version2\linker\make\, the source file is assumed to be located in c:\version2\source when you open the project. When you move a make file, rescan all dependencies to make sure that all references are resolved.

# 10.4 Scanning Dependencies

To determine which files must be compiled during an incremental compile, the project must maintain a list of include file dependencies for each source file. A dependency tree is created whenever you build a project, execute Project->Show Dependencies, or execute Project->Scan All Dependencies. To create the dependency tree, all the source files in the project list are recursively scanned for #include, .include, and .copy directives, and each included filename is added to the project list. Because include files are automatically added to the project, you must not add them yourself.

The search path used to find include files is based on the source file type. The current directory is the path of the source file. Relative paths are resolved with respect to the current directory. Searches are performed in the following order:

#### For C Source Files

- 1) The current directory
- 2) The list of include paths in the compiler options (-i) from left to right
- The list of include paths specified by the C\_DIR environment variable from left to right (see Note below)

#### For Assembly Source Files

- 1) The current directory
- 2) The list of include paths in the assembler options (-i) from left to right
- 3) The list of include paths specified by the A\_DIR environment variable from left to right (see Note below)

### Note: Environment variables

The environment variables used may vary depending on the target processor (for example, TMS320C6x uses C6X\_C\_DIR and C6X\_A\_DIR in addition to the standard names C\_DIR and A\_DIR. The exact variable names to use are defined by the code generation tools.

The project environment saves time by performing incremental dependency scans. An incremental dependency scan includes only new files or files that have changed since the last dependency scan. Changes to a file are detected by any difference in the date and time of a file between dependency scans. This includes files that have been replaced by older backup versions.

#### To Regenerate Include File Dependencies

Use any of the following methods to regenerate include file dependencies:

- ☐ Select Project->Show Dependencies. An incremental scan for dependencies is completed before displaying the dependency tree for the entire project.
- ☐ Select Project->Build. An incremental scan for dependencies is completed before performing an incremental build.
- ☐ Select Project->Scan All Dependencies.

OR

Right-click on the project name in the Project View, and select Scan All Dependencies from the context menu.

All files are scanned for dependencies, regardless of whether or not they have changed since the last dependency scan.

#### To Display Include File Dependencies

- 1) If the project is not already open, select Project->Open.
- In the Project Open dialog box, select the filename of the project to display. If the project is not located in the current directory, browse to the correct directory.
- 3) Select Project->Show Dependencies. An incremental scan for dependencies is performed. This ensures the dependency tree is up to date.

Whenever a dependency scan occurs, the Dependencies status window appears. If any of the files listed in the Dependencies status window are displayed in red, it indicates that the dependencies for these files have not been resolved and, when invoked, the incremental build will rebuild these files.

#### To Exclude a File From Dependency Scanning

An exclusion file, exclude.dat, is used to prevent scans for dependencies on certain files. In its initial state, exclude.dat contains a list of system include files that are unlikely to change. You can edit this file to exclude scans of other files, such as your header files that never change or to include scans of system files that you need to alter.

# 10.5 Setting Build Options

Use the following procedures to set the compiler, assembler, and linker options that are used when building your program.

Define a set of project level options that apply to all files in the project. Then optimize your program by defining file specific options for individual source code files.

#### To Set Project Level Options

Options set at the project level affect all project files.

1) Select Project->Options.

OR

Right-click on the project name in the Project View window and select Options from the context menu.

- In the Build Options dialog box, select the appropriate tab: Compiler, Assembler, or Linker.
- 3) Select the options to be used when building your program.
- 4) Click OK to accept your selections.

#### To Set File Specific Options

Options set for a specific file override the project level settings.

- 1) Right-click on the name of the source file in the Project View window and select File Specific Options from the context menu.
- 2) Select the options to be used when compiling this file.
- 3) Click OK to accept your selections.

File specific options are stored in the project file by recording only the differences between the project options and those set for the file.

Be especially careful when setting build options on a file. There is no protection against changing options that must remain consistent at the project level.

# 10.6 Building Your Progam

The following commands allow you to compile and/or link your source files. You may use the toolbar buttons instead of the menu commands.

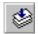

#### **Compile File**

Select Project->Compile File to compile only the current source file. No linking is performed.

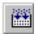

#### **Incremental Build**

Select Project->Build to build the current project. This command compiles only the files that have changed since the last build. Whether a file must be compiled is determined by comparing the time stamp of the source file to that of the object file. If the source file's time stamp is greater than the corresponding object file's time stamp, the file is recompiled. To determine whether the output file must be re-linked, the time stamp of each object file is compared to that of the output file. The output file is re-linked if the object file's time stamp is greater.

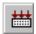

#### Rebuild All

Select Project->Rebuild All to recompile all files in the current project and re-link the output file.

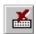

#### Stop Build

Select Project->Stop Build to abort the build process. The build process stops only after the current file has finished compiling.

# **Chapter 11**

# **Profiling Code Execution**

Code Composer allows you to collect execution statistics about specific areas in your code. This is called profiling, and it gives you immediate feedback on your application's performance and lets you optimize your code. You can determine, for instance, how much CPU time algorithms use. You can also profile other processor events, such as the number of branches, subroutine calls, or interrupts taken.

#### Note: Profiling Not Available for 'C2xx

Code Composer does not support profiling for 'C2xx DSPs, for both the emulator and simulator.

#### Topic Page

| 11.1 Profile Clock                           |
|----------------------------------------------|
| 11.2 Profile Points                          |
| 11.3 Hardware Profile Points                 |
| 11.4 Viewing Statistics                      |
| 11.5 Divide And Conquer Using Profile Points |
|                                              |

#### 11.1 Profile Clock

The profile clock counts processor instruction cycles or other events during run and single step operations when profiling.

The profile clock is accessible as a variable named CLK and through the Clock window. The CLK variable can be viewed in the Watch window and modified in the Edit Variable dialog box. CLK is also available to user-defined GEL functions.

Instruction cycles are measured differently, depending on which device driver you are using. For device drivers that communicate through the JTAG scan path, instruction cycles are counted using the on-chip analysis capabilities of the processors. Other device drivers may require the use of other types of timers. To manage these resources, you must enable and disable the profile clock.

The simulator uses the simulated on-chip analysis interface of a DSP to gather profiling data. When the clock is enabled, Code Composer takes over the necessary resources to implement instruction cycle counting. When it is disabled, the resources are available to you. See Section 11.1.2, *Profile Clock Accuracy* for more information on how cycles are counted.

You can use these functions as follows:

#### To Enable/Disable the Profile Clock

Select Profiler->Enable Clock. A check mark is displayed beside this menu item when the clock is enabled and is not present when the clock is disabled.

#### To View the Profile Clock

Select Profiler->View Clock. The Clock window appears and displays the value of the CLK variable.

#### To Reset the Profile Clock

Edit the CLK variable and set it to 0, or double-click on the contents of the Clock window.

#### 11.1.1 Profile Clock Setup

To change the profile clock setup, select Profiler-Clock Setup from the menu. This opens the Clock Setup dialog box.

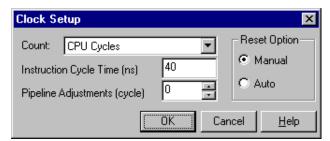

In the Instruction Cycle Time field, you can enter the time to execute one instruction. This information is used to convert cycle counts to time or frequency for displaying profiler statistics.

Select the event to profile in the drop-down list of the Count field. Depending on your device driver, CPU cycles may be the only list option. However, some device drivers make use of the on-chip analysis capabilities provided on the TMS320C5x or TMS320C4x processors for profiling other events. These may include the number of interrupts, the number of subroutine or interrupt returns, the number of branches, the number of subroutine calls, etc. For example, if you select branches, the CLK variable counts the number of branches taken instead of counting CPU cycles.

#### Note: Simulator - Profile Events

The simulator only displays the CPU Cycles parameter in the Count field, since it does not profile other DSP events via its interface with a simulated DSP target.

You can use the Reset Option parameter to determine how the CLK variable is accumulated. If you select the Manual radio button, the CLK variable accumulates instruction cycle counts without resetting the clock. This is similar to TI simulator operation. If you select the Auto radio button, the CLK variable is automatically reset (set to 0) before running or stepping the target processor. Therefore the CLK variable only displays the cycles since the last run or step. This is similar to TI emulator operation.

You can use the Pipeline Adjustment field to offset the number of cycles used to flush the processor's pipeline when servicing breakpoints. Every time the processor stops to service breakpoints, halt the processor, or step the processor, it must flush the pipeline. The cycles needed to do this depend on the number of program wait states, which is not known. To obtain more accurate cycle counts, you may specify a value to be subtracted from the cycle count to compensate for this effect. For example, if you are running the program from zero-wait-state memory on a 'C4x processor with a 4-stage pipeline, you can enter 3 into this field. This means that when single stepping a NOP instruction, the CLK variable increments by 1 instead of 4.

### 11.1.2 Profile Clock Accuracy

During program execution, the profile clock accurately counts instruction cycles, including cycles for wait states and pipeline conflicts. To read the cycle count from the target processor, however, the processor must be halted. Several types of measurement errors are introduced when halting the processor, due to pipeline flushing, missing pipeline conflicts, and extra program fetches.

Every time the processor stops, the pipeline must be flushed. This results in counting extra instruction cycles. After it is flushed, it avoids conflicts with the next instruction that would cause an extra instruction cycle to be counted because the next instruction is not executed. This results in fewer instruction cycles being counted than there should be. If the program is halted by a software breakpoint, extra instruction cycles are used to fetch and decode the breakpoint instruction. Usually the extra fetch and decode is overlapped with the cycles that flush the pipeline; however, if the instruction fetch does not have zero wait states, extra wait states are counted.

Setting the Pipeline Adjustment field with an appropriate number is not enough to compensate for all the measurement errors, especially the errors due to missed pipeline conflicts. As a result, the more times you step or run the program, the less accurate the profile clock is. Similarly, the more breakpoints, Probe Points, and profile points that are encountered, the less accurate the clock is.

#### **To Obtain Accurate Instruction Cycle Counts**

Use the following steps to obtain an accurate cycle count between two points, A and B, in your program:

- 1) Set a breakpoint at point C that is at least four instructions past point B in the program flow.
- 2) Set a breakpoint at point A and run to that breakpoint.
- 3) Reset the clock, and remove the breakpoint at point A.
- 4) Run to the breakpoint at point C and record the value of the CLK variable, which represents the cycle count between points A and C.
- 5) Repeat steps 2 through 4 using point B instead of point A. Make sure your program is in the same state as it was for measuring the cycles between point A and point C.
- 6) Subtract the cycle count between points B and point C from the cycle count between point A and point C. This eliminates the measurement errors introduced by stopping the processor at point C.

#### 11.2 Profile Points

Profile Points are special breakpoints that capture profiling information at specific locations in the program. Each profile point counts the number of times the profile point was hit and keeps statistics on the number of cycles or other events that have elapsed since the previous profile point was hit. Unlike breakpoints, profile points resume execution after accumulating their statistics. Once a profile point is set, it can be enabled or disabled.

The profile clock must be enabled for it to maintain statistics on the instruction cycles or other events. When the profile clock is disabled, profile points are able to count the number of occurrences of each profile point, but they cannot generate other statistics.

#### To Add a Profile Point

You can create profile points by placing the cursor on the line in the source file or Dis-Assembly window where you want the profile point to be and clicking the Profile Point button on the Project toolbar.

**Profile Point:** 

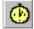

#### To Delete an Existing Profile Point

- 1) Select Profiler->Profile Points. The Break/Probe/Profile Points dialog box appears with the Profile Points tab selected.
- 2) Select a profile point in the Profile Point window.
- 3) Click Delete.
- 4) Click OK to close the dialog box.

#### To Delete All Profile Points

From the Project toolbar, click the Remove All Profile Points button:

# Remove All Profile Points:

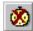

You can also delete all profile points using menu commands:

- 1) Select Profiler->Profile Points. The Break/Probe/Profile Points dialog box appears with the Profile Points tab selected.
- 2) Click Delete All.
- 3) Click OK to close the dialog box.

#### 11.2.1 Enabling and Disabling Profile Points

Once a profile point is set, it can be disabled or enabled. Disabling a profile point provides a quick way of suspending its operation temporarily, while retaining the location and type and accumulated statistics of the profile point.

#### To Enable a Profile Point

- 1) Select Profiler->Profile Points. The Break/Probe/Profile Points dialog box appears with the Profile Points tab selected.
- 2) In the Profile Point window, select the profile point you wish to enable from the list. The profile point checkbox is empty if the point is currently disabled.
- 3) Click on the profile point checkbox. The checkbox now contains a checkmark, indicating that the profile point is enabled.
- Click OK to close the dialog box.

#### To Disable a Profile Point

- 1) Select Profiler->Profile Points. The Break/Probe/Profile Points dialog box appears with the Profile Points tab selected.
- In the Profile Point window, select the profile point you wish to disable from the list. The profile point checkbox contains a checkmark if the point is currently enabled.
- 3) Click on the profile point checkbox. The checkbox is now empty, indicating that the profile point is disabled.
- 4) Click OK to close the dialog box.

#### **To Enable All Profile Points**

- 1) Select Profiler->Profile Points. The Break/Probe/Profile Points dialog box appears with the Profile Points tab selected.
- 2) Click Enable All.
- 3) Click OK to close the dialog box.

#### **To Disable All Profile Points**

- 1) Select Profiler->Profile Points. The Break/Probe/Profile Points dialog box appears with the Profile Points tab selected.
- 2) Click Disable All.
- 3) Click OK to close the dialog box.

#### 11.3 Hardware Profile Points

Hardware profile points operate the same way as regular profile points, except they are implemented using hardware breakpoints instead of software breakpoints (see Section 4.3, *Hardware Breakpoints*). Hardware profile points are useful for profiling in read-only memory, or if you only want to profile every Nth time at a given location.

#### **Note: Target Processor Halts**

The target processor is temporarily halted when a hardware profile point is encountered. Therefore, the target application may not be able to meet real-time constraints when using hardware profile points.

#### Note: Hardware Profile Points Not Supported

Hardware profile points are usually only available with JTAG based 'C5x or 'C4x device drivers. They cannot be implemented with a simulated DSP target.

#### To Add a Hardware Profile Point

- 1) Select Profiler->Profile Points. The Break/Probe/Profile Points dialog box appears with the Profile Points tab selected.
- 2) In the Profile Type field, select H/W profile at location.
- 3) In the Location field, type the location where you want to set the profile point. You can use either of the methods:
  - For an absolute address, enter any valid C expression, the name of a C function, or a symbol name.
  - Enter a profile point location based on your C source file. This is convenient when you do not know where the C instruction is in the executable. The format for entering in a location based on the C source file is as follows: *fileName* line *lineNumber*
- 4) Click Add to create a new hardware profile point.
- 5) Click OK to close the dialog box.

# 11.4 Viewing Statistics

To view profiler statistics, select Profiler-View Statistics from the menu bar. This opens the Profile Statistics window.

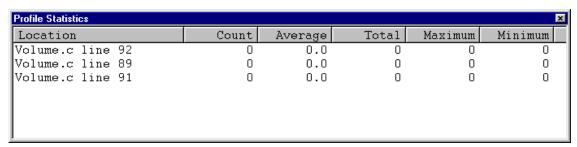

The Profile Statistics window displays the results for each profile point. Each point displays the number of times it has been hit and the statistics on the number of cycles or other events that have elapsed since the previous profile point was hit. The statistics include the minimum, maximum, total, and average number of cycles.

The Profile Statistics window updates every time a profile point is hit, but too many window updates can slow down the profiling performance. There are two ways to reduce the number of times the window updates: connect the window to a Probe Point, or open and close the window as needed. When you connect the Profile Statistics window to a Probe Point, it only updates when the Probe Point is hit. Therefore, you have control over when in your application the Profile Statistics window updates. This window only displays profiler results and is not needed to collect profiler statistics; therefore, it does not need to be open all the time.

#### To Clear Statistics for a Profile Point

- Select the desired profile point in the Profile Statistics window using the mouse or the cursor keys. The selected profile point is outlined with a dotted line.
- 2) Right-click and select Clear Selected from the context menu. The count, average, total, maximum, and minimum fields are cleared to 0. There is no undo for this action on the Edit menu.

#### To Clear Statistics for All Profile Points

Right-click and select Clear All from the context menu. All count, average, total, maximum, and minimum fields are cleared to 0. There is no undo for this action on the Edit menu.

#### To Change the Display Options

- 1) Click on the Profile Statistics window to make it current.
- 2) Right-click and select Properties->Display Options from the context menu. The Profiler Display Options dialog box appears.

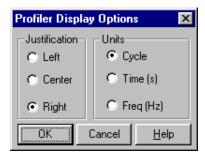

You may select either the Left, Center, or Right radio buttons in the Justification field to change the display of data.

Select either the Cycle, Time, or Frequency radio buttons in the Units field to change the unit of measure for the Profile Statistics window. Units of measure can either be cycle counts, time (seconds), or frequency (Hertz). You can configure the instruction cycle time in the Clock Setup dialog box (see Section 11.1.1, *Profile Clock Setup*). Cycle times are converted to frequency by taking the reciprocal. Units of frequency may be useful, for example, in determining if your program can handle a given sampling frequency. Cycle counts are converted to time by multiplying the cycle count by the instruction cycle time.

# 11.5 Divide And Conquer Using Profile Points

This section describes a procedure for optimizing your program for CPU consumption using profile points. This procedure is suitable for both assembly and C-language programs.

- 1) Compile your C program with full optimization enabled.
- Setup input files and Probe Points to simulate your algorithm without making changes to the source code. You must simulate your algorithm because profile points slow down your program's execution.
- Set a profile point in the main loop of your algorithm. Run your application to generate profile statistics on the execution of your entire program. If your program already meets real-time constraints, then your work is finished.
- 4) Divide the main loop of your algorithm by placing several more profile points in your main loop to divide the program into sections. Each profile point measures the cycles required by the preceding section of the program.
- 5) Run your application to accumulate statistics.
- 6) Sort the list of profile points in the Profile Statistics window to find which section of code uses the most cycles. Set more profile points to further subdivide that section.
- 7) Repeat steps 5 and 6 to get finer and finer profile resolution.
- 8) Rewrite the smallest section of code that is using the most cycles and go to step 1.

# **Chapter 12**

# The General Extension Language (GEL)

The General Extension Language (GEL) is an interpretive language similar to C that lets you create functions to extend Code Composer's usefulness. You create your GEL functions using the GEL grammar and then load them into Code Composer. With GEL, you can access actual/simulated target memory locations and add options to Code Composer's GEL menu. GEL is particularly useful for automated testing and user workspace customization. You can call GEL functions from anywhere that you can enter an expression. You can also add GEL functions to the Watch window so they execute at every breakpoint.

| Topic F                                                      | Page      |
|--------------------------------------------------------------|-----------|
| 12.1 GEL Grammar                                             |           |
| 12.1 GEL Grammar                                             | <u></u> 2 |
| 12.2 GEL Function Definition                                 | 2–3       |
| 12.3 GEL Function Parameters                                 | 2–5       |
| 12.4 Calling GEL Functions and Statements                    | 2–7       |
| 12.5 Loading/Unloading GEL Functions                         | -10       |
| 12.6 Adding GEL Functions to the GEL Menu Using Keywords 12- | -11       |
| 12.7 Accessing the Output Window12-                          | -15       |
| 12.8 Autoexecuting GEL Functions Upon Startup                | -16       |
| 12.9 Viewing the Expression Queue                            | -18       |
| 12.10 Built-In GEL Functions                                 | -19       |
|                                                              |           |

#### 12.1 GEL Grammar

GEL is a subset of the C programming language. You cannot declare host variables, however; all variables must be defined in your DSP program and exist on the actual/simulated target. The only identifiers that are not defined on the target are GEL functions and their parameters. When a variable is evaluated, the Code Composer debugger gets the necessary information from the target. The COFF file with the symbol information must already be loaded.

GEL supports the following types of statements:

- ☐ Function definitions
- Function parameters
- Calling GEL functions
- □ Return statements
- ☐ If-else statements
- While statements
- GEL comments
- Preprocessing statements

Example 12–1, *A Basic Gel Function* shows how a GEL function is defined. Once a function is loaded, you can execute the function anytime by calling it with the correct parameters. Calls such as: MyFunc(100, 0) or MyFunc(200) are both valid.

#### Example 12-1. A Basic Gel Function

```
MyFunc(parameter1, parameter2)
{
   if (parameter1 == parameter2)
   {
      a = parameter1;
   }
   else
   {
      while (c)
      {
         b = parameter2;
         c--;
      }
   }
}
```

The symbols a, b, and c are assumed to be DSP target variables.

#### 12.2 **GEL Function Definition**

GEL functions are defined as follows, where items in italics are variables:

```
funcName([parameter1 [ , parameter2 ... [, parameter6]]])
{
    statements
}
```

funcName GEL function

parameters Valid GEL parameters

statements Valid GEL statements

GEL functions are defined in text files with a .gel extension. A GEL file can contain many GEL function definitions.

GEL functions do not identify any return type or need any header information to define the types of parameters they require. This information is obtained automatically from the data value.

As with standard C, a GEL function definition cannot be embedded within another GEL function definition.

In Example 12–2, *Square Function*, we are squaring the value the user passes to the function.

#### Example 12-2. Square Function

```
square(a)
{
   return a*a;
}
```

If you add a call to this function in the Watch window, it looks like this:

```
square(1.2) = 1.44
square(5) = 25
```

Since a is a GEL parameter, you do not have to define it in the DSP target.

You can follow each parameter with an optional string that describes the use of the parameter, as shown in Example 12–3, *Descriptive Parameter Strings*. This description is used in the dialog box that is created for dialog function.

#### Example 12-3. Descriptive Parameter Strings

```
dialog Init(filename "File to be Loaded", CPUname "CPU Name",
initValue "Initialization Value")
{
  GEL_Load(filename, CPUname);
  a = initValue;
}
```

The dialog adds this function to the menu bar. Strings are given for the parameter to provide a description on the parameter entry dialog box. In the statement a = initValue, the letter a is not defined in the parameter list; therefore, it must be defined on the actual/simulated target. If it is not, an error occurs when you call this function. Note the call to the built-in function GEL\_Load; this function requires a string identifying the file name for the first parameter and the CPU name. The CPU name parameter is optional and is useful in setting up multiple processors. You must pass a string for the first parameter. An example of a valid call to this function is:

```
Init("c:\\mydir\\myfile.out", "cpu_a", 0).
```

#### 12.3 GEL Function Parameters

You can pass arguments to a GEL function by defining parameters in the GEL function definition. Unlike C function parameters, the parameter type is not defined; only the parameter name is required. The parameter type is determined automatically from the argument passed. GEL parameters can be any of the following:

- □ An actual or simulated DSP target symbol value, if a target symbol is passed
- ☐ A numerical constant, if any expression or constant value is passed
- □ A string constant, if a string constant is passed

The argument that is passed at execution time determines the values the parameter takes on.

The following is a GEL function definition:

The following is an example of a correct call to the previous GEL function:

```
Initialize(targetSymbol, "c:\\myfile.out", 23 * 5 + 1.22);
```

When the function is executed, parameter a is determined to be the DSP symbol targetSymbol, parameter filename is determined to be the string constant "c:\myfile.out", and parameter b is calculated to be the constant value 116.22. These values are used in the function in place of the parameters.

If a DSP symbol was not passed for parameter a, you get a run-time error when executing the second statement, a = 0. For example, if you passed a constant value of 20, the second statement is equivalent to 20 = 0, which is not a valid assignment statement.

Even if a valid DSP symbol is passed for the first parameter, you must ensure that the symbol information is loaded into the Code Composer debugger when you execute the GEL function. If the symbol targetSymbol is defined, the above call to this function assigns 0 to the target symbol.

GEL parameters can be numerical values or strings, such as 1, 3.1415, 0x100, c:\filename, etc. For numerical parameters, GEL allows you to pass any valid C expression. The expression is evaluated before it is passed to the GEL function. If the final value contains a period or the exponent sign (for example 1.2 or 1.34e4), it is assumed to be of type real; otherwise, it is assumed to be an integer.

You can call the initialize GEL function with either of the following formats:

```
Initialize(targetSymbol, "c:\\mydir\\myfile.out",10);
Initialize(targetSymbol, "c:\\filename.out", 1.2);
```

In the first call, parameter b is assumed to be an integer value. The second call determines the input to be of type real. If the target variable targVar is of type int, then parameter b is truncated during the assignment to targVar.

When you define a GEL function using parameter symbols, passing it an argument is optional. This is because the parameter values are initialized to 0 for numerical values and to a null string otherwise. If no parameters are passed, the function assumes the default values for the parameters. This means you can also call the previous function as follows:

```
Initialize();
Initialize(targSymbol, "c:\\myfile.out");
```

The first call assigns targVar to 0. However, an error is encountered when it tries to execute the statement GEL\_Load(filename). With no argument passed for the filename, the statement is equivalent to GEL\_Load("") and results in an Invalid File Name error. You also get an error on the statement a = 0. The second call to the Initialize function passes only two arguments to the function. The third is automatically assigned to 0.

GEL is very loosely defined, which provides the flexibility to make GEL function calls simple if you use default values. It also provides you the opportunity to pass more parameters if you wish. You can see this with GEL built-in functions, such as TextOut which can take up to six arguments. For an advanced application, you may want to use all the parameters to provide great control over the output. You can also call this function using only one parameter, as follows:

```
GEL_TextOut("Hello World!")
```

# 12.4 Calling GEL Functions and Statements

You can call a GEL function from anywhere you can enter a valid C expression. You can call a GEL function from any dialog box that accepts a valid C expression or from within another GEL function. Recursive GEL function calls are not supported, however. When a GEL function is executing, you cannot run another instance of it.

Passing arguments to a GEL function is optional. Omitted arguments assume default values. See Section 12.3, *GEL Function Parameters* for more details.

The following sections describe several GEL statements that use C syntax.

#### 12.4.1 GEL Return Statement

GEL supports the standard C return statement within a function. The general form is:

return expression;

A function does not need to return a value; a return statement with no expression causes control, but no useful value, to be returned to the caller. The same thing happens when the end of a function is reached without encountering a return statement. The calling function can ignore a value returned by a function.

Unlike C, GEL function definitions do not specify their return type. The return type is determined during run time.

#### 12.4.2 GEL If-Else Statement

GEL supports the standard C if-else statement. The general form is:

if (expression) statement1 else statement2

Only one of the two statements associated with an if-else statement is executed. If the *expression* is true, *statement1* is executed; if not, *statement2* is executed. Each statement can be a single statement or several statements in braces, as shown in Example 12–4, *If-Else Statement*.

#### Example 12-4. If-Else Statement

```
if (a == 25)
b = 30;

if (b == 20)
{
   a = 30;
   c = 30;
}
else
{
   d = 20;
}
```

#### 12.4.3 GEL While Statement

The GEL while statement is similar to the standard C while statement, but the GEL version does not support embedded continue or break statements. The general form is:

```
while (expression)
statement
```

In this statement, the *expression* is evaluated. If it is true (nonzero), *statement* is executed and *expression* is reevaluated. This cycle continues until *expression* becomes false (0), at which point execution resumes after the statement. The *statement* can be a single statement or several in braces, as shown in Example 12–5, *While Statement*.

#### Example 12-5. While Statement

```
while (a != Count)
{
   dataspace[a] = 0;
   a--;
}
```

#### 12.4.4 GEL Comments

GEL supports standard C comments within a file. GEL comments are delimited by the characters /\* and \*/, and may span several lines.

#### 12.4.5 **GEL Preprocessing Statements**

GEL supports the standard #define preprocessing keyword. This is the only preprocessing keywords currently available.

A control line such as the following causes the preprocessor to replace subsequent instances of the identifier with the given sequences of tokens:

#define identifier token-sequence

Leading and trailing white spaces around the token sequence are discarded.

A control line such as the following, where there is no space between the first identifier and the open parenthesis, is a macro definition with parameters given by the identifier list:

#define identifier( identifier-list ) token-sequence

When a macro has been defined using the #define keyword, you may use it anywhere in that file as well as in any other files that are loaded subsequently into Code Composer.

# 12.5 Loading/Unloading GEL Functions

When you have defined the file containing your GEL function(s), you must load it into Code Composer before you can access the functions in that file. The GEL functions then reside in Code Composer's memory and can be executed at any time. The GEL function remains in memory until you remove the corresponding file. When a loaded file is modified, you must unload it and then reload it before the changes take effect.

The GEL loader checks for syntax errors in the file when it is loaded. It does not check variables to see if they are defined. Therefore, you can load the GEL function even before you load your COFF file containing the symbolic information. This also allows you to reference GEL functions that are not yet defined or loaded. The symbols must be defined when the GEL function is executed. If Code Composer finds syntax errors while it is loading, it aborts the loading process and displays the appropriate error message. You must fix the error and then attempt to reload the file.

#### To Load a GEL File

- 1) Select File->Load Gel.
- 2) In the Open dialog box, browse to the file containing your GEL functions.
- 3) Either double-click on the filename, or click on the filename and then click Open.

#### OR

- If the Project View window is not visible, select View->Project.
- Right-click on the GEL Files folder and select Load GEL from the context menu.
- 3) In the Open dialog box, browse to the file containing your GEL functions.
- 4) Either double-click on the filename, or click on the filename and then click Open.

#### To Unload a GEL File

- 1) If the Project View window is not visible, select View->Project.
- Click on the + sign next to the GEL Files folder to view the individual GEL files.
- 3) Right-click on the GEL file you want to remove.
- 4) Select Remove from the context menu.

# 12.6 Adding GEL Functions to the GEL Menu Using Keywords

You can add GEL functions that you access frequently to the GEL menu. To do this, use the menuitem keyword to create a new drop-down list of menu items under the GEL menu on the menu bar. You can then use the keywords hotmenu, dialog, or slider to add new menu items in the most recent drop-down list. When you select the user defined menu item (under the GEL menu), a dialog box or slider object appears.

#### 12.6.1 The hotmenu Keyword

Use the hotmenu keyword to add a GEL function to the GEL menu that is executed immediately when selected. The syntax is as follows:

```
hotmenu funcName()
{
    statements
}
```

This keyword is used for GEL functions that have no parameters to be passed, as in Example 12–6, *Hotmenu Keyword*.

#### Example 12-6. Hotmenu Keyword

```
menuitem "My Functions";
hotmenu InitTarget()
{
   *waitState = 0x11;
}
hotmenu LoadMyProg()
{
   GEL_Load("c:\\mydir\\myfile.out");
}
```

This example adds the following items as sub-selections under the GEL menu.

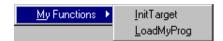

When you choose the InitTarget command, it is immediately executed. To call GEL functions that require parameters to be passed, use the dialog keyword.

#### 12.6.2 The dialog Keyword

Use the dialog keyword to add a GEL function to the GEL menu and to create a dialog window for parameter entry. When you select the function from the GEL menu, a dialog window appears to prompt you for the parameter to enter. The strings beside the parameters in the function declaration are for parameter descriptions in the dialog box. The syntax of a dialog GEL function is as follows:

```
dialog funcName( paramName1 "param1 definition", paramName2
"param2 definition", .....)
   statements
                    Parameter variable name that is used inside the
```

paramName[1-6]

function

"param1 definition" Parameter description that is printed on the dialog

window beside the field

You can pass up to six parameters to the added GEL function through the dialog window. Example 12-7, Dialog Keyword shows how you can use the dialog keyword to add two menu items.

#### Example 12-7. Dialog Keyword

```
menuitem "My Functions";
dialog InitTarget(startAddress "Starting Address", EndAddress
"End Address")
  statements
dialog LoadMyProg()
  statements
```

This example adds the following items as sub-selections under the GEL menu.

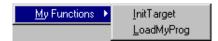

When you use the InitTarget command, the Function: InitTarget dialog box prompts you for the start and end addresses.

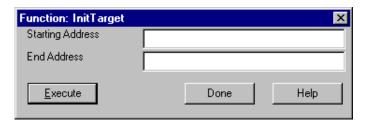

When you enter values into the entry fields, click Execute to call the GEL function with these parameters.

# 12.6.3 The slider Keyword

You can also use the slider keyword to add a GEL function to the GEL menu. When you select the function from the GEL menu, a slider object appears to control the value passed to the GEL function. Each time you move the position of the slider, the GEL function is called with a new parameter value reflecting the new position of the slider. You can only pass one parameter to a slider GEL function. The format of a slider GEL function is as follows:

slider param\_definition( minVal, maxVal, increment, pageIncrement,

paramName)

| { statements }   |                                                                                                    |
|------------------|----------------------------------------------------------------------------------------------------|
| param_definition | Parameter description that is printed on the slider object.                                                                          |
| minVal           | An integer constant specifying the value to be passed to<br>the function when the position of the slider is at its lowest<br>level.  |
| maxVal           | An integer constant specifying the value to be passed to<br>the function when the position of the slider is at its highest<br>level. |
| increment        | An integer constant specifying the increment added to the value each time the slider is moved one position.                          |
| pageIncrement    | An integer constant specifying the increment added to the value each time the slider is moved by one page.                           |
| paramName        | Parameter definition that is used inside the function.                                                                               |

Example 12–8, *Slider Keyword* uses the slide keyword to add a volume control slider.

# Example 12-8. Slider Keyword

```
menuitem "My Functions";
slider VolumeControl(0, 10, 1, 1, volume)
{
    /* initialize the target variable with the parameter passed
        by the slider object. */
    targVarVolume = volume;
}
```

# 12.7 Accessing the Output Window

Several GEL built-in functions are available to print results to an output window of Code Composer.

| •                                                                                                    |                                  |  |  |
|----------------------------------------------------------------------------------------------------|----------------------------------|--|--|
| These commands can:                                                                                                    |                                  |  |  |
| Create unlimited number of output windows Create scrolling or fixed windows Pipe output to any window Print multicolor output Change highlight text Print formatted strings from the actual/simulated target |                                  |  |  |
| Commands that allow you to perform these tasks are:                                                                                                    |                                  |  |  |
| GEL_OpenWindow                                                                                                    | Opens an output window           |  |  |
| GEL_CloseWindow                                                                                                    | Closes an existing output window |  |  |
| GEL_TargetTextOut                                                                                                    | Outputs formatted target string  |  |  |
| GEL_TextOut                                                                                                    | Prints text to output window     |  |  |

# 12.8 Autoexecuting GEL Functions Upon Startup

GEL functions allow you to configure the Code Composer environment according to your needs. You may want to set up your environment each time you start Code Composer. Instead of loading your GEL file using File->Load Gel each time and then executing the GEL function, you can pass a GEL file name to Code Composer on startup. This informs Code Composer to scan and load the specified GEL file. It may not be enough to just load the GEL file; you may also want to execute the function as well. You can do this by naming one of your GEL functions in the specified file StartUp(). When a GEL file is loaded into Code Composer, it searches for a function defined as StartUp(). If it finds this function in the file, it automatically executes it.

#### To Automatically Load and Execute a GEL Function (Windows 95/NT)

- 1) In Windows Explorer, select the Code Composer executable.
- Right-click on the executable and select Create Shortcut from the context menu.
- Right-click on the shortcut that is created and select Properties from the context menu.
- 4) In the Shortcut Properties dialog box, select the Shortcut tab. The Target field shows the path name and file name for the Code Composer executable, for example c:\composer\cc\_app.exe.
- 5) At the end of this path name, add the name of the GEL file that contains your GEL functions. For example: c:\composer\cc\_app.exe myfile.gel.

Now, each time you double-click on the Code Composer shortcut icon, the GEL file myfile.gel is automatically scanned and loaded into Code Composer. If you have a GEL function defined as StartUp(), it also gets executed. Example 12–9, *Startup GEL Function* shows a typical GEL file that you may load at startup.

# Example 12-9. Startup GEL Function

```
StartUp()
{
    /*Everything in this function will be executed on startup*/
    /*turn on our memory map*/
    GEL_MapOn();
    GEL_MapAdd(0, 0, 0xF000, 1, 1);
    GEL_MapAdd(0, 1, 0xF000, 1, 1);
}
dialog LoadMyFile()
{
    /* load my coff file, and start at main */
    GEL_Load("myfile.out");
    GEL_Go(main);
}
```

In the previous example, each time you start Code Composer the memory mapping feature is turned on and the function LoadMyFile() is added to the GEL menu.

# 12.9 Viewing the Expression Queue

All GEL functions and expressions are evaluated using the expression evaluator. You can queue up as many expressions as needed for the evaluator. Select View->Expression List. The Expressions Executing dialog box appears, which allows you to view the expressions that are currently being evaluated by the expression evaluator.

You can abort any expressions that are currently being evaluated by the expression evaluator by selecting the expression and clicking Abort. This is useful if you are executing a GEL function that is stuck in an infinite loop or is taking too much time to execute.

# 12.10 Built-In GEL Functions

There are several built-in GEL functions that allow you to control the state of the actual/simulated target, access the actual/simulated target memory locations, and to display results in the output window.

All GEL built-in functions are preceded with the prefix GEL\_ to ensure they are not confused with user-defined GEL functions. If you wish to avoid preceding all calls to GEL built-in functions with GEL\_, you can define functions with your own names and call the GEL built-in functions within your functions. For example, the following GEL function allows you to call the GEL\_Load() built-in functions just by typing-in Load.

```
Load(a)
{
   GEL_Load(a);
}
```

#### Note:

All built-in GEL functions and user-defined GEL functions consisting of GEL statements can be invoked directly from the Code Composer GEL toolbar. This toolbar consists of an expression field and an Execute button. To invoke any GEL statement or user-defined function, enter the appropriate function call in this field box and press Execute to evaluate the expression. The expression dialog box maintains a history of the most recently invoked GEL statements/user-defined functions; you may select any of these using the scroll buttons. The GEL toolbar is displayed by default and can be toggled on or off by selecting View->Gel Toolbar.

GEL\_Animate() Animate the DSP Target

**Format** GEL\_Animate();

Parameters None

**Description** This function starts animating the DSP target.

**Example** GEL\_Animate();

See Also GEL\_Go, GEL\_Halt, GEL\_Run

GEL\_BreakPtAdd() Add a Breakpoint

**Format** GEL\_BreakPtAdd(*address*, "Condition");

**Parameters** address: (required) indicates the location of the breakpoint

Condition: (optional) in quotes; condition used in the conditional breakpoint

**Description** This function sets a software breakpoint at a specific address. If a condition

is specified, the breakpoint becomes a conditional breakpoint and execution stops only if the condition evaluates to true. The address can be an absolute address, any C expression, the name of a C function, or the name of an

assembly language label.

**Example** GEL\_BreakPtAdd(0x2000);

GEL\_BreakPtAdd(TargetLabel + 100); GEL\_BreakPtAdd(0x2000, "a < b");

See Also GEL\_BreakPtDel, GEL\_BreakPtReset

GEL\_BreakPtDel() Delete a Breakpoint

**Format** GEL\_BreakPtDel(address);

**Parameter** address: (required)

**Description** This function clears a software breakpoint at a specific address. If there is no

software breakpoint set at address, nothing happens.

The address can be an absolute address, any C expression, the name of a C

function, or the name of an assembly language label.

**Example** GEL\_BreakPtDel(0x2000);

GEL\_BreakPtDel(TargetLabel + 100);

See Also GEL\_BreakPtAdd, GEL\_BreakPtReset

GEL\_BreakPtReset() Clear all Breakpoints

**Format** GEL\_BreakPtReset();

Parameters None

**Description** This function clears all software breakpoints.

**Example** GEL\_BreakPtReset();

See Also GEL\_BreakPtAdd, GEL\_BreakPtDel

GEL\_CloseWindow() Close an Output Window

**Format** GEL CloseWindow("windowName");

Parameter windowName: (required) in quotes; name of window to be closed

**Description** This function closes an existing output window, where windowName specifies

the name of the window to be closed. This parameter must be the same as

the parameter given to the GEL\_OpenWindow() function.

**Example** GEL\_CloseWindow("My Window");

GEL\_CloseWindow("Macro Output");

See Also GEL\_OpenWindow, GEL\_TargetTextOut, GEL\_TextOut

GEL\_Exit()

Close the Active Control Window

**Format** 

GEL\_Exit();

**Parameters** 

None

**Description** 

This function closes the active control window. For a single processor system,

it closes Code Composer completely.

**Example** 

GEL\_Exit();

See Also

GEL\_CloseWindow

GEL\_Go()

Run to Specified Address

**Format** 

GEL\_Go(address);

**Parameter** 

address: (optional) stop address

**Description** 

The GEL\_Go function executes code up to a specific point in the program. The address parameter is treated as a program-memory address. If you do not supply an address, then GEL\_Go becomes equivalent to the GEL\_Run GEL function.

It may occur that your code never reaches the address that you have specified; in this case, the GEL function is never completed. To abort such an expression, select View->Expression List to view all the expressions that are being evaluated. Select the GEL\_Go() expression and click Abort.

**Example** 

GEL\_Go();
GEL\_Go(main);

See Also

GEL\_Run, GEL\_Halt

GEL\_Halt() Stop Execution

**Format** GEL\_Halt();

Parameters None

**Description** This function halts the target program if it is executing.

**Example** GEL\_Halt();

See Also GEL\_Go, GEL\_Run, GEL\_RunF

GEL\_Load() Load a data file

**Format** GEL\_Load("fileName","cpuName");

**Parameters** *fileName*: (required) in quotes; object file to be loaded

cpuName: (optional) in quotes; name of the CPU on which to load the file

(useful in a multiprocessor environment)

**Description** This function loads both an object file and its associated symbol table into

memory. If the file is not in the current directory of Code Composer, provide a full path name within the string. Note that a double backslash escape sequence is required to ensure you get a backslash into the fileName parameter. The cpuName parameter must match the CPU name as configured in the Code Composer multiprocessor setup. In a single processor

system, you do not need to fill this field.

**Example** GEL\_Load("c:\\workdir\\test.out", "cpu\_b");

See Also GEL\_SymbolLoad

## GEL\_MapAdd()

#### Add to the Memory Map

#### **Format**

GEL\_MapAdd(Address, Page, Length, Readable, Writeable);

#### **Parameters**

Address: (required) starting address of a range in memory. This parameter can be an absolute address, any C expression, the name of a C function, or an assembly language label.

Page: (required) identifies the type of memory to fill:

| Memory Type    | Page Parameter |  |
|----------------|----------------|--|
| Program memory | 0              |  |
| Data memory    | 1              |  |
| I/O space      | 2              |  |

For processors such as 'C3x and 'C4x which do not have more than one type of memory, use 0 for this parameter. For simulated DSP targets, I/O Space parameter is not supported.

*Length*: (required) defines the length of the range. This parameter can be any C expression.

Readable: (required) defines whether the memory range is readable:

0 - Not readable

1 - Readable

Writeable: (required) defines whether the memory range is writeable:

0 - Not writeable

1 - Writeable

#### **Description**

This function adds read/write permission for a range of target memory to the memory map. If the range overlaps an existing entry, the attributes of the new range take precedence in the memory map.

#### Example

GEL\_MapAdd(0x1000, 0, 0x300, 1, 1);

## See Also

GEL\_MapDelete, GEL\_MapOn, GEL\_MapOff, GEL\_MapReset

## **GEL\_MapDelete()**

#### Delete from the Memory Map

#### **Format**

GEL\_MapDelete(Address, Page);

#### **Parameters**

Address: (required) identifies the memory range that is to be deleted from the memory map. Address can be any valid address in the memory map range that is to be deleted. This parameter can be an absolute address, any C expression, the name of a C function, or an assembly language label.

Page: (required) identifies the type of memory to fill:

| Memory Type    | Page Parameter |
|----------------|----------------|
| Program memory | 0              |
| Data memory    | 1              |
| I/O space      | 2              |

For processors such as 'C3x and 'C4x that do not have more than one type of memory, use 0 for this parameter. For simulated DSP targets, the I/O space parameter is not supported.

### Description

This function deletes a range of memory from the memory map. When deleted, the Code Composer debugger does not read or write from/to the target. If you display a memory location that is not readable, the debugger does not display the value on the target, instead it displays the default value.

**Example** GEL\_MapDelete(0x1000, 0);

See Also GEL\_MapAdd, GEL\_MapOn, GEL\_MapOff, GEL\_MapReset

GEL\_MapOff() Disable a Memory Map

**Format** GEL\_MapOff();

Parameters None

**Description** This function disables memory mapping. Note that disabling memory

mapping can cause bus fault problems in the target because the Code Composer debugger may attempt to access nonexistent memory. On power

up, the memory map is turned off by default.

**Example** GEL\_MapOff();

See Also GEL\_MapAdd, GEL\_MapOn, GEL\_MapDelete, GEL\_MapReset

GEL\_MapOn() Enable Memory Mapping

Format GEL\_MapOn()

Parameters None

**Description** This function enables memory mapping. The Code Composer debugger does

not attempt to read from a map segment that is not readable or attempt to write to a map segment that is not writeable. When mapping is first turned on, the entire memory range is assumed to have no reading or writing capabilities. You must add memory sections (using the GEL\_MapAdd() function) to allow the debugger to access valid sections. On power up,

memory mapping is turned off by default.

**Example** GEL\_MapOn();

See Also GEL\_MapAdd, GEL\_MapOff, GEL\_MapDelete, GEL\_MapReset

GEL\_MapReset() Memory Map Reset

Format GEL\_MemoryReset()

Parameters None

**Description** This function resets the memory map by making all memory nonreadable and

nonwriteable.

**Example** MapReset();

See Also GEL\_MapAdd, GEL\_MapOff, GEL\_MapOn, GEL\_MapDelete

GEL\_MemoryFill() F

Fill a Block of Memory

**Format** 

GEL\_MemoryFill(Startaddress, Page, Length, Pattern)

**Parameters** 

Startaddress: (required) first address in the block

Page: (required) identifies the type of memory to fill:

Memory TypePage ParameterProgram memory0Data memory1I/O space2

For processors such as 'C3x and 'C4x that do not have more than one type of memory, use 0 for this parameter. For simulated DSP targets, the I/O space

parameter is not supported.

Length: (required) defines the number of words to fill

Pattern: (required) the value that is placed in each word in the block

Description GEL\_MemoryFill() can be used to fill a block of target memory with a

specified pattern.

**Example** GEL\_MemoryFill(0x1000, 0, 0x100, 0xa5a5);

See Also GEL\_MemoryLoad, GEL\_MemorySave

## **GEL\_MemoryLoad()**

## Load a block of memory from a File

Format GEL\_ MemoryLoad(Startaddress, Page, Length, "fileName")

Parameters Startaddress: (required) first address in the block

Page: (required) identifies the type of memory to fill:

| Memory Type    | Page Parameter |  |
|----------------|----------------|--|
| Program memory | 0              |  |
| Data memory    | 1              |  |
| I/O space      | 2              |  |

For processors such as 'C3x and 'C4x that do not have more than one type of memory, use 0 for this parameter. For simulated DSP targets, the I/O space parameter is not supported.

Length: (required) defines the number of words to fill

fileName: (required) in quotes; name of file to store the target data

**Description** You can use GEL\_MemoryLoad() to load a block of target memory from a

specified file. The block of data is specified by the Startaddress, Page, and Length. If the filename contains a \*.out for the file extension, COFF format is used; otherwise, the Code Composer debugger uses the header information

in the file to determine the file format.

**Example** GEL\_MemoryLoad(0x1000, 1, 0x100, "c:\\workdir\\temp.dat");

See Also GEL\_MemorySave, GEL\_MemoryFill

GEL\_MemorySave()

Save a block of memory to File

Format GEL\_MemorySave(Startaddress, Page, Length, "fileName")

Parameters Startaddress: (required) first address in the block

Page: (required) identifies the type of memory to fill:

Memory TypePage ParameterProgram memory0Data memory1I/O space2

For processors such as 'C3x and 'C4x that do not have more than one type of memory, use 0 for this parameter. For simulated DSP targets, I/O Space

parameter is not supported.

Length: (required) defines the number of words to fill

fileName: (required) in quotes; name of file to store the target data

Description GEL\_MemorySave() can be used to save a block of target memory to a

specified file. The block of data is specified by the Startaddress, Page, and Length. If the filename contains a \*.out for the file extension, COFF format is

used; otherwise, C-Style Hex is used.

**Example** GEL\_MemorySave(0x1000, 1, 0x100, "c:\\workdir\\temp.dat");

See Also GEL\_MemoryLoad, GEL\_MemoryFill

## GEL\_OpenWindow()

#### Open an Output Window for Display

**Format** 

GEL\_OpenWindow("windowName", windowType, MaxLines);

**Parameters** 

windowName: (optional) in quotes; user-defined name of the output window. If a name is not specified, Macro Output is assumed.

windowType: (optional) type of output window to create

0 - scrolling window1 - nonscrolling

If a value is not specified for this parameter, scrolling is assumed.

 $\it MaxLines$ : (optional) if a nonscrolling window is specified, this parameter specifies the maximum number of lines the window can hold. If a scrolling

window is specified, this argument is ignored.

**Description** This function creates an output window with name windowName. The

windowName is then used by other GEL functions to access the output

window. An unlimited number of output windows can be created.

**Example** GEL\_OpenWindow();

GEL\_OpenWindow("Macro Output", 1, 20);

See Also GEL\_CloseWindow, GEL\_TargetTextOut, GEL\_TextOut

GEL\_PatchAssembly() Patch the Memory with Assembly Patch String

**Format** GEL\_PatchAssembly(Address, Page, "PatchString");

**Parameters** Address: (required) address to which to patch an assembly instruction

Page: (required) identifies the type of memory to fill

**Memory Type Page Parameter** 

Program memory Data memory 1 I/O space 2

For processors such as 'C3x and 'C4x that do not have more than one type

of memory, use 0 for this parameter.

PatchString: (required) assembly string to patch into memory

Description This function loads an assembly string PatchString at Address on Page.

**Example** GEL\_PatchAssembly(0x1000,1, "LAR AR4,#01h");

Note: 'C6000 processors

Patch assembly is not supported for 'C6000 processors (actual or

simulated).

GEL\_ProjectBuild()

Build the Current Project

**Format** GEL\_ProjectBuild();

**Parameters** None

Description This function builds the current project.

Example GEL\_ProjectBuild();

See Also GEL\_ProjectLoad, GEL\_ProjectRebuildAll GEL\_ProjectLoad() Loads the Project

**Format** GEL\_ProjectLoad("fileName");

**Parameter** *fileName*: (required) project file to load

**Description** This function loads a specified project file.

**Example** GEL\_ProjectLoad("d:\\mydir\\myproject.mak");

See Also GEL\_ProjectBuild, GEL\_ProjectRebuildAll

GEL\_ProjectRebuildAll() Completely Rebuild Current Project

Format GEL\_ProjectRebuildAll();

Parameters None

**Description** This function completely rebuilds the current project.

**Example** GEL\_ProjectRebuildAll();

See Also GEL\_ProjectBuild, GEL\_ProjectLoad

GEL\_Reset() Reset Target System

Format GEL\_Reset();

Parameters None

**Description** The Reset() function resets the target system and reloads the monitor. Note

that this is a software reset.

**Example** GEL\_Reset();

See Also GEL\_Restart, GEL\_Run, GEL\_Halt

GEL\_Restart() Reset PC to Program Entry Point

Format GEL\_Restart();

Parameters None

**Description** The GEL\_Restart() function resets the program to its entry point. This

assumes that a program (with symbol information) has been loaded into the

target.

**Example** GEL\_Reset();

See Also GEL\_Reset, GEL\_Run, GEL\_Halt

GEL\_Run() Run Code

**Format** GEL\_Run(["Condition"]);

Parameter Condition: (optional) in quotes; condition that must be satisfied while the

target is executing. Once the execution reaches a breakpoint and the

condition is evaluated to be false, the debugger stops at that address.

**Description** This function starts executing code on the target. If a condition is specified,

the run function becomes a conditional run statement. That is, execution continues while the statement is true. The statement is evaluated at each

breakpoint that is encountered.

**Example** GEL\_Run();

 $GEL_Run("A != B");$ 

See Also GEL\_Restart, GEL\_Go, GEL\_Halt, GEL\_RunF

GEL\_RunF()

Run Free

**Format** 

GEL\_RunF();

**Parameters** 

None

**Description** 

This function disables breakpoints before it starts executing code on the target. It also disconnects from the target system. This is useful if you need to perform a hardware reset on your target system or if you need to disconnect the JTAG or MPSD cable. The Code Composer debugger reconnects to the target system and enables breakpoints if any access is requested on the target system (e.g., memory read), or if the user halts the processor.

**Example** 

GEL\_RunF();

See Also

GEL\_Restart, GEL\_Go, GEL\_Halt, GEL\_Run

## **GEL\_SymbolLoad()**

Load Symbol Information Only

**Format** 

GEL\_SymbolLoad("fileName", "cpuName");

**Parameters** 

fileName: (required) in quotes; COFF file containing the symbol information

cpuName: (optional) in quotes; name of the CPU on which to load the

symbolic information (useful in a multiprocessor environment)

**Description** 

This function loads the symbol information of the specified object file. GEL\_SymbolLoad() is useful in a debugging environment where the debugger cannot, or need not, load the object code (for example, if the code

is in ROM). The entry point is not modified.

**Example** 

GEL\_SymbolLoad("d:\\mydir\\myfile.out", "cpu\_b");

See Also

**GEL Load** 

## GEL\_System()

#### Execute a DOS Command

#### **Format**

GEL\_System("dosCommand", param1, param2, .. param4);

#### **Parameters**

dosCommand: (required) DOS command (which may contain optional format specifiers) that is to be executed

param1..param4: (optional) additional parameters that are substituted in the dosCommand when a format specifier is encountered. These parameters allow the user to pass values from the target or values passed from the user to the DOS command.

#### **Description**

The GEL\_System function allows you to execute DOS commands from within Code Composer. The output of the DOS Command is sent to an output window in Code Composer. The DOS command can only be one that produces a text output and does not require additional user input once it starts executing.

The DOS command that is executed is actually the formatted string given by dosCommand and the additional parameters (parm1..parm4). This allows users to pass additional parameters (including values that are defined on the DSP target) to the DOS command.

Format specifications always begin with a percent sign (%) and are read left to right. When the first format specification (if any) is encountered, the value of the first argument after format is converted and printed in dosCommand. The second format specification causes the second argument to be converted and printed, and so on. If there are more arguments than there are format specifications, the extra arguments are ignored.

The GEL\_System() GEL function is implemented using proprietary technology and can be used to extend the capabilities of Code Composer. You can use it to perform tasks (such as compiling) in the background and pipe the results to the output window of Code Composer.

#### Example

GEL System("dir");

GEL\_System("dir \*.dat") which is equivalent to GEL\_System("dir %s", "\*.dat");

GEL\_System("myfunc %f %d %s", targVar, 3, "-ol"); If we assume that targVar is a variable defined on the DSP target and that its value is 3.14, then the final DOS command that will be executed will be: >>myfunc 3.14 3 -ol

## **Format Specification Fields**

A format specification has the following form:

%type

Unlike C, the GEL format specification contains only the percent sign and a type character (for example %s). The type character determines whether the associated argument is interpreted as a string, or number (as detailed below):

| Character | Туре   | Output Format                                                                                                    |
|-----------|--------|----------------------------------------------------------------------------------------------------|
| d         | int    | Signed decimal integer.                                                                                                    |
| u         | int    | Unsigned decimal integer.                                                                                                    |
| x         | int    | Hexadecimal format.                                                                                                    |
| f         | double | Signed value having the form [-]dddd.dddd.                                                                                               |
| е         | double | Signed value having the form [-]d.dddd e [sign]ddd.                                                                                      |
| s         | string | Characters printed up to the first null character. The string passed to this format type must be a constant string declared on the host. |

## GEL\_TargetTextOut()

### Display Target Formatted String

#### **Format**

GEL\_TargetTextOut(startAddress, Page, maxLength, format, "windowName", textColor, lineNumber, appendToEnd, changeHighlight);

#### **Parameters**

startAddress: (required) first address of the block containing the preformatted string

Page: (optional) identifies the type of memory:

| Memory Type    | Page Parameter |
|----------------|----------------|
| Program memory | 0              |
| Data memory    | 1              |
| I/O space      | 2              |

For processors such as 'C3x and 'C4x that do not have more than one type of memory, use 0 for this parameter. The default value for the page number is 0. For simulated DSP targets, the I/O space parameter is not supported.

maxLength: (optional) maximum length of the block if the block is longer than 400 bytes. The formatted string on the target should be a null terminated string. However, if a null is not encountered only 400 or maxLength bytes (whichever is larger) of the string will be printed.

format: (optional) indicates whether the text is in packed or unpacked format on the target:

- 0 ASCII character (bytes)
- 1 Packed ASCII character using big endian format the first character is in the most significant byte of the target.
- 2 Packed ASCII character using little endian format; the first character is in the least significant byte of the target.

windowName: (optional) name of the window where you want the output to go. If the window is not opened, it is created using the default parameters of the GEL\_OpenWindow() GEL function (see "GEL\_OpenWindow()" on page 30).

textColor: (optional) printed color of the text

- 0 Black text
- 1 Blue text
- 2 Red text

*lineNumber*: (optional) for a nonscrolling window, line number of the window where the printing should start

appendToEnd: (optional) flag used only if you are printing to a nonscrolling window. If this flag is set to 1, the text is appended to the existing line. Otherwise, the existing line is erased, and the new line is placed in the output window.

changeHighlight: (optional) flag used only if you are printing to a nonscrolling window and replacing a specific line. If this flag is enabled, the new text is compared to the old text. If a change is encountered, the new text is highlighted.

**Description** This function is used to print a formatted string to an output window of Code

Composer. The string must already exist on the target and must be null

terminated.

**Example** GEL\_TargetTextOut(0x800);

GEL\_TargetTextOut(0x1000, 0, 400, 1, "My Window", 1);

See Also GEL\_CloseWindow, GEL\_OpenWindow, GEL\_TextOut

### **GEL\_TextOut()**

## Print Text to an Output Window

#### **Format**

GEL\_TextOut( "Text", "windowName", textColor, lineNumber, appendToEnd, parm1, parm2, .. parm4);

#### **Parameters**

*Text*: (required) formatted text (including format specifiers) that is to be printed. The number for format specifier must match the number of additional parameters (*parm1. parm4*) that are encountered.

windowName: (optional) name of the window where you want the output to go. If the window is not opened, it will be created using the default parameters of the GEL\_OpenWindow() GEL function (see "GEL\_OpenWindow()" on page 30).

textColor: (optional) printed color of the text

- 0 Black text
- 1 Blue text
- 2 Red text

*lineNumber*: (optional if the window is a nonscrolling window) this parameter specifies the line number of the window at which the printing should start

appendToEnd: (optional) flag used only if you are printing to a nonscrolling window. If this flag is set to1, the text is actually appended to the existing line. Otherwise, the existing line is erased and the new line is placed in the output window.

param1..param4: (optional) additional parameters that are substituted in text when a format specifier is encountered. These parameters allow the user to pass values from the target or values passed from the user to the output window.

Format specifications always begin with a percent sign (%) and are read left to right. When the first format specification (if any) is encountered, the value of the first argument (parm1) is converted and printed in the output window of Code Composer. The second format specification causes the second argument to be converted and printed, and so on. If there are more arguments than there are format specifications, the extra arguments are ignored.

**Description** 

This function prints a fixed string to a specified output window. This function

is ideal for printing messages.

Example

GEL\_TextOut("All Tests Passed\n");

GEL\_TextOut("Failed Memory Test\n","Diagnostic Results", 2 );

GEL\_TextOut("Tests Executed: %d, Tests Passed %d ",,,,,targExe, targPass);

See Also

GEL\_OpenWindow, GEL\_TargetTextOut, GEL\_CloseWindow

### **Format Specification Fields**

A format specification has the following form:

%type

Unlike C, the GEL format specification contains only the percent sign and a type character (for example %s). The type character determines whether the associated argument is interpreted as a string, or number (as detailed below):

| Character | Туре   | Output Format                                                                                                    |
|-----------|--------|----------------------------------------------------------------------------------------------------|
| d         | int    | Signed decimal integer.                                                                                                    |
| u         | int    | Unsigned decimal integer.                                                                                                    |
| х         | int    | Hexadecimal format.                                                                                                    |
| f         | double | Signed value having the form [-]dddd.dddd.                                                                                               |
| е         | double | Signed value having the form [-]d.dddd e [sign]ddd.                                                                                      |
| s         | string | Characters printed up to the first null character. The string passed to this format type must be a constant string declared on the host. |

GEL\_WatchAdd() Add an Expression to the Watch Window

**Format** GEL\_WatchAdd("expression", "label");

**Parameters** expression: (required) expression that is to be added to the Watch window.

This expression may contain the formatting string as specified by the Watch

window formats.

label: (optional) label used to display the watch entry

**Description** This function can be used to add expressions to the Watch window from the

GEL environment. See the description on The Watch Window for more

details.

**Example** GEL\_WatchAdd("\*(int \*)0x1000,x", "Task Number");

GEL\_WatchAdd("i");

See Also GEL\_WatchDel, GEL\_WatchReset

GEL\_WatchDel() Delete an Existing Expression from the Watch Window

**Format** GEL\_WatchDel("expression");

Parameter expression: (required) expression that you wish to delete from the Watch

window

**Description** This function removes an existing expression from the Watch window. The

expression must be exactly the same as the expression in the Watch window.

**Example** GEL\_WatchDel("\*(int \*)0x1000,x");

See Also GEL\_WatchAdd, GEL\_WatchReset

GEL\_WatchReset() Clear The Watch Window

**Format** GEL\_WatchReset();

Parameters None

**Description** This function clears all expressions from the Watch window.

**Example** GEL\_WatchReset();

See Also GEL\_WatchAdd, GEL\_WatchDel

## GEL\_XMDef()

## Define Extended Memory Ranges (C548 only)

**Format** 

GEL\_XMDef(Map, RegAddr, Type, Start, Mask);

**Parameter** 

*Map* — type of memory space for extended memory mapping:

Memory Type Page Parameter

Program space 0 Data space 1

RegAddr — location of mapper register (0x1E)

*Type* — memory type of mapper register:

Memory Type Page Parameter

Program space 0 Data space 1

Start — beginning of mapped memory range (use 0x8000 if OVLY is 1)

Mask — bit mask representing the size of the mapper register

**Description** This function is used to define extended memory address ranges for the

'C548/'C549 processors.

**Example** GEL\_XMDef(0,0x1E,1,0x8000,0x7EF);

See Also GEL\_XMOn

Note: Simulator - GEL\_XMDef Not Supported

This function is not supported for the simulator.

GEL\_XMOn() Enable Extended Memory Mapping (C548/C549 only)

Format GEL\_XMOn();

Parameter None

**Description** This function is used to enable extended memory mapping for the 'C548/

'C549 processors.

**Example** GEL\_XmOn();

See Also GEL\_XMDef

Note: Simulator - GELXMOn Not Supported

This function is not supported for the simulator.

## Appendix A

# **Frequently Asked Questions**

The following provides an overview of the most frequently asked questions pertaining to the use of Code Composer.

| Topic | ;                                  | Page |
|-------|------------------------------------|------|
|       |                                    |      |
| A.1   | Installation/Loading Code Composer | A-2  |
| A.2   | DSP Project Management System      | A-4  |
| A.3   | General Debugging                  | 8-A  |
| A.4   | Editor                             | A-9  |
| A.5   | Watch Window                       | A-9  |
| A.6   | General Extension Language – GEL   | \-10 |
| A.7   | Graph Window                       | \-12 |
|       |                                    |      |

## A.1 Installation/Loading Code Composer

1) When I attempt to execute Code Composer for the first time, I intermittently obtain the following error messages:

ERROR MESSAGE 1: "Can't Initialize Target DSP
Trouble with JTAG controller
Check your Cabling and your Multiprocessing Configuration"

ERROR MESSAGE 2: "Can't Initialize Target DSP I/O Port = <address>"

There are a number of troubleshooting areas to consider when encountering this error. These are listed below in the order from most to least likely to have invoked this error message.

#### **DSP Target I/O Settings:**

- a) Your DSP target has been set at an invalid I/O address. Make sure that your DIP switch settings on your target card match the I/O address set when running the Code Composer Setup utility.
- b) A conflict may exist at the I/O address set for your target. Check that no other hardware on your PC is using this I/O setting. If you are running Windows 95, you can check for conflicts by selecting START->SETTINGS->CONTROL PANEL->SYSTEM and choosing the Device Manager tab – this will outline a layout of your system and will indicate if any conflicts exist between your target board any other hardware on the system.

## **Code Composer Setup Configuration:**

- a) The device driver that you set when running the Code Composer Setup utility may be incorrect. Make sure that this driver is appropriate for your DSP target configuration.
- b) Your Multiprocessing configuration has not been set up correctly. Please refer to the Code Composer Setup online help for details on correctly configuring your Code Composer Multiprocessing System.
- c) The Code Composer Setup utility may not reside in the same directory as your Code Composer executable program. Please make sure that the setup program is in the same directory as the executable.

#### **DSP Target Setup:**

- a) Make sure that your DSP is not in a "Hold" or "Reset" state and is correctly powered up.
- b) Target processor pin is active. The target processor must be "ready" for the debugger to execute. If there is a hardware problem on the ready line then, if possible, put the processor into Microcomputer mode, reset the system, and try bringing up the debugger again. In Microcomputer mode all memory accesses should be on chip and the ready signal should have no effect. Check your device user's guide for details.
- c) The processor hold pin is active. Same issue as b).
- d) The JTAG signal may not be clear enough. In order to provide high-quality signals between the emulator and the target processor, please check that the unbuffered distance between the emulator header and the processor is less than 6 inches. If this distance is in excess of 6 inches, the emulation signals should be buffered.
- e) The processor does not have a clock out. Processor must be receiving and generating the proper clocks. Check your clock in circuit and clock mode.
- f) The EMU0/1 pins must be high. The value of the EMU0/1 pins and reset can be used to turn off device pins and/or invoke device test modes. The user should have these pins pulled high through a resistor in his/her target system.

#### 2) Is Code Composer Year 2000 compliant?

There are no Year 2000 issues pertaining to the operation of the Code Composer software. For information on Code Composer and Year 2000 conformity, please contact the Texas Instruments Year 2000 Program Office at:

Texas Instruments
Year 2000 Program Office
6500 Chase Oaks Blvd.
M/S 8418
Plano, TX 75023

Attn: Customer Communications

Or see the following web site:

http://www.ti.com/corp/docs/year2000

Or see the TI product matrix at:

http://www.ti.com/corp/docs/year2000/dspsds.htm

## A.2 DSP Project Management System

1) When I try to invoke a BUILD or a COMPILE from within the Code Composer environment, I obtain the following error message:

"error 1010: can't initialize loader LINEXE\_LOADER [1]"

or I obtain an "Out of Memory" error message. What could be happening?

This is most likely caused by insufficient conventional memory available within your system. Please check how much conventional memory you have available in your DOS shell by entering "mem" within the DOS shell. You should have at least 590K RAM. You should also try invoking the TI tools from the DOS shell – just enter the same command line used by Code Composer to invoke the tools. For instance, if your source code file is in "Mydirectory", switch to this directory and enter the command line used by Code Composer to invoke the TI tools. You should free up some of your conventional memory to alleviate the problem.

2) (Windows 95) When invoking a BUILD from within Code Composer, I encounter the following error message in the Build window:

"General failure error reading drive E"

This error arises due to the interaction between 16-bit TI code generation tools and the 32-bit Code Composer application. Adding the following to your WIN.INI file should alleviate the situation:

[Code Composer]
BackgroundCompile = SAFE

3) (Windows 95) When invoking a BUILD from within Code Composer, I notice that the Build window shows the code generation tools being invoked. However, no syntactical errors are encountered (at the compiler stage) and no executable \*.out files are built. Invoking the compiler/assembler/linker from the DOS shell generates the executable without any problems.

This problem is symptomatic of an incompatibility between the TI 16-bit code generation tools and the 32-bit Code Composer application. Adding the following line to your WIN.INI file should resolve the issue:

[Code Composer]
BackgroundCompile = SAFE

4) When I invoke a BUILD or COMPILE from within Code Composer, the Build window is displayed yet it is empty. No compiler, assembler, or linker is invoked and the window just remains empty.

This problem also arises when there is insufficient conventional memory available. For more information, please see #1.

5) When I invoke a BUILD or a COMPILE from within the Code Composer environment, I obtain a "bad command or filename" error when the TI tools are invoked in the Build window.

The path set to point to the TI tools in your autoexec.bat file (Windows 95) or your System Environment Variables (Windows NT) must be set to the correct directory of the TI code generation tools. Please make sure this is the case.

6) Every time I invoke the linker, I receive the following error message: "entry point symbol \_c\_int100 undefined"

This error message may be appearing due to the use of linker options other than those provided by Code Composer. These options may have been set via environment variables in your autoexec.bat file (Windows 95) or your System Environment Variables (Windows NT), or by options you have typed yourself into the Code Composer Build Options dialog box. A possible solution is to remove the "-z" option from the "set C\_OPTION" line in your autoexec.bat file (Windows 95) or from the System Environment Variables (Windows NT) and/or remove the Assembler/Linker options you have typed yourself in the Code Composer Build Options dialog box.

7) The options I set when using Code Composer are not used when I build a project. For example, I have turned optimization off from the Code Composer Build Options dialog box. When I start the compile process, I can see that the TI compiler has been invoked with the correct options; however, when I look at the final code, optimization has not been turned off.

The TI code generation tools are invoked using the options that you have specified in the Code Composer Build Options dialog box. However, these options are overridden by options set via environment variables such as 'C\_OPTIONS'. Therefore, if you have environment variables defined in your autoexec.bat file (Windows 95) or as part of your System Environment Variables (Windows NT), these options will override any conflicting options you have selected in the Code Composer Build Options dialog box. Therefore, it is highly recommended that you remove the environment variables to avoid any conflicts.

## 8) How do I include multiple "include" files of different pathnames as part of my project?

To include multiple files as part of your project's "include" collection of files (such as header files, for instance), do the following:

By following these three steps, all of the "include" files associated with your project, whose pathnames are not necessarily equivalent to those of the source file, will be included as part of your project.

- a) select Project->Options
- b) select the "Compiler" tab
- c) in the "Include Search Path" dialog box, enter the complete pathnames of the "include" files, separated by semicolons

## 9) When I launch the project build process, I see the following error message inside the Build window when the compiler is invoked:

"Can't run cl6x - too many arguments"

There exists an 80 character limit on the number of characters that any command line used to invoke the TI code generation tools can contain. Therefore, the number of characters inside the Code Composer Build Options dialog box must be limited to 80. In most cases, at the compiler stage, the number of characters on the command line is usually taken up by specifications of the paths to the include (header) files. To alleviate this situation and increase the number of options that can be passed to the command line, you may utilize environment variables to specify the include search paths, as follows:

(Windows 95) Environment variable(s) must be set inside your autoexec.bat file using the following syntax:

SET TEMP=<pathname>

Please note that there are no spaces between TEMP, =, and <pathname>.

(**Windows NT**) Environment variable(s) must be set via the System Environment Variables. From the Start button, select Settings-> Control Panel->System. Enter the following information under the Environment tab in the dialog box:

| ┙ | add the word | I TEMP | in the | Variable field |  |
|---|--------------|--------|--------|----------------|--|
|   |              |        |        |                |  |

enter the complete path name of the include file in the Value field

TEMP denotes an environment variable name used for this example. You may enter any name you wish for the variable itself. "Include Search Path" inside the Code Composer Build Options (Compiler) dialog box can reference the environment variable by entering: %TEMP% inside the dialog window. In case of multiple environment variables, these can be entered in the "Include Search Path" window by entering: %TEMP%;%TEMP1%;...;%TEMPn% (where TEMP.TEMPn are all predefined environment variables).

10) When I initiate my project build, I can see the compiler commands invoked in blue in the Build window, but I don't see any response and then the linker stage can't find the "obj" files. What am I doing wrong?

If the command line invoking the compiler/assembler/linker tools is greater than 80 characters in length, this situation occurs. To alleviate the problem, remove the "include" directories from the Build Options (Compiler) dialog box and use the environment variables, such as "C\_OPTIONS", to define the Compiler options. For more information, see #9.

## A.3 General Debugging

1) When I set a breakpoint at a valid C-line in my Edit window, I get an error message when I begin executing my program:

"Unable to move breakpoint to a valid line at source line: <filename> at line xxx. It has been disabled"

It may be possible that:

- a) You have not loaded the program onto the target. The Code Composer debugger needs you to load the program onto your target to get all the symbol information. This symbol information tells Code Composer the exact target address for each C source line.
- b) No valid assembly line exists for the specified source line.

NOTE: If you are having trouble setting breakpoints, the best way to figure out what is wrong is to turn the Mixed C/Ass option on (this is under the VIEW menu). This display will show you all the C-lines as well as the associated instructions. If you do not see any assembly lines in your file, then no symbol information exists for this C-file.

2) I am working on a 'C5x target. How do I select a certain page (i.e., data, program, or file I/O) in the watch window or in a GEL function?

You can use the '@' operator to specify the page you are interested in. The '@' should be followed by one of the following keywords: 'data' prog' or 'io'. For example, to zero out a location in the program memory using a GEL file use the statement \*0x1000@prog = 0;

3) When I attempt to set a breakpoint inside my assembly source file (\*.ASM), I encounter the following error message:

"Unable to move breakpoint to a valid line at source line: <filename> at line xxx. It has been disabled"

This error message indicates that Code Composer is unable to associate symbolic executable information (inside the \*.OUT file) with the actual assembly source file. To be able to make this association, assembly-source level debugging support must be available with the version of the TI assembler you are using. Currently, assembly-source level debugging is only available with TI 'C5x/'C2xx assembler version 6.63 (or higher) – to set this option, simply click on "Enable Source Level Debugging" inside the PROJECT-OPTIONS Assembler dialog window.

#### A.4 Editor

1) How do I shift a whole paragraph one Tab position in the editor?

Use the mouse to select the paragraph of interest. Then use the Tab (or shift-Tab) to shift the entire paragraph one tab position.

#### A.5 Watch Window

1) How do I select the display option of a variable in the Watch window?

You can select different display options by following the expression with a ',D'; where D can be any valid display option. Refer to the online help under Watch window for more details.

2) ('C3x and 'C4x only) How do I observe the Precision Extended Registers in a floating point format?

In order to observe these registers in a floating-point number format, use the "Edit Variable" dialog using the predefined symbols "F0" to "F7" for the registers "R0" to "R7" (for 'C3x) and "F0" to "F11" for the registers "R0" to "R11" (for 'C4x). To view floating point registers, add these symbols to the Watch Window.

If operating in a **Windows 95/Windows NT** operating environment, you may also click with the right mouse button on the CPU registers window to enable you to change the display format of the CPU registers.

## A.6 General Extension Language – GEL

### Why are quotation marks needed around some symbols in some places and not other. For example, WatchAdd requires quotes and BreakPtAdd does not?

Quotes are placed around an expression or string that is NOT to be parsed or evaluated before it is executed. Whenever you type in an expression, it is parsed and executed. The same is true if you call a GEL function (including built-in functions). If you pass an expression as an argument to a GEL function, it will be evaluated and the final result will be passed to the GEL function. For example, in the following call to the built-in function: GEL\_BreakPtAdd(StartAddress + 0x100), the expression 'StartAddress + 0x100' is evaluated and then the result is passed to the built-in function.

For the built-in function GEL\_WatchAdd(), we do not want to pass an expression as an argument. We want to pass a STRING that is added to the Watch window. It is the Watch window that is responsible for evaluating the expression contained in the string.

### 2) Can I execute a GEL function each time I start Code Composer?

Yes. You can automatically load a GEL function upon startup if you specify a GEL filename at the end of the command line which starts up Code Composer. You must realize that this action is only LOADING the GEL file into Code Composer's memory so that you can access the GEL functions within the file. If this file contains a GEL function named "StartUp()", Code Composer will execute this function. Therefore, you can place your initialization tasks within this function.

## 3) How can I execute a GEL function every time the code hits a breakpoint?

A good way to execute a GEL function at a breakpoint, is to set a CONDITIONAL breakpoint. Enter the function you wish to call as the conditional expression. If you just want to call the GEL function and then continue to execute, have the GEL function return a FALSE (i.e., 0); otherwise, return a TRUE (i.e., 1).

## 4) How do I automatically load up a GEL file and a Workspace every time I invoke Code Composer?

Within the Code Composer environment, load up your GEL files and set up your debugging environment. Then save the set up as a Workspace and place this workspace name (with the .wks extension) on the Code Composer executable command line (see Section 2.15, *Saving and Restoring Your Workspace*). The same procedure applies to a multiprocessor situation (see Section 3.6, *Auto-Executing GEL Functions*).

## A.7 Graph Window

1) Can I prevent graphs from updating at least when I am stepping through code?

Yes. What you have to do is connect the graph to a Probe Point. If a graph is not connected to any Probe Point (which is the case when you first open a graph window), it is updated each time you single-step or run to a breakpoint. However, if you connect it to a Probe Point it will only be updated when the execution of the code reaches the Probe Point.

2) I would like to trace the values of a variable in the Graph window. Is this feature supported in Code Composer?

Yes. The Graph window is flexible enough to allow you to trace values of a variable. These are the steps you should follow:

a) Open a Graph window with the following parameters:

Starting Address – If your variable of interest is 'ErrorPower', then enter '&ErrorPower' for this location. The most common mistake here is when the user does not enter the '&' before the variable. Note that any valid 'C' expression can be entered in this field and the result should give you the address of the variable that you are interested in.

Buffer Size - Enter '1'.

Display Size – Enter the number of samples you want the history for.

Left Shift Display - Have this option selected.

b) Connect the Graph window to a Probe Point. When you are using the left shift display option, it is recommended that you attach the graph to a Probe Point, so that the Graph window does not update when you don't want it to.

The graphical display will now graph the values of the variable.

## Appendix B

## **Glossary**

A

**active window:** The window that is currently selected for editing, moving, resizing, closing, etc.

**Animate:** The program executes until a **breakpoint** is encountered. When a breakpoint is encountered, execution halts and the debugger updates all windows that are not connected to any **Probe Point(s)**. Program execution resumes until the next breakpoint.

**animation speed:** Defines the minimum time between **breakpoints**. When executing a program using the animate command, execution will not resume until the minimum time has expired since the previous breakpoint.

autoload: Load files automatically on startup.

В

**bookmark:** Marks a key location within a source file.

**breakpoint:** Defines a point at which program execution will be halted. While execution is stopped, you can analyze the state of your program.

byte: A sequence of eight adjacent bits operated upon as a unit.

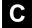

**Call Stack window:** Displays the series of function calls that led to the current location in the program that you are debugging.

**Common Object File Format (COFF):** A binary object file format that promotes modular programming by supporting the concept of **sections**. All COFF sections are independently relocatable in memory space; you can place any section into any allocated block of target memory.

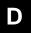

**Dis-Assembly window:** Displays disassembled instructions and **symbolic information** needed for debugging.

**disassembly:** Assembly language code formed from the reverse-assembly of the contents of target memory.

**dockable windows:** Many windows in Code Composer are dockable. You can move and align a dockable window to any portion of the Code Composer main window. Disabling the Allow Docking property lets you remove the window from the general Code Composer parent window and place it anywhere on the desktop.

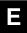

**emulator:** A hardware development system that emulates target processor operation.

entry point: A point in target memory where execution begins.

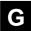

**General Extension Language (GEL):** An interpretive language that enables you to write functions to configure your Code Composer environment and access the target processor.

**Graph window:** Enables you to analyze data that is produced by your application programs.

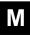

**Memory window:** Displays the contents of target memory starting at a specified address.

**memory map:** A map of target system memory space, which is partitioned into functional blocks. The memory map tells the debugger which areas of memory can and cannot be accessed.

**multiprocessing:** Code Composer supports concurrent debugging sessions on multiple processors (emulator only).

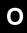

**object file:** A file that has been assembled or linked and contains machine-language object code.

object library: An archive library made up of individual object files.

**options:** Command parameters that allow you to request additional or specific functions when you invoke a software tool.

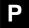

**Probe Point:** Defines when a window will be updated during program execution. When a Probe Point is connected to a window, the window is updated only when the Probe Point is reached. (The window is not updated when a **breakpoint** is encountered.) After the window is updated, program execution resumes.

**profile point:** Similar to a **breakpoint** but instead of halting execution, profile points collect statistics on events that have occurred since the previous profile point was encountered.

**project:** A framework for managing the development of your application programs.

**project environment:** An integrated collection of tools that speed the development of your application programs. Your application program is developed as a **project** within the Code Composer environment. All information pertaining to a project is stored in a **project file**.

**project file:** A single file that stores information for a particular **project**, i.e., the **source files**, **object files**, **object libraries**, software tool **options**, dependencies, etc. needed to build an application program or library.

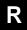

**Register window:** Enables you to view and edit the contents of CPU or peripheral registers.

**section:** A relocatable block of code or data that will ultimately occupy contiguous space in the target memory map.

**simulator:** A software development system that simulates target processor operation.

**single stepping:** The program is executed statement by statement, allowing you to see the effects of each statement.

**source file:** A file that contains C or assembly language code that will be compiled or assembled to form an object file.

**symbol:** A string of alphanumeric characters representing an address or a value.

**symbol table:** A portion of a **COFF** object file that contains information about the **symbols** that are defined and used by the file.

**symbolic information:** Symbols and strings of alphanumeric characters that represent addresses or values on the target.

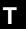

**target system:** The system on which the object code you have developed is executed.

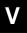

variable: A symbol representing a quantity that can assume any of a set of values.

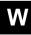

Watch window: Enables you to view and edit variables and expressions.

**workspace**: Your Code Composer working environment. A workspace can be saved. Previously saved workspaces can be reloaded.

## Index

| Α                                                                                                    | call stack<br>displaying 2-22                                                                                                    |
|----------------------------------------------------------------------------------------------------|----------------------------------------------------------------------------------------------------|
| A_DIR, environment variable 10-7 ABORT any expressions 12-18 Acquisition Buffer Size, graph option 6-14, 6-21, 6-28                                                                                                    | changing color highlights 2-4 CLK, profiling variables 11-2 closing projects 10-2 Code Composer Studio Setup 1-3                                                                                                    |
| active window B-1 adding breakpoints 4-2 Probe Points 4-8                                                                                                    | Code Composer Studio Tutorial 1-4 Code Composer Studio, installing 1-3 COFF file loading 2-13                                                                                                    |
| adding files to project 10-5<br>Animate 2-17, B-1                                                                                                    | reloading 2-13 COFF, defined B-2                                                                                                    |
| animation speed 2-18, B-1 assembler options setting 10-9                                                                                                    | collapsing variables Watch window 8-3 Color Space Operations, graph option 6-34                                                                                                    |
| autoexecuting GEL functions 12-16 autoload 3-7                                                                                                    | column editing 9-12 command line                                                                                                    |
| Autoscale, graph option 6-17<br>Axes Display, graph option 6-17, 6-23, 6-31                                                                                                    | executing GEL functions 2-21 compile file 10-10 compiler options setting 10-9                                                                                                    |
| В                                                                                                    | concepts basic features 2-1                                                                                                    |
| basic concepts 2-1 bookmarks using 9-19 breakpoints adding/deleting 4-2 block repeat instruction 4-2 conditional breakpoints 4-6 defined 4-2, B-1 delayed branch 4-2 enabling/disabling 4-4 global breakpoints 3-9 hardware breakpoints 4-7 BreakPtReset(), GEL function 12-21 build commands 10-10 building programs 10-10 byte B-1 Byte Packing, graph option 6-37 | conditional breakpoints 4-6 conditional Probe Points 4-12 configuring system files 1-3 connecting Probe Points 4-9 Constellation diagram 6-19 Constellation options Acquisition Buffer Size 6-21 Axes Display 6-23 Constellation Points 6-22 Cursor Mode 6-24 Display Type 6-20 DSP Data Type 6-22 Graph Title 6-20 Grid Style 6-24 Index Increment 6-22 Interleaved Data Sources 6-20 Maximum X-Value 6-23 Minimum X-Value 6-23 Minimum X-Value 6-23 Minimum Y-Value 6-23 Minimum Y-Value 6-23 |
| C                                                                                                    | Q-Value 6-23<br>Status Bar Display 6-24                                                                                                    |
| C expression, input fields 2-10 C source and assembly code viewing 2-5 C_DIR, environment variable 10-7                                                                                                    | Symbol Size 6-23 Constellation Points, graph option 6-22 context-sensitive menus 2-2 controlling file I/O 5-5                                                                                                    |

| copying data values 2-19 copying text 9-12                                          | E                                       |
|-------------------------------------------------------------------------------------|-----------------------------------------|
| CPU registers                                                                       | Edit toolbar 9-4                        |
| editing 2-12                                                                        | editing                                 |
| creating projects 10-2                                                              | CPU registers 2-12                      |
| Cursor Mode, graph option 6-18, 6-24, 6-32, 6-38                                    | editing a memory location 2-9           |
| cutting text 9-12                                                                   | editing bookmarks 9-19                  |
|                                                                                     | editing columns 9-12                    |
| <b>n</b>                                                                            | editing variables 2-20                  |
| D                                                                                   | Watch window 8-4 editor 9-1             |
| data                                                                                | creating files 9-9                      |
| copying 2-19                                                                        | cutting, copying, pasting 9-12          |
| data file                                                                           | deleting 9-12                           |
| formats 5-5                                                                         | duplicating your view 9-10              |
| loading 5-7                                                                         | Edit toolbar 9-4                        |
| storing 5-7                                                                         | find and replace 9-15                   |
| Data Plot Style, graph option 6-18                                                  | GoTo source line 9-13                   |
| DC Value, graph option 6-17                                                         | keyboard shortcuts 9-5                  |
| define, GEL preprocessing statement 12-9                                            | opening files 9-10<br>redo 9-13         |
| deleting breakpoints 4-2                                                            | setting properties 9-18                 |
| Probe Points 4-8                                                                    | Standard toolbar 9-3                    |
| text 9-12                                                                           | tabbing 9-13                            |
| dependencies                                                                        | undo 9-13                               |
| displaying 10-8                                                                     | using 9-2                               |
| excluding file from scanning 10-8                                                   | emulator B-2                            |
| regenerating 10-8                                                                   | enable                                  |
| scanning 10-7                                                                       | Probe Points 4-10                       |
| search path 10-7                                                                    | entry point B-2                         |
| device drivers, setup 1-3<br>dialog, GEL keyword 12-12                              | environment<br>project 10-1             |
| disable                                                                             | environment variables                   |
| Probe Points 4-10                                                                   | dependencies search path 10-7           |
| Dis-Assembly options 2-4                                                            | processor-specific 10-7                 |
| disassembly options 2-4                                                             | expanding variables                     |
| Dis-Assembly window                                                                 | Watch window 8-3                        |
| breakpoints 2-4                                                                     | expression queue                        |
| changing start address 2-3                                                          | viewing 12-18                           |
| opening multiple windows 2-3 Probe Points 2-4                                       | Eye diagram 6-25<br>using 6-26          |
| profile points 2-4                                                                  | Eye diagram options                     |
| using 2-3                                                                           | Acquisition Buffer Size 6-28            |
| disassembly, defined B-2                                                            | Axes Display 6-31                       |
| Display Data Size, graph option 6-14                                                | Cursor Mode 6-32                        |
| display formats                                                                     | Display Length 6-29                     |
| setting 2-7                                                                         | Display Type 6-26                       |
| Watch window 8-5                                                                    | DSP Data Type 6-30                      |
| Display Length, graph option 6-29                                                   | Graph Title 6-26                        |
| Display Peak and Hold, graph option 6-16 Display Type, graph option 6-3, 6-20, 6-26 | Grid Style 6-32<br>Index Increment 6-28 |
| dockable windows 2-2                                                                | Maximum Y-Value 6-31                    |
| DSP Data Type, graph option 6-15, 6-22, 6-30                                        | Minimum Interval Between Triggers 6-29  |
|                                                                                     | Persistence Size 6-29                   |
|                                                                                     | Pre-Trigger 6-30                        |

| Eye diagram options (continued) Q-Value 6-31 Sampling Rate 6-31 Status Bar Display 6-32 Time Display Unit 6-32 Trigger Level 6-31 Trigger Source 6-27 | GEL_MemorySave(), GEL function 12-29 GEL_OpenWindow(), GEL function 12-30 GEL_PatchAssembly(), GEL function 12-31 GEL_ProjectBuild(), GEL function 12-31 GEL_ProjectLoad(), GEL function 12-32 GEL_ProjectRebuildAll(), GEL function 12-32 GEL_Reset(), GEL function 12-32 GEL_Restart(), GEL function 12-33 GEL_Run(), GEL function 12-33 |
|----------------------------------------------------------------------------------------------------|----------------------------------------------------------------------------------------------------|
| F                                                                                                    | GEL_RunF(), GEL function 12-34                                                                                                    |
| file opening 9-10 printing 9-11 saving 9-10                                                                                                    | GEL_SymbolLoad(), GEL function 12-34 GEL_System(), GEL function 12-35 GEL_TargetTextOut(), GEL function 12-37 GEL_TextOut(), GEL function 12-39 GEL_WatchAdd(), GEL function 12-41                                                                                                    |
| file extensions defined 10-5 file I/O 5-2 controls 5-5                                                                                                | GEL_WatchDel(), GEL function 12-41 GEL_WatchReset(), GEL function 12-41 GEL_XMDef(), GEL function 12-42 GEL_XMOn(), GEL function 12-43                                                                                                    |
| file specific options setting 10-9 filling memory locations 2-20                                                                                      | General Extension Language (GEL) accessing the output window 12-15 adding GEL functions to the menu bar 12-11 autoexecuting upon startup 12-16                                                                                                    |
| Find/Replace Properties 9-15 finding and replacing text 9-16 finding text 9-15, 9-17 fonts                                                            | built-in GEL functions 12-19 calling a function 12-7 defining functions 12-3 loading/unloading GEL functions 12-10                                                                                                    |
| changing 9-14 format data file 5-5 Frequently Asked Questions A-1                                                                                     | statements  comments 12-8  if-else 12-7                                                                                                    |
| functions, GEL 12-3                                                                                                    | preprocessing statements 12-9<br>return 12-7<br>while 12-8                                                                                                    |
| G                                                                                                    | using 12-1<br>using keywords 12-11                                                                                                    |
| GEL commands<br>broadcasting 3-6<br>GEL functions                                                                                                    | viewing expression queue 12-18<br>global breakpoints 3-9<br>GoTo source line 9-13                                                                                                    |
| auto-executing 3-7 GEL, General Extension Language 12-1 GEL_Animate(), GEL function 12-20 GEL_BreakPtAdd(), GEL function 12-20                        | Graph Title, graph option 6-13, 6-20, 6-26, 6-34<br>Graph window 6-1<br>Constellation diagram 6-19<br>Constellation options                                                                                                    |
| GEL_BreakPtDel(), GEL function 12-21<br>GEL_CloseWindow(), GEL Function 12-21<br>GEL_Exit(), GEL function 12-22                                       | Acquisition Buffer Size 6-21 Axes Display 6-23 Constellation Points 6-22                                                                                                    |
| GEL_Go(), GEL function 12-22<br>GEL_Halt(), GEL function 12-23<br>GEL_Load(), GEL function 12-23<br>GEL_MapAdd(), GEL function 12-24                  | Cursor Mode 6-24 Display Type 6-20 DSP Data Type 6-22 Graph Title 6-20                                                                                                    |
| GEL_MapDelete(), GEL function 12-25<br>GEL_MapOff(), GEL function 12-26<br>GEL_MapOn(), GEL function 12-26<br>GEL_MapReset(), GEL function 12-26      | Graph Title 6-20<br>Grid Style 6-24<br>Index Increment 6-22<br>Interleaved Data Sources 6-20                                                                                                    |
| GEL_MemoryFill(), GEL function 12-27<br>GEL_MemoryLoad(), GEL function 12-28                                                                          | Maximum X-Value 6-23  Maximum Y-Value 6-23                                                                                                    |

| Graph window, Constellation options (continued)  Minimum X-Value 6-23  Minimum Y-Value 6-23  Q-Value 6-23  Status Bar Display 6-24  Symbol Size 6-23 | Graph window, Time/Frequency options (continued) Display Peak and Hold 6-16 Display Type 6-3 DSP Data Type 6-15 Graph Title 6-13 Grid Style 6-18 |
|----------------------------------------------------------------------------------------------------|----------------------------------------------------------------------------------------------------|
| Eye diagram 6-25                                                                                                    | Left-Shifted Data Display 6-16                                                                                                    |
| using 6-26                                                                                                    | Magnitude Display Scale 6-17                                                                                                    |
| Eye diagram options                                                                                                    | Plot Data From 6-16                                                                                                    |
| Acquisition Buffer Size 6-28                                                                                                    | Q-Value 6-15                                                                                                    |
| Axes Display 6-31                                                                                                    | Sampling Rate 6-15                                                                                                    |
| Cursor Mode 6-32                                                                                                    | Start Address 6-13                                                                                                    |
| Display Length 6-29                                                                                                    | Status Bar Display 6-17                                                                                                    |
| Display Type 6-26                                                                                                    | Graph Window - Time/Frequency Options                                                                                                    |
| DSP Data Type 6-30                                                                                                    | Data Page 6-21, 6-28, 6-36                                                                                                    |
| Graph Title 6-26                                                                                                    | Grid Style, graph option 6-18, 6-24, 6-32                                                                                                    |
| Grid Style 6-32                                                                                                    | grouping processors 3-3                                                                                                    |
| Index Increment 6-28                                                                                                    |                                                                                                    |
| Maximum Y-Value 6-31                                                                                                    |                                                                                                    |
| Minimum Interval Between Triggers 6-29                                                                                                    | Н                                                                                                    |
| Persistence Size 6-29                                                                                                    | 11.1. 0.4=                                                                                                    |
| Pre-Trigger 6-30                                                                                                    | Halt 2-17                                                                                                    |
| Q-Value 6-31                                                                                                    | hardware Broke Boints 4-7                                                                                                    |
| Sampling Rate 6-31                                                                                                    | hardware Probe Points 4-13<br>hardware profile points 11-9                                                                                       |
| Status Bar Display 6-32                                                                                                    | help                                                                                                    |
| Time Display Unit 6-32                                                                                                    | using online help 1-4                                                                                                    |
| Trigger Level 6-31                                                                                                    | hotmenu, GEL keyword 12-11                                                                                                    |
| Trigger Source 6-27                                                                                                    | ,                                                                                                    |
| Image graph 6-33                                                                                                    |                                                                                                    |
| Image options                                                                                                    |                                                                                                    |
| Byte Packing 6-37                                                                                                    | -                                                                                                    |
| Color Space Operations 6-34                                                                                                    | Image graph 6-33                                                                                                    |
| Cursor Mode 6-38                                                                                                    | Image options                                                                                                    |
| Error Diffusion 6-38                                                                                                    | Byte Packing 6-37                                                                                                    |
| Graph Title 6-34                                                                                                    | Color Space Operations 6-34<br>Cursor Mode 6-38                                                                                                  |
| Image Origin 6-37                                                                                                    | Error Diffusion 6-38                                                                                                    |
| Image Row 4-Byte Aligned 6-37                                                                                                    | Graph Title 6-34                                                                                                    |
| Lines Per Display 6-37                                                                                                    | Image Origin 6-37                                                                                                    |
| Pixels Per Line 6-37                                                                                                    | Image Row 4-Byte Aligned 6-37                                                                                                    |
| Status Bar Display 6-38                                                                                                    | Lines Per Display 6-37                                                                                                    |
| Uniform Quantization to 256 Colors 6-38                                                                                                    | Pixels Per Line 6-37                                                                                                    |
| Time/Frequency graph 6-2                                                                                                    | Status Bar Display 6-38                                                                                                    |
| Time/Frequency options                                                                                                    | Uniform Quantization to 256 Colors 6-38                                                                                                    |
| Acquisition Buffer Size 6-14                                                                                                    | Image Origin, graph option 6-37                                                                                                    |
| Autoscale 6-17                                                                                                    | incremental build 10-10                                                                                                    |
| Axes Display 6-17                                                                                                    | Index Increment, graph option 6-22, 6-28 input fields                                                                                            |
| Cursor Mode 6-18                                                                                                    | C expression 2-10                                                                                                    |
| Data Page 6-13                                                                                                    | input/output 5-2                                                                                                    |
| Data Plot Style 6-18                                                                                                    | installing Code Composer Studio 1-3                                                                                                    |
| DC Value 6-17                                                                                                    | Interleaved Data Sources, graph option 6-20                                                                                                    |
| Display Data Size 6-14                                                                                                    | ·/ U · I · I · · · · · · ·                                                                                                    |

| K                                                                                                    | multiple processors (continued) grouping 3-3                                                                                         |
|----------------------------------------------------------------------------------------------------|----------------------------------------------------------------------------------------------------|
| keyboard shortcuts 9-5 customizing 9-8                                                                                 | opening parent windows 3-2 synchronizing 3-2 multiprocessing 3-1 auto-executing GEL functions 3-7                                    |
| L                                                                                                    | broadcasting GEL commands 3-6 broadcasting synchronous commands 3-5                                                                  |
| Left-Shifted Data Display, graph option 6-16<br>Lines Per Display, graph option 6-37<br>linker options<br>setting 10-9 | global breakpoints 3-9<br>grouping processors 3-3                                                                                    |
| loading COFF file 2-13                                                                                                 | 0                                                                                                    |
| loading data file 5-7 loading kernel 2-19 loading symbol information 2-13 loading workspace 2-25                       | object file B-3<br>object library B-3<br>online help                                                                                 |
| local variables 2-22<br>Locked Step 3-5<br>Locked Step-Out 3-5                                                         | using 1-4 opening projects 10-2 options B-3 setting 10-9                                                                             |
| Locked Step-Over 3-5                                                                                                   | setting file specific options 10-9 setting project level options 10-9 output window                                                  |
| M                                                                                                    | accessing from GEL 12-15                                                                                                    |
| Magnitude Display Scale, graph option 6-17 managing programs 10-1                                                      | _                                                                                                    |
| Maximum X-Value, graph option 6-23<br>Maximum Y-Value, graph option 6-23, 6-31                                         | Р                                                                                                    |
| memory<br>copying 2-19<br>filling 2-20                                                                                 | pages<br>@ operator 2-20<br>Parallel Debug Manager 3-2                                                                               |
| memory map accessing 7-2 define using GEL 7-5 defined 7-1, B-3                                                         | autoexecuting GEL functions 3-7 broadcast commands 3-5 broadcast GEL commands 3-6 grouping processors 3-3 opening parent windows 3-2 |
| defining 7-3 Memory window setting display formats 2-7                                                                 | pasting text 9-12 Persistence Size, graph option 6-29                                                                                |
| setting window options 2-7 using 2-6 memory window                                                                     | Pixels Per Line, graph option 6-37 Plot Data From, graph option 6-16 Pre-Trigger, graph option 6-30                                  |
| editing 2-9 menus                                                                                                    | printing files 9-11 Probe Points 4-8 adding/deleting 4-8                                                                             |
| context-sensitive 2-2<br>Minimum Interval Between Triggers, graph<br>option 6-29                                       | conditional Probe Points 4-12 connecting 4-9                                                                                         |
| Minimum X-Value, graph option 6-23 Minimum Y-Value, graph option 6-23 mixed C source and assembly code 2-5             | defined 4-8<br>enabling/disabling 4-10<br>hardware 4-13                                                                              |
| multiple operations, single stepping 2-16 multiple processors                                                          | tracing memory access 4-13 probe points                                                                                              |
| broadcast commands 3-5<br>GEL commands 3-6                                                                             | defined B-4<br>processor pipeline 4-2                                                                                                |

| registers                                          |
|----------------------------------------------------|
| viewing 2-12                                       |
| reloading COFF file 2-13                           |
| removing file from project 10-5                    |
| requirements                                       |
| operating system 1-2                               |
| resetting DSP 2-19                                 |
| resetting the target 2-19                          |
| restarting program 2-19                            |
| Run 2-17                                           |
| Run Free 2-17                                      |
| Run to Cursor 2-15                                 |
| Train to Gardon 2 10                               |
|                                                    |
| C                                                  |
| S                                                  |
| O-mark - D-ta - mark - mt/ 0.45 0.04               |
| Sampling Rate, graph option 6-15, 6-31             |
| saving files 9-10                                  |
| scanning dependencies 10-7                         |
| section B-5                                        |
| setting breakpoints 4-2                            |
| setting build options 10-9                         |
| setting file specific options 10-9                 |
| setting Find/Replace properties 9-15               |
| setting project level options 10-9                 |
| setup 1-3                                          |
| shortcuts 9-5                                      |
| simulator B-5                                      |
| single stepping 2-15, B-5                          |
| invoking multiple operations 2-16                  |
| slider, GEL keyword 12-13                          |
| source file B-5                                    |
| Standard toolbar 9-3                               |
| Start Address, graph option 6-13                   |
| statistics                                         |
| profiling 11-10                                    |
| Status Bar Display, graph option 6-17, 6-24, 6-32, |
| 6-38                                               |
| StepInto 2-15                                      |
| StepOut 2-15                                       |
| StepOver 2-15                                      |
| stop build 10-10                                   |
| storing                                            |
| data file 5-7                                      |
| streaming data 5-2                                 |
| =                                                  |
| symbol B-5<br>Symbol Size, graph option 6-23       |
|                                                    |
| symbol table B-5                                   |
| symbolic information B-5                           |
| synchronizing multiple processors 3-2              |
| Synchronous Animation 3-5                          |
| Synchronous Halt 3-5                               |
| Synchronous Run 3-5                                |
| system requirements 1-2                            |
|                                                    |

| Т                                                                                                    | U                                                                                                    |
|----------------------------------------------------------------------------------------------------|----------------------------------------------------------------------------------------------------|
| tabbing multiple lines 9-13 target board configuring 1-3                                                                                                    | undo 9-13<br>Uniform Quantization to 256 Colors, graph<br>option 6-38                                                                                                    |
| target system B-5 text                                                                                                    |                                                                                                    |
| finding 9-15, 9-17                                                                                                    | V                                                                                                    |
| finding and replacing 9-16 Time Display Unit, graph option 6-32 Time/Frequency graph 6-2 Time/Frequency options Acquisition Buffer Size 6-14 Autoscale 6-17 Axes Display 6-17 Cursor Mode 6-18 Data Plot Style 6-18 DC Value 6-17 Display Data Size 6-14 Display Peak and Hold 6-16 Display Type 6-3 DSP Data Type 6-15 Graph Title 6-13 Grid Style 6-18 Left-Shifted Data Display 6-16 Magnitude Display Scale 6-17 Plot Data From 6-16 Q-Value 6-15 Sampling Rate 6-15 Start Address 6-13 Status Bar Display 6-17 | variables B-5 editing 2-20 local 2-22 viewing mixed source and assembly code 2-5 viewing projects 10-3 viewing registers 2-12  W  Watch window adding/deleting expressions 8-2 defined 8-1 display formats 8-5 editing variables 8-4 expanding/collapsing variables 8-3 QuickWatch 8-6 windows Dis-Assembly 2-3 dockable 2-2 Graph 6-1 |
| toggle breakpoints 4-2 Probe Points 4-9 tracing memory access 4-13 Trigger Level, graph option 6-31 Trigger Source, graph option 6-27 troubleshooting FAQ A-1 tutorial 1-4                                                                                                    | Memory window 2-6 parent windows for multiple processors Project View 10-3 refresh 2-22 Watch 8-1 workspace B-5 autoload 2-23, 2-25 default 2-23, 2-25 loading 2-25 restore 2-23 save 2-23                                                                                                    |